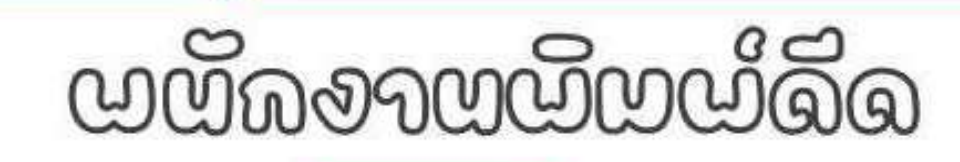

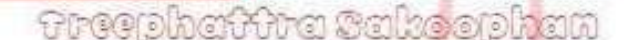

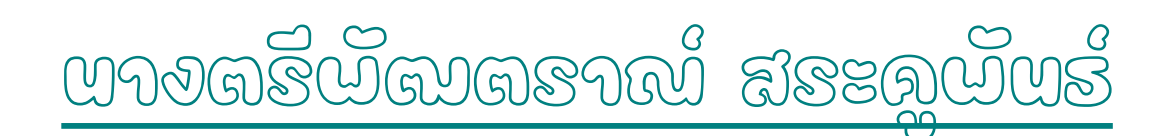

ช้ำบักงาบบอนไบก๊กจะตีกษาประณบตีกษาแบรงบัรชำภู เอต 1 ทั้วนัดงานสณะดอยนดจอดจอสีดนจนั้นนี้นฐาน ดอะเจอองสีดนจอี๊ดจุล

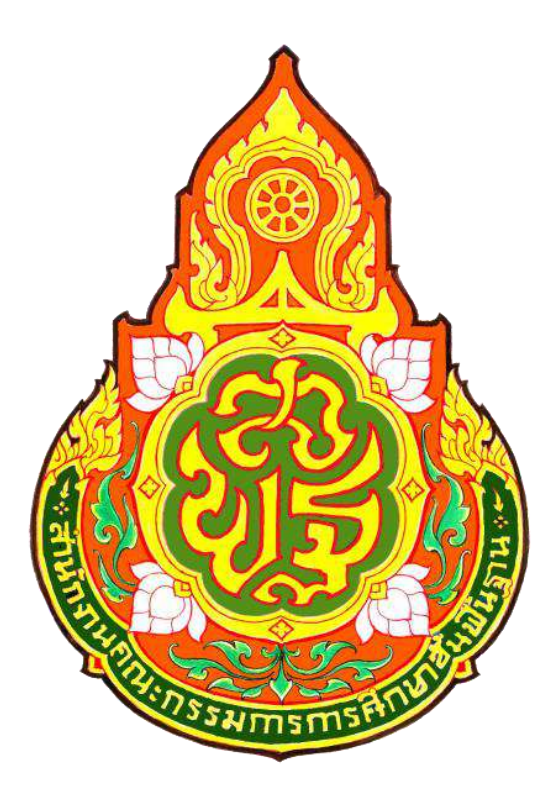

## **คู่มือปฏิบัติงาน : พนักงานพิมพ์ดีด นางตรีพัฒตราณ์ สระคูพันธ์** สำนักงานเขตพื้นที่การศึกษาประถมศึกษาหนองบัวลำภู เขต ๑

คู่มือการปฏิบัติงานธุรการและสารบรรณฉบับนี้ จัดทำขึ้นเพื่อเป็นแนวทางการปฏิบัติงานของบุคลากร และสามารถนำไปอ้างอิงในการปฏิบัติงานแทนกันได้ ซึ่งคู่มือปฏิบัติงานฉบับนี้ได้รวบรวมวิธีการขั้นตอน ในการปฏิบัติงานธุรการและสารบรรณ รวมถึงแนวทางการแก้ปัญหาและอุปสรรคที่เกิดจากการปฎิบัติงานจริง งานธุรการและสารบรรณหวังเป็นอย่างยิ่งว่าคู่มือการปฎิบัติงานฉบับนี้จะเป็นประโยชน์แก่ผู้ปฏิบัติงานและบุคคล อื่นที่สนใจ เพื่อก่อให้เกิดประสิทธิภาพและประสิทธิผลในการปฏิบัติงานสามารถบูรณาการความรู้ที่ได้จากการ ปฎิบัติงานจริง ลดข้อผิดพลาดในกระบวนการดำเนินงานที่เกิดขึ้นในการใช้ระบบงานและเป็นแนวทางในการ พัฒนาระบบการดำเนินงานต่าง ๆ ต่อไป

> นางตรีพัฒตราณ์ สระคูพันธ์ พนักงานพิมพ์ดีด กลุ่มอำนวยการ

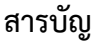

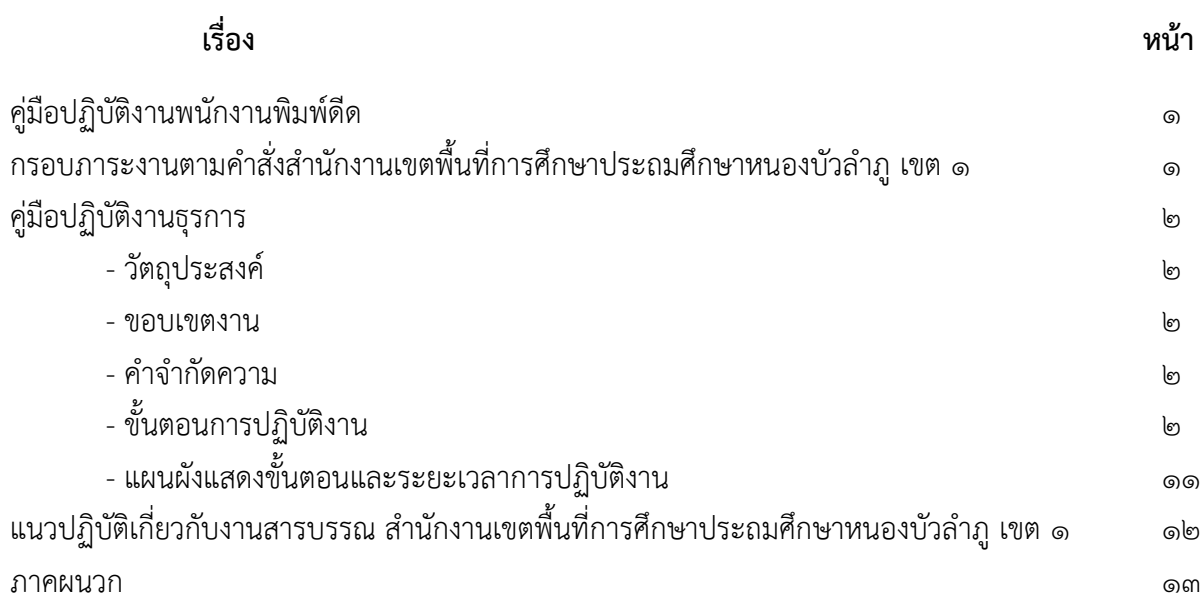

## **คู่มือปฏิบัติงานพนักงานพิมพ์ดีด** ี สำนักงานเขตพื้นที่การศึกษาประถมศึกษาหนองบัวลำภู เขต ๑

พนักงานพิมพ์ดีด คือ บุคคลที่ทำงานในสำนักงาน มีหน้าที่เช่นเดียวกับเจ้าหน้าที่ธุรการหรือเจ้าพนักงาน ธุรการ มีหน้าที่เป็นสารบรรณของกลุ่มอำนวยการ คอยตรวจรับหนังสือราชการจากสำนักงานคณะกรรมการ การศึกษาขั้นพื้นฐาน เพื่อส่งหนังสือให้กลุ่มงานที่เกี่ยวข้องหรืองานอื่นที่ได้รับมอบหมายตามสั่งผู้บังคับบัญชา

## ึกรอบภาระงานตามคำสั่งสำนักงานเขตพื้นที่การศึกษาประถมศึกษาหนองบัวลำภู เขต ๑

- 1. จัดพิมพ์หนังสือราชการต่าง ๆ ทุกประเภท
- ๒. ควบคุมบัญชีลงเวลาการมาปฏิบัติราชการของข้าราชการและบุคลากรทางการศึกษาพร้อมจัดทำ รายงานเสนอผู้อำนวยการสำนักงานเขตพื้นที่การศึกษาประถมศึกษาหนองบัวลำภู เขต ๑
- ๓. ควบคุมการไปราชการของข้าราชการและบุคลากรทางการศึกษาในสำนักงานเขตพื้นที่การศึกษา ประถมศึกษาหนองบัวลำภู เขต ๑
- ๔. ควบคุมการลาทุกประเภทของข้าราชการและบุคลากรทางการศึกษาในสำนักงานเขตพื้นที่การศึกษา ประถมศึกษาหนองบัวลำภู เขต ๑
- 5. งานประสานการด าเนินงานระหว่างหน่วยงานภายใน/ภายนอก หน่วยงานอื่นที่ไม่มีเจ้าของเรื่อง
- 6. งานข้อมูลแบบสอบถามงานวิจัย
- ๗. การมอบหมางานของ ผอ.สพป.หนองบัวลำภู เขต ๑ และ รอง ผอ.สพป.หนองบัวลำภู เขต ๑
- ี ๘. การรับ ส่ง มอบงาน ในหน้าที่ของข้าราชการและบุคลากรทางการศึกษาในสำนักงานเขตพื้นที่ การศึกษาประถมศึกษาหนองบัวลำภู เขต ๑
- 9. งานสารบรรณ
	- 9.1 ดูแลงานระบบสารบรรณกลางในระบบ Amss++
	- 9.2 รับหนังสือสารบรรณกลาง สพฐ

#### **คู่มือปฏิบัติงานธุรการ (พนักงานพิมพ์ดีด)**

#### **งานรับ – ส่ง หนังสือราชการ**

#### **1. วัตถุประสงค์**

เพื่อเป็นคู่มือประกอบการปฏิบัติงานสารบรรณของกลุ่มอำนวยการ สำนักงานเขตพื้นที่การศึกษา ประถมศึกษาหนองบัวลำภู เขต ๑ ให้มีมาตาฐานและถือปฏิบัติไปในทิศทางเดียวกัน ถูกต้องตามระเบียบ หลักเกณฑ์เกี่ยวกับงานสารบรรณ ได้อย่างทันสมัย รวดเร็ว ถูกต้องและมีประสิทธิภาพ

#### **2. ขอบเขตงาน**

คู่มือการปฏิบัติงาน คลอบคลุมขั้นตอนการรับ – ส่ง หนังสือราชการ การเก็บรักษา การวิเคราะห์เนื้อหา เพื่อน าส่งกลุ่มงานที่ปฏิบัติต่อไป

#### .<br>ด. คำจำกัดความ

งานสารบรรณ หมายถึง งานที่เกี่ยวกับการบริหารเอกสารเริ่มตั้งแต่การสร้างหนังสือราชการการรับ – ส่ง การเก็บรักษาเอกสาร ซึ่งเป็นข้อกำหนดในทางปฏิบัติเกี่ยวกับการบริหารเอกสาร

เจ้าหน้าที่ หมายถึง เจ้าพนักงานธุรการ พนักงานพิมพ์ดีด เจ้าหน้าที่ธุรการ สำนักงาน หมายถึง สำนักงานเขตพื้นที่การศึกษาประถมศึกษาหนองบัวลำภู เขต ๑ ผู้บริหาร ผู้อำนวยการสำนักงานเขตพื้นที่การศึกษาประถมศึกษาหนองบัวลำภู เขต ๑, รองผู้อำนวยการ ้สำนักงานเขตพื้นที่การศึกษาประถมศึกษาหนองบัวลำภู เขต ๑ และผู้อำนวยการกลุ่ม หนังสือราชการ หมายถึง เอกสารที่เป็นหลักฐานในราชการ เอกสารลับ หมายถึง เอกสารที่ไม่สามารถเปิดเผยได้

การรับหนังสือ หมายถึง การรับหนังสือจากส่วนราชการ หน่วยงานเอกชน และบุคคลซึ่งมาจาก หน่วยงานภายในและภายนอก หนังสือที่รับไว้แล้วนั้น เรียกว่า "หนังสือรับ"

การส่งหนังสือภายในส่วนราชการหรือหน่วยงาน คือ การจ่ายเรื่องให้เจ้าหน้าที่ที่เกี่ยวข้องและปฏิบัติ ได้รับทราบเรื่องราวที่จะต้องดำเนินการ และจ่ายเรื่องให้แก่เจ้าหน้า เจ้าของเรื่อง เพื่อนำไปปฏิบัติ

## **4. ขั้นตอนการปฏิบัติงาน**

๑. เปิดระบบ Amss++ ของสำนักงานเขตพื้นที่การศึกษาประถมศึกษาหนองบัวลำภู เขต ๑, ระบบ ส านักงานอิเล็กทรอนิกส์ของจังหวัด, Smart Obec ส่วนกลาง สพฐ, รวมถึงหนังสือไปรษณีย์ และโทรสาร

๒. ตรวจสอบความถูกต้องของหนังสือ และจัดทำหนังสือ และจัดลำดับความสำคัญและความเร่งด่วน ของหนังสือ กรณีไม่ถูกต้องให้ส่งคืนเจ้าของหน่วยนงาน ถ้าถูกต้องส่งเรื่องให้กลุ่ม/ผู้รับผิดชอบ

3. การรประทับตราหนังสือ ประทับที่มุมบนขวาของหนังสือ โดยมีรายละเอียด ดังนี้

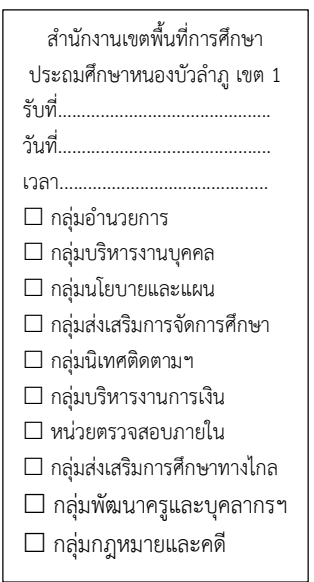

๔. การลงทะเบียนรับหนังสือในระบบ Amss++ ของสำนักงานเขตพื้นที่การศึกษาประถมศึกษา หนองบัวลำภู เขต ๑ เข้าเว็ปสำนักงาน [http://www.nb](http://www.nb1.go.th/)๑.go.th แล้วเลือกหัวข้อ ระบบ Amss

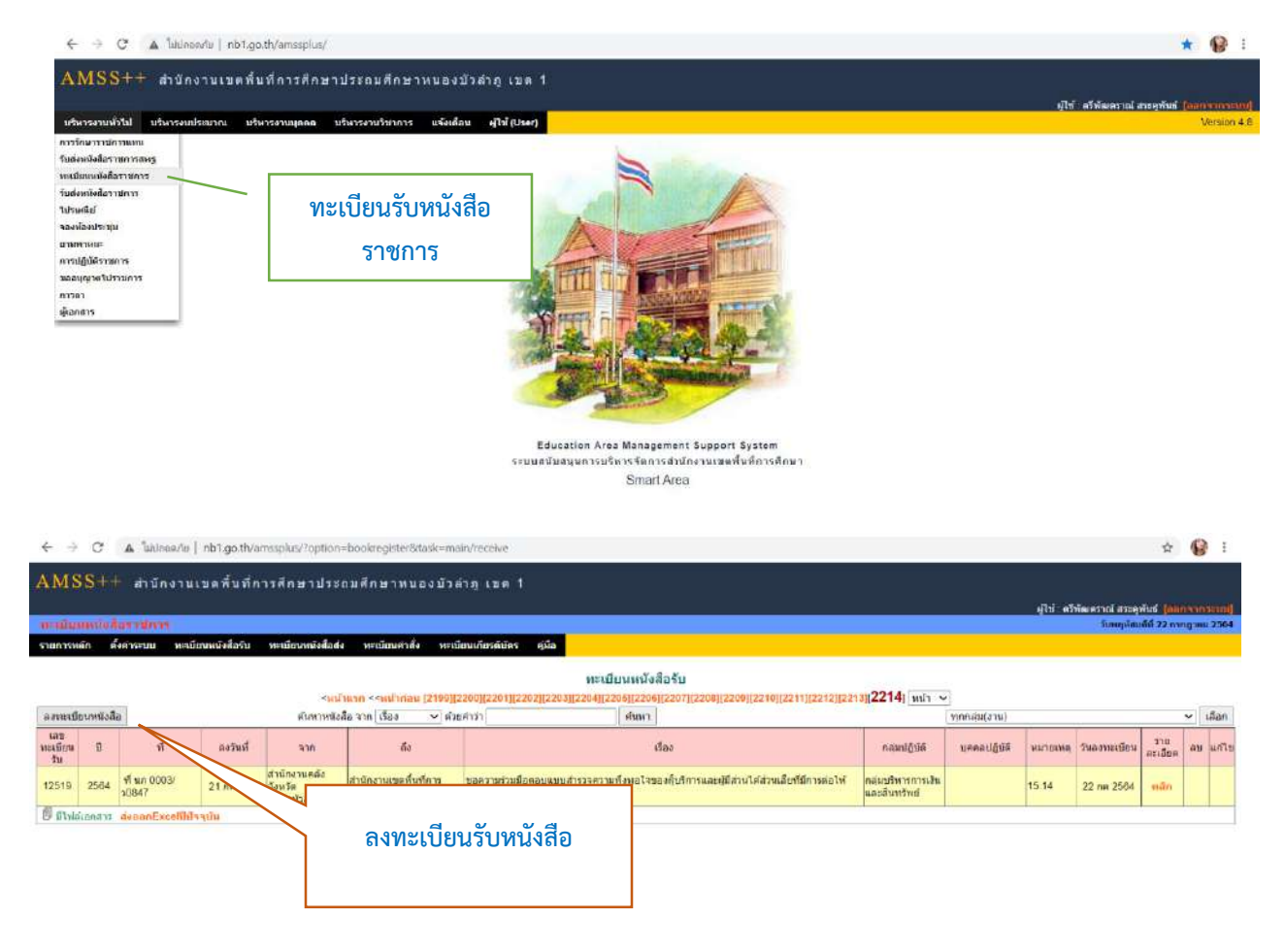

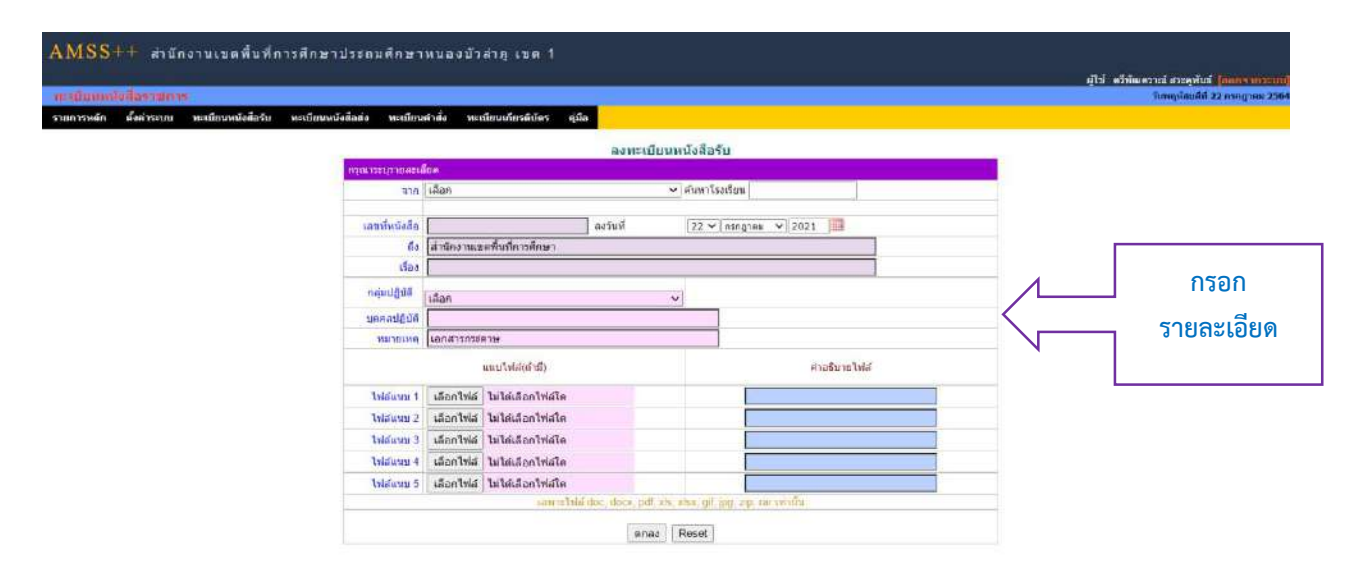

#### 5. การลงทะเบียนรับหนังสือราชการจาก สพฐ.

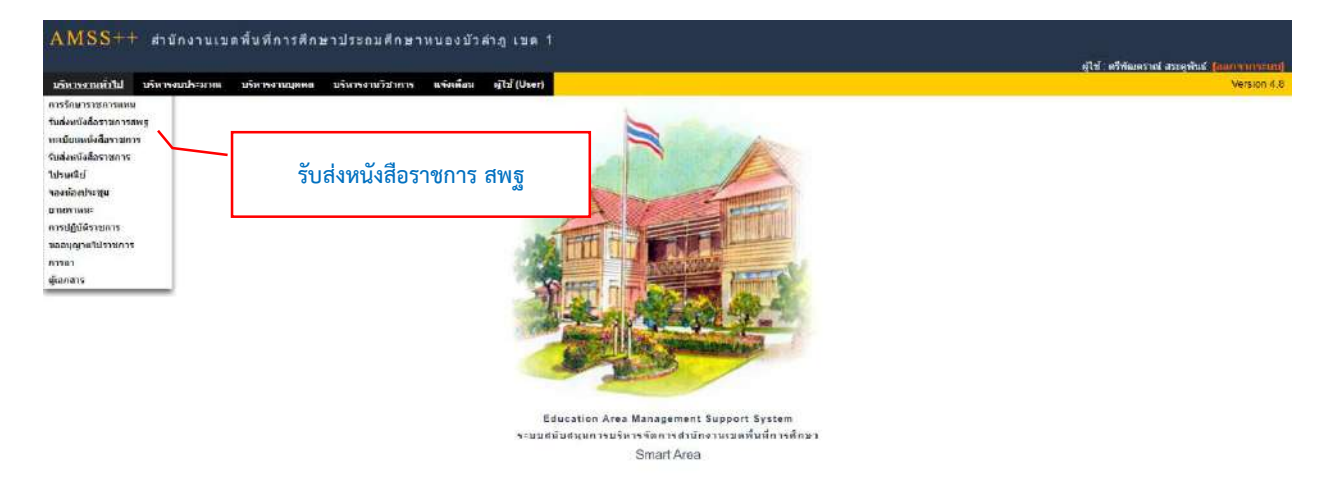

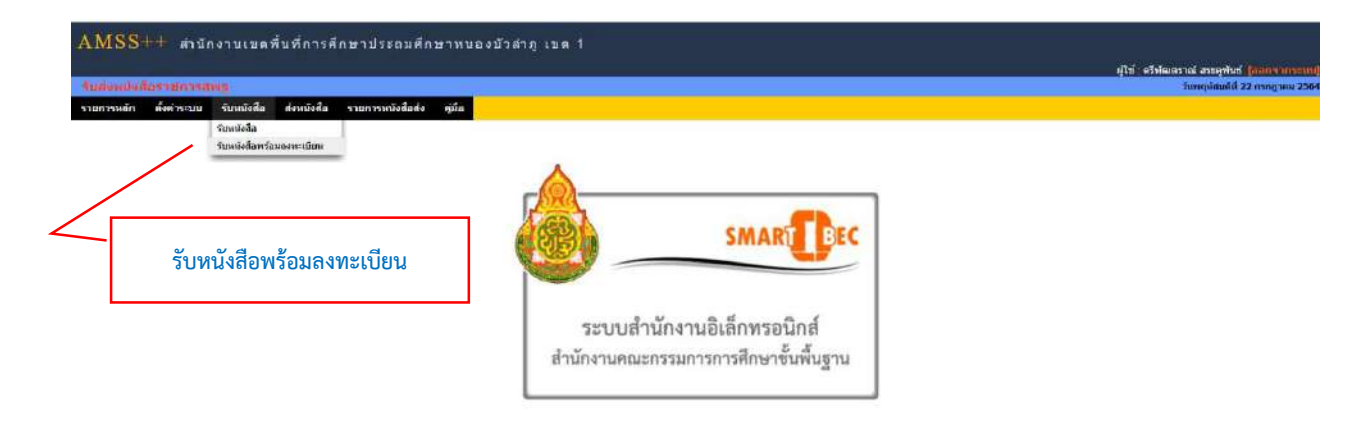

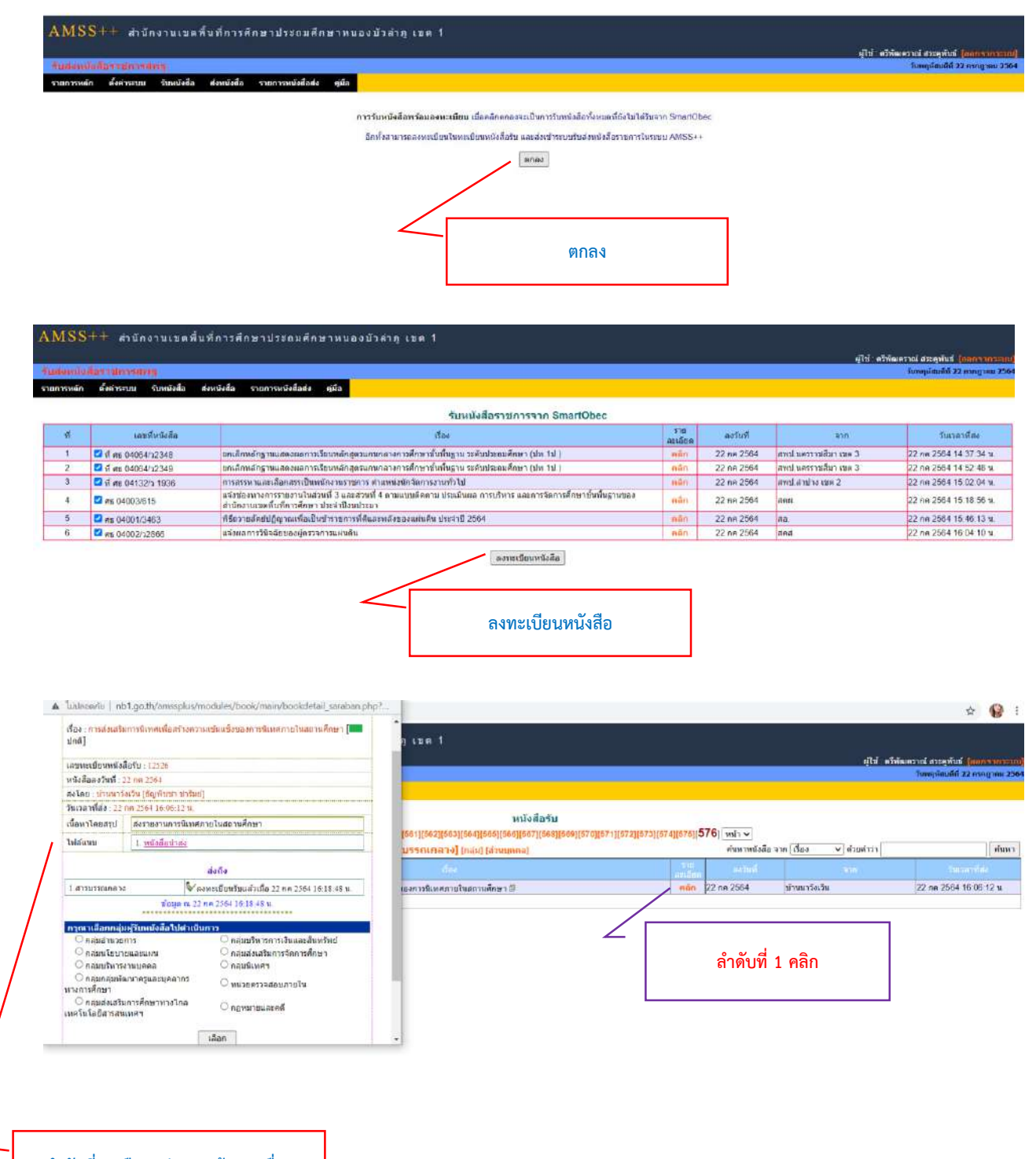

**ล าดับที่ 2 เลือกกลุ่มงานเจ้าของเรื่อง**

6. การส่งหนังสือราชการไป สพฐ. ในการส่งหนังสือราชการไปยังหน่วยงานอื่นที่เกี่ยวข้องกับการ ดำเนินงานของสำนักงานเขตพื้นที่การศึกษาประถมศึกษาหนองบัวลำภู เขต ๑ มีกระบวนการดังนี้

1. เมื่อเสนอหนังสือ และผู้คับบัญชาลงนามเรียบร้อยแล้ว ให้ออกเลขหนังสือโดยการลงทะเบียน ส่งหนังสือตามรบบ

ี๒. เมื่อจัดทำคำสั่ง และผู้คับบัญชาลงนามเรียบร้อยแล้ว ให้ออกเลขหนังสือคำสั่ง โดยการ ลงทะเบียนค าสั่งตามระบบ

๓. เมื่อจัดทำเกียรติบัตร และผู้คับบัญชาลงนามเรียบร้อยแล้ว ให้ออกเลขเกียรติบัตร โดยการ ลงทะเบียนเกียรติบัตรตามระบบ

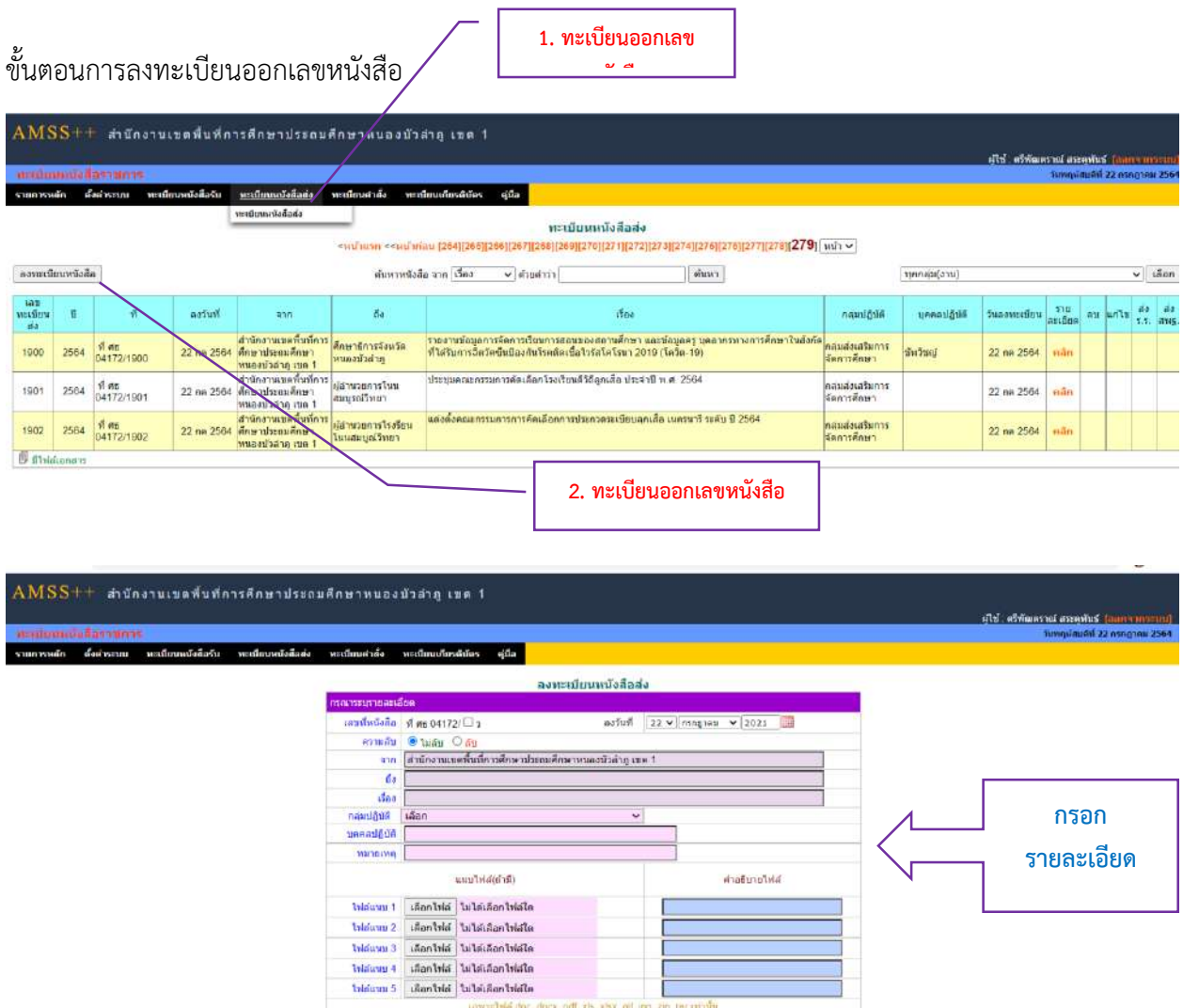

 $\boxed{\text{max}}$  Reset

Activate Windows

## ขั้นตอนการส่งหนังสือในระบบ Amss++

รายการหลัก

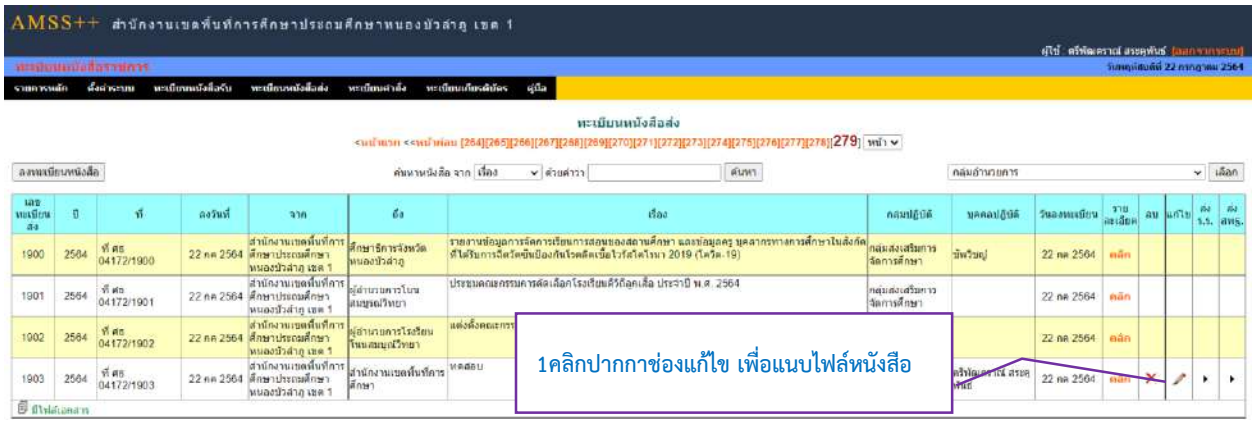

แก้ไขข้อมูล รายละเอียด เลขทะเบียน 1903 เลขที่หนังสือ ที่ ค6 04172/1903 ์ดวามลับ <mark>® ไม่ล้บ ○ ลับ</mark><br>จาก <mark>สำนักงานเขตฟืนที่การศึกษาประถมศึกษาทนองบ้าล่าภู เขต</mark> " <mark>ถึง (สำนักงานเขตพื้นที่การศึกษา</mark>  $\frac{d}{d}$ av Maaau ลับฏิบัณฑ กลุ่มอำนวยการ Ġ. บุคคลปฏิบัติ ตรีพัฒดราณ์ สระดูพันธ์ интикия 17.12 แบบให่ล่(ถ่ามี) คำอธิบายใฟล์ <mark>ไฟล์แบบ 1.</mark> เลือกไฟล์ ไม่ได้เลือกไฟล์ใด ให่สแบบ 2 เลือกให่ส ใบได้เลือกให่สใด ให่ล่มมบ 3 เลือกไฟล์ ไม่ได้เลือกไฟล์ใด <mark>แบ 4 เลือกใฟส์ ในใต้เลือกใฟสได</mark> **เลือกไฟล์ เพื่อแนบไฟล์หนังสือ แนบได้ทั้งหมด 5 ไฟล์** <mark>แบ 5 เดือกใฟต์ ในใต้เดือกใฟต์ได</mark> าฉพาบใหล่ส doc. docx, pdf, xla, xlax, gif, jpg, zip, rar เท่านั้น ตกลง | ย้อนกลับ

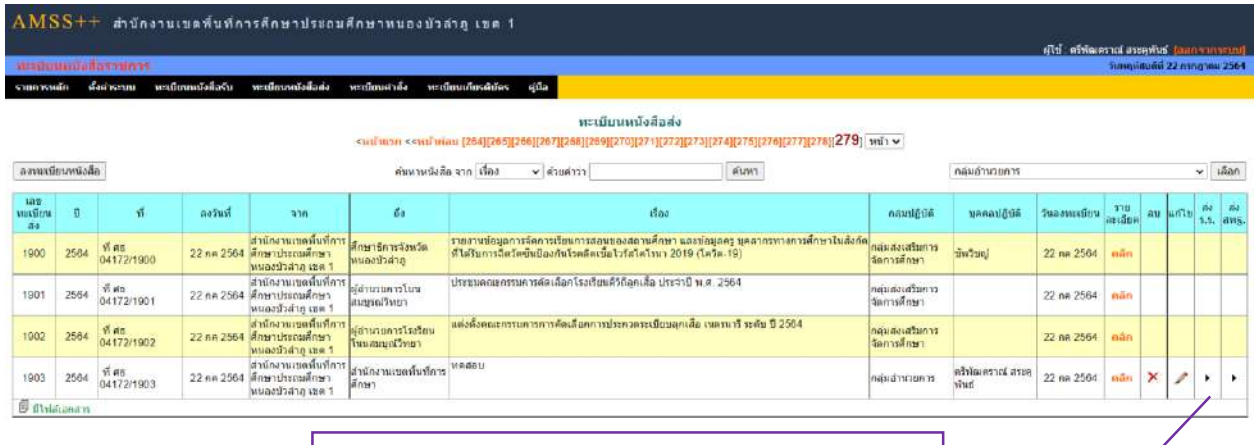

**เมื่อเพิ่มไฟล์หนังสือ เรียบร้อยแล้ว ให้กดที่ส่ง รร. หรือ ส่ง สพฐ** 

ini 22 nang<sup>.</sup>

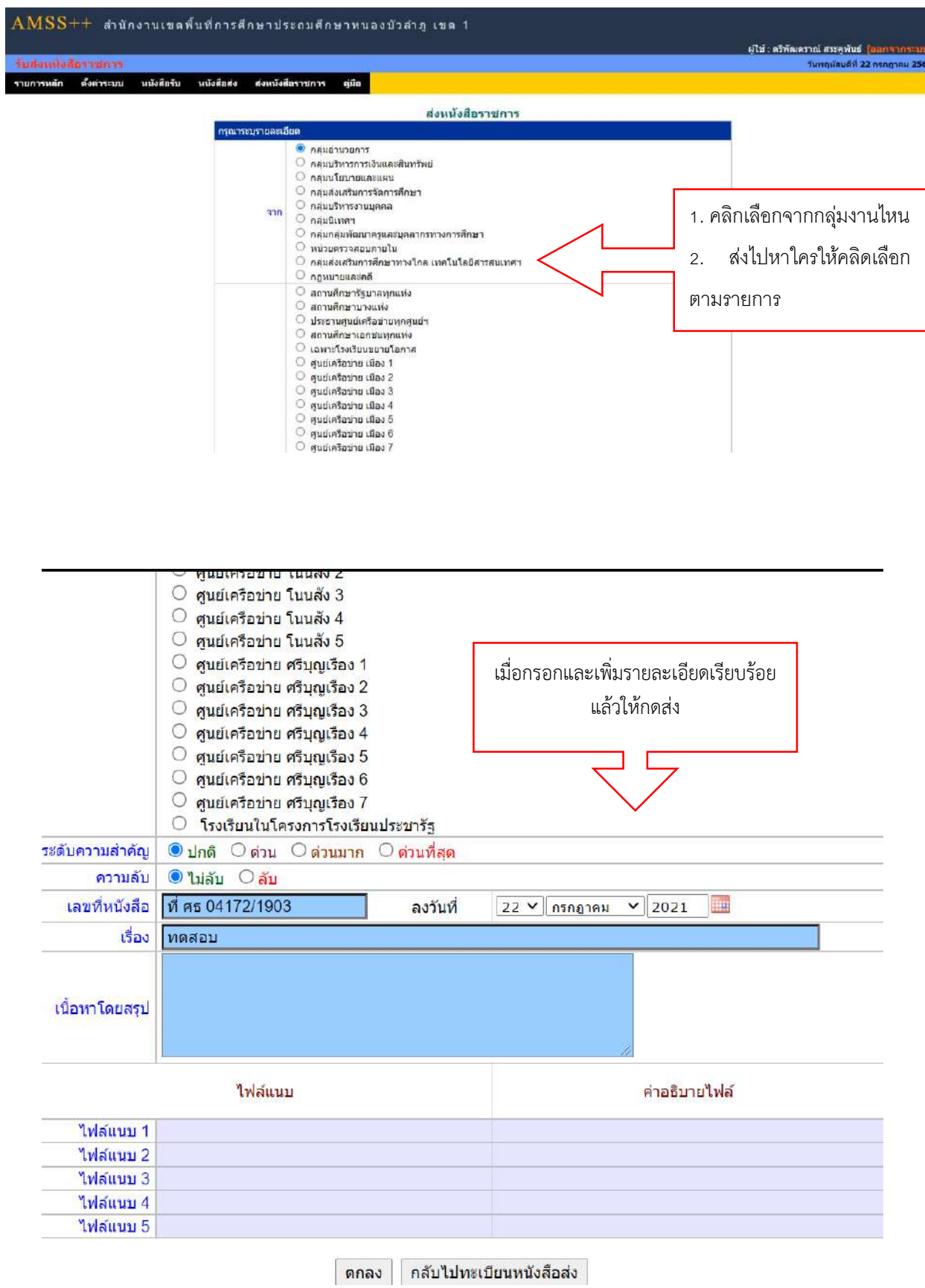

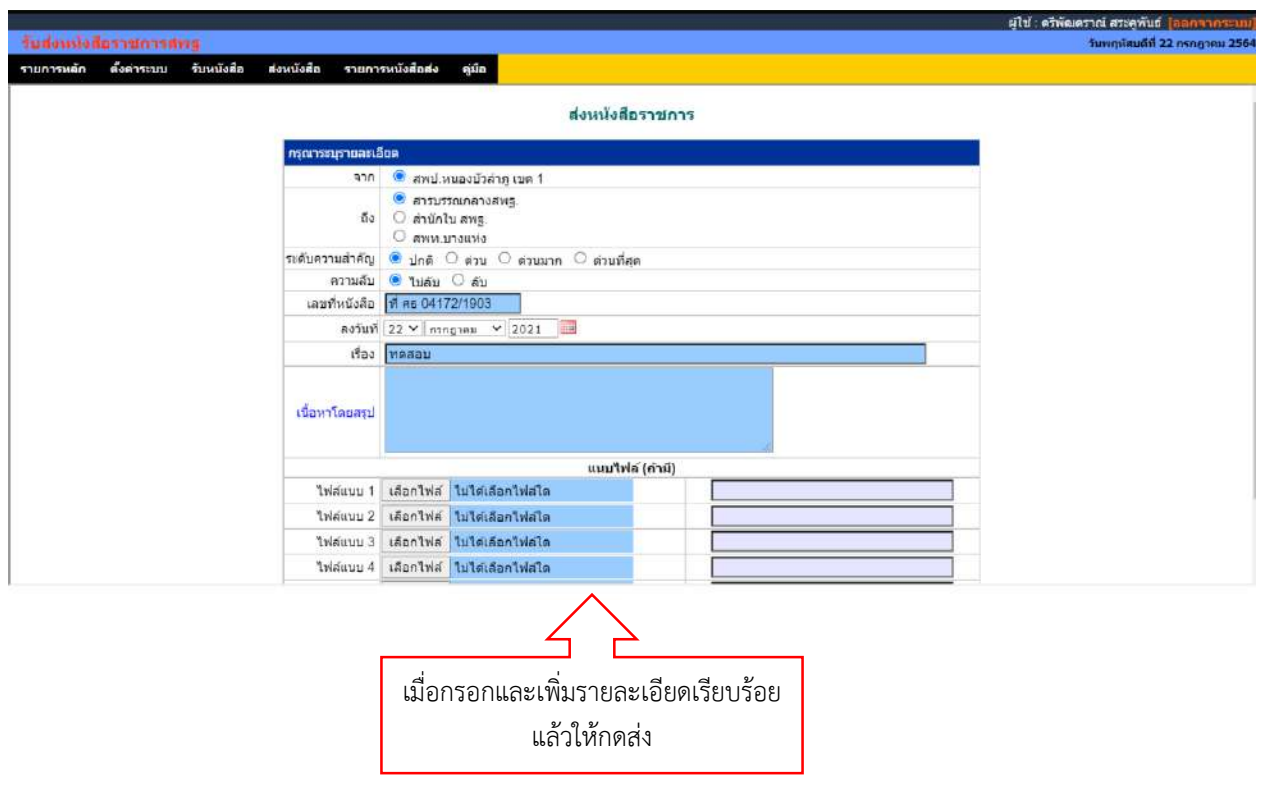

ขั้นตอนการส่งหนังสือไปยัง สพฐ. หรือ สพท. ตามระบบ Amss++

## ขั้นตอนการออกเลขหนังสือคำสั่ง

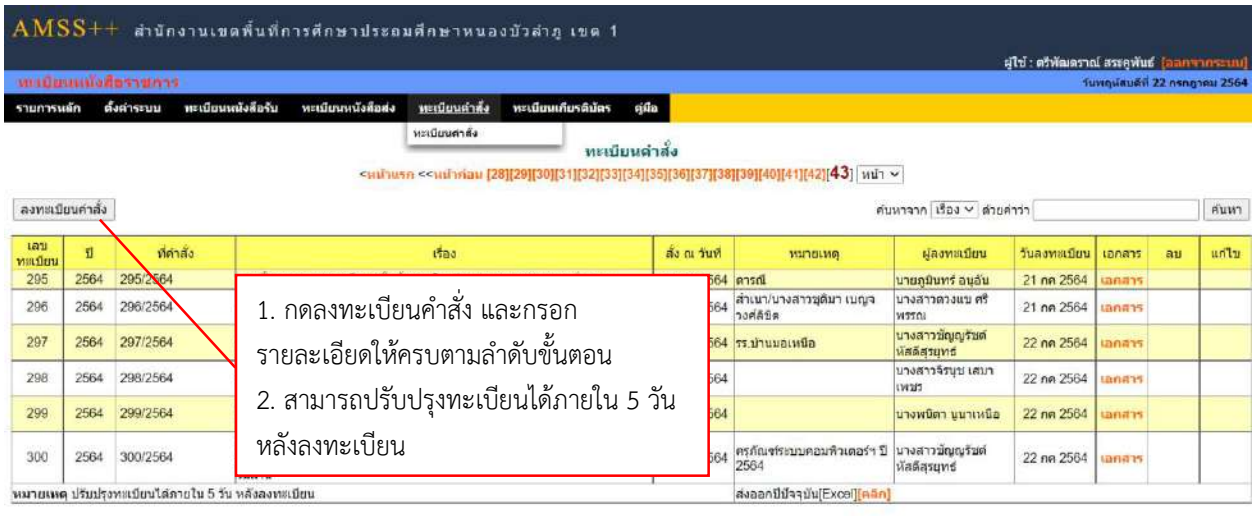

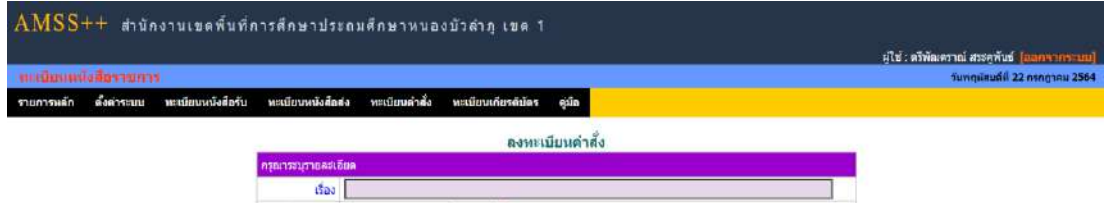

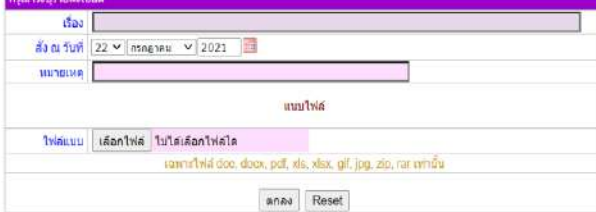

## แผนผังแฮดงขั้นตอนและระชะเวลาการปฏิบัติงาน การลงทะเบียนรับเคนึงสื่อราชการ เข้าระบบ สพป. บุนองบัวล้าฏ เขต 1 4 ขั้นตอน

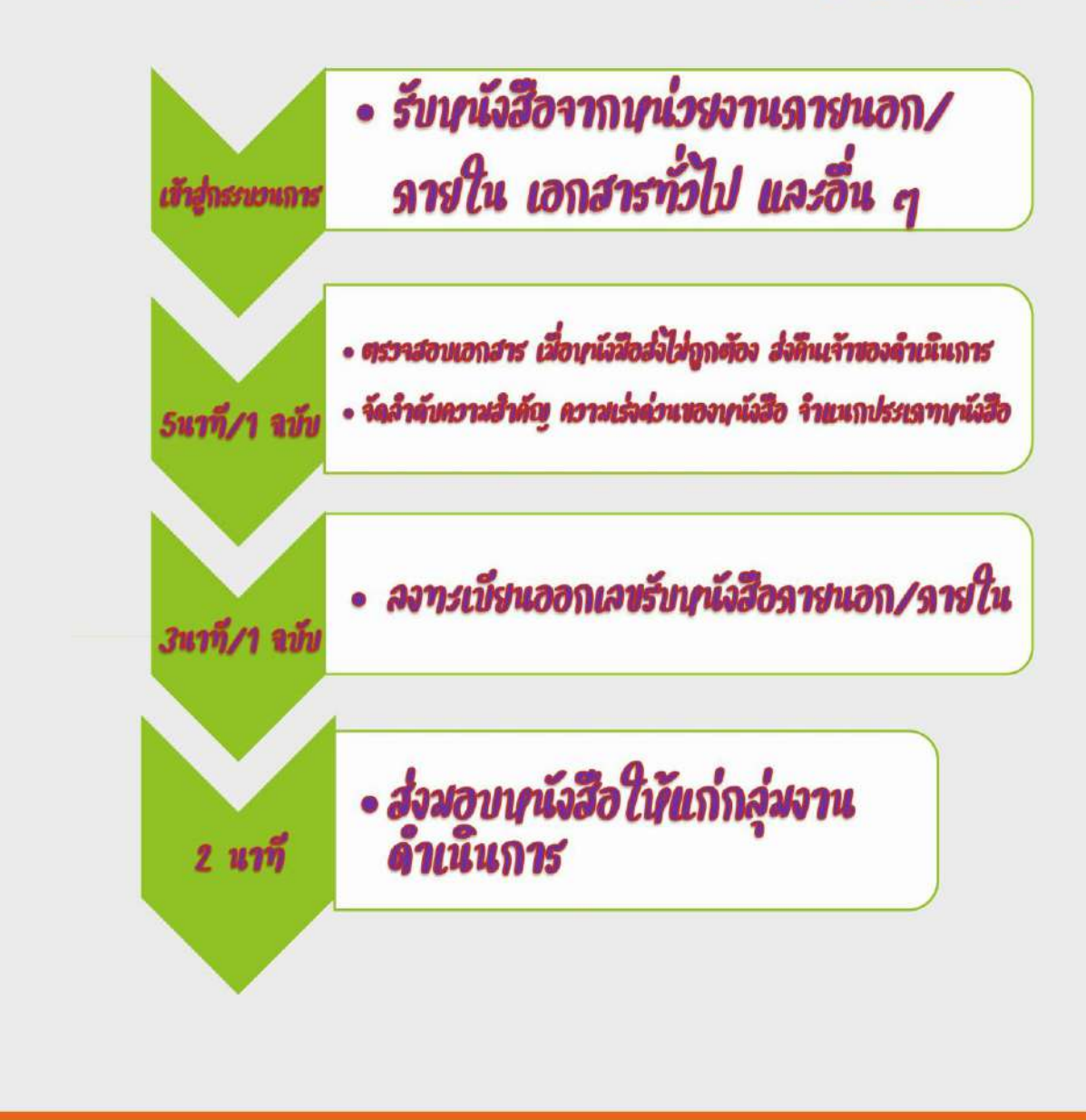

## ี แนวปฏิบัติเกี่ยวกับงานสารบรรณ สำนักงานเขตพื้นที่การศึกษาประถมศึกษาหนองบัวลำ<u>ภู</u> เขต ๑

ตามที่สำนักงานคณะกรรมการการศึกษาขั้นพื้นฐานมีนโยบายในการนำเทคโนโลยีสารสนเทศมาช่วย สนับสนุนการบริหารจัดการให้สอดคล้องกับแนวทางการปรับเปลี่ยนภาครัฐสู่การเป็นรัฐบาลดิจิตอล โดยเฉพาะ ึการนำระบบอิเล็กทรอนิกส์มาใช้ในการรับ – ส่งหนังสือราชการ ของหน่วยงานในสังกัด เพื่อเป็นการอำนวยความ สะดวก ลดขั้นตอนการปฏิบัติงาน ผ่านระบบ Amss++ ซึ่งเป็นระบบที่ใช้ในการรับส่งเอกสารทางราชการ สำหรับหน่วยงานในสังกัด ประกอบด้วย ทะเบียนรับ – ส่งหนังสือ, ทะเบียนคำสั่ง, และทะเบียนเกียรติบัตร ในการใช้งานโปรแกรมดังกล่าวพบว่ายังมีปัญหาเกี่ยวกับการรับส่งหนังสือราชการ นั้น

เพื่อให้การบริหารจัดการโปรแกรมดังกล่าวเป็นไปในแนวทางเดียวกันจึงกำหนดแนวการปฏิบัติเกี่ยวกับ การรับส่งหนังสือราชการ ดังนี้

#### **การรับ – ส่งหนังสือราชการในระบบ AMSS++ ระหว่างกลุ่มงาน**

1. เมื่อธุรการกลุ่มทุกกลุ่มลงทะเบียนรับหนังสือราชการในระบบเรียบร้อยแล้ว ให้ปริ้นหนังสือราชการ ที่ลงรับ แล้วนำไปเสนอผู้อำนวยการกลุ่มเพื่อวิเคราะห์หนังสือราชการก่อนส่งให้เจ้าของเรื่อง

2. เมื่อพบว่าหนังสือราชการนั้น ไม่ใช่งานในรับผิดชอบของกลุ่มงาน ให้ส่งคืนสารบรรณกลางทันที

๓. หากเป็นหนังสือในความรับผิดชอบของกลุ่มงาน ก็ให้ส่งต่อให้เจ้าของเรื่องเพื่อดำเนินการบันทึกเสนอ ผู้บังคับบัญชาต่อไป

4. กรณีที่ได้รับหนังสือจากสารบรรณกลาง แล้วไม่ทราบว่าเป็นงานของใครรับผิดชอบ ให้บันทึกเสนอ ผู้บังคับบัญชา เพื่อสั่งการและมอบหมายให้กลุ่มงาน (เจ้าของเรื่อง) รับผิดชอบต่อไป

๔. ขอความร่วมมือทุกกลุ่มจัดทำทะเบียนหนังสือราชการที่ลงรับ โดยการใช้โปรแกรม Microsoft Excle เพื่อง่ายต่อการค้นหนังสือย้อนหลัง

#### **การออกเลขค าสั่งในระบบ AMSS++**

1. เมื่อ Longin เข้าระบบแล้วคลิกเลือกบริหารงานทั่วไป แล้วเลือกทะเบียนหนังสือราชการ

- ่ ๒. เลือกหัวข้อทะเบียนคำสั่ง และคลิกลงทะเบียนคำสั่ง
- . ต. ระบบจะแจ้งเลขคำสั่งที่ต่อจากเลขคำสั่งล่าสุด
- ๔. ให้กรอกรายละเอียดต่าง ๆ และแนบไฟล์หนังสือคำสั่ง แล้วคลิกตกลง

(รายละเอียดขั้นตอนอย่างละเอียด ตามเอกสารแนบ)

# **MANUON**

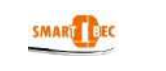

#### **1. วตัถุประสงค์**

ระบบรับส่งหนังสือราชการสพฐ. เป็นระบบงานย่อยใน AMSS++ ที่สามารถเชื่อมโยงระบบกับโปรแกรม SMART OBEC มีหน้าที่รับและส่งหนังสือราชการระหว่างสพท.กับ สพฐ. ตลอดจนสพท.ต่าง ๆ ทั่วประเทศ ระบบรับส่งหนังสือราชการสพฐ. จะทำให้การทำงานรับส่งหนังสือกับ สพฐ.สะดวก ทุกคนในองค์กรสามารถ เข้าถึงหนังสือราชการ ส่งเสริมการเป็นองคก์รแห่งการเรียนรู้

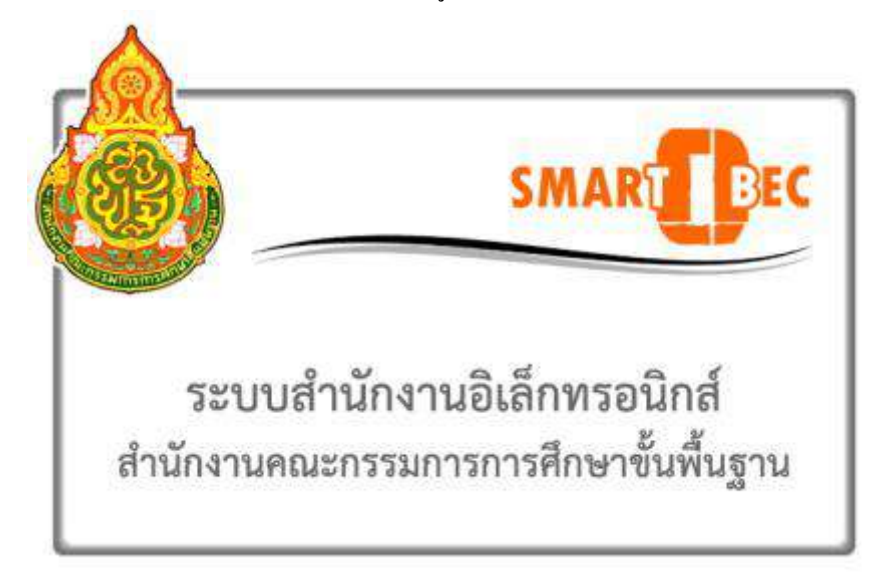

#### **2. การตั้งค่าระบบ**

ึก่อนการใช้งานผู้ดูแลระบบงานย่อยรับส่งหนังสือราชการสพฐ. จะต้องกำหนดเจ้าหน้าที่ผู้รับหนังสือ เจ้าหน้าที่ผู้ ส่งหนงัสือ

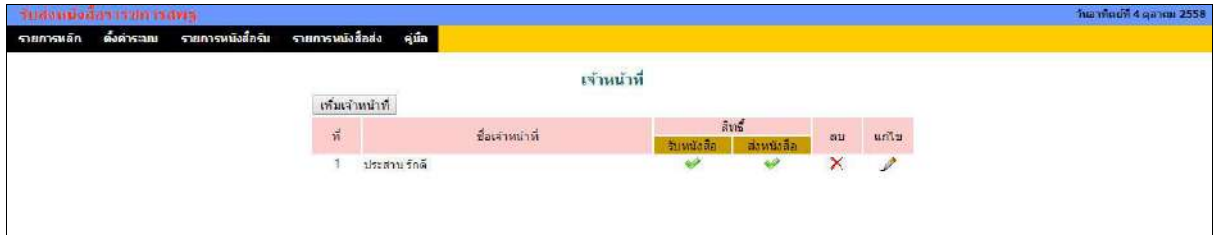

#### **3. การรับหนังสือ**

การจะรับและส่งหนงัสือราชการสพฐ.ได้ระบบAMSS++จะตอ้งเชื่อมระบบกบั SMART OBEC ก่อน และผู้จะ รับหนงัสือราชการไดจ้ะตอ้งไดร้ับสิทธ์ิการรับหนงัสือ

การรับหนังสือมี2 แบบ คือ**รับหนังสือ** และ **รับหนังสือพร้อมลงทะเบียน**

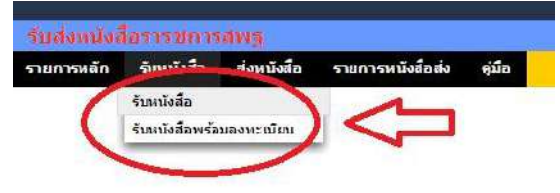

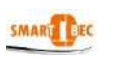

 **ร**ะบบรับส่งหนงัสือราชการสพฐ. [20]

#### 1) **รับหนังสือ**

รับหนังสือแบบที่ 1 น้ีจะเป็นเพียง Downloadเอกสารจาก SMART OBEC เท่าน้นั ซ่ึงมีค่าเท่ากบัรับหนงัสือจาก

#### SMART OBEC โดยตรง

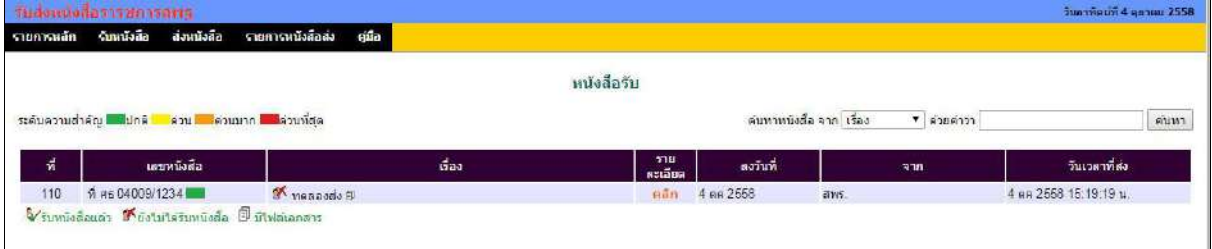

#### 2) **รับหนังสือพร้อมลงทะเบียน**

รับหนังสือแบบที่ 2 นี้ ระบบจะเรียกหนังสือใหม่ที่ยังไม่เคยรับหนังสือมาก่อนมาแสดง ซึ่งสามารถให้ ดา เนินการต่อไปสู่การลงทะเบียนหนงัสือรับในระบบ AMSS++ และส่งหนงัสือไปสู่สารบรรณ สพท. ในระบบรับส่ง หนังสือราชการ ซึ่งจะท าให้เจ้าหน้าที่สารบรรณ สพท. สามารถส่งต่อไปยงัเจา้หนา้ที่สารบรรณกลุ่ม เพื่อให้สารบรรณกลุ่ม ส่งต่อไปยังเจ้าหน้าที่ผู้รับผิดชอบได้ทันที

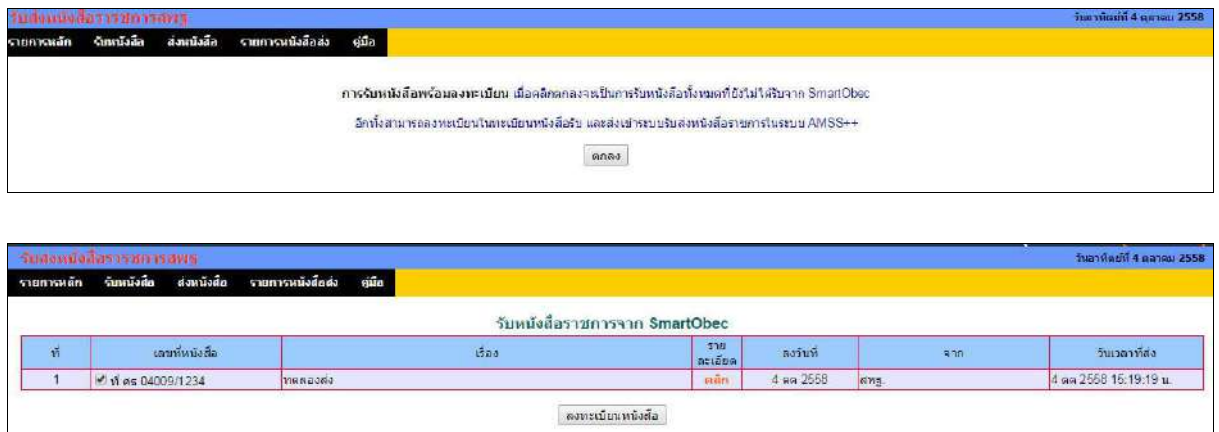

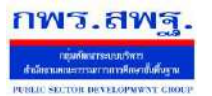

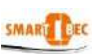

 **ร**ะบบรับส่งหนงัสือราชการสพฐ. [20]

#### **4. การส่งหนังสือ**

การส่งหนงัสือมี 2 วิธี คือ คลิกเมนูส่งหนงัสือ ซ่ึงจะแสดงดังภาพ

ส่งหนังสือราชการ

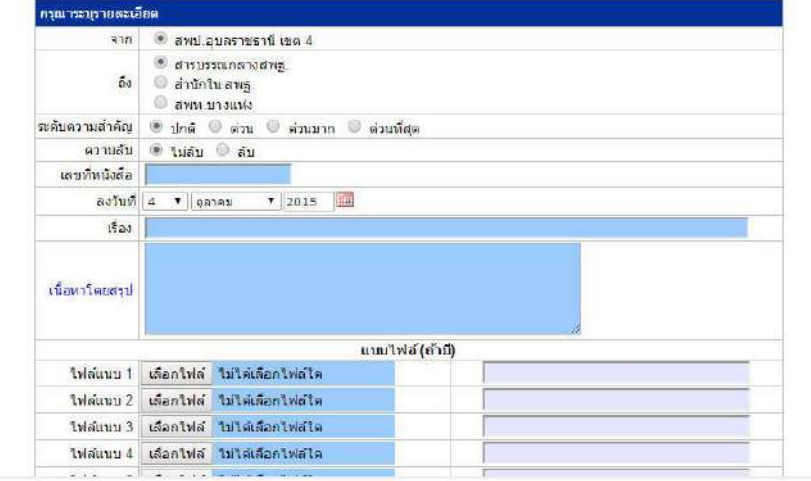

ขอ้มูลเกี่ยวกบั ทะเบียนหนงัสือจะกรอกลงในช่องกรอก

วิธีที่ 2 คือ เมื่อลงทะเบียนหนังสือส่ง แล้ว **ค**.ศ. คลิก ส่ง สพฐ. AMSS++ จะมาเปิดการส่งหนังสือพร้อม

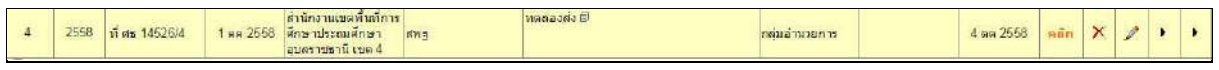

ส่งหนังสือราชการ

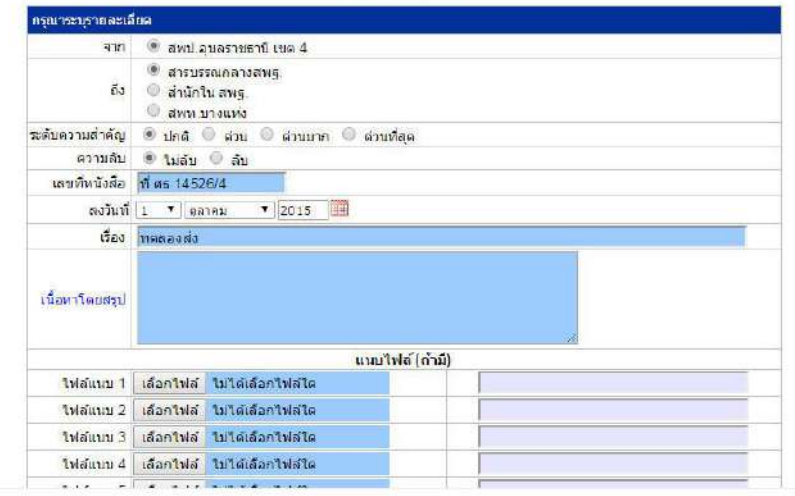

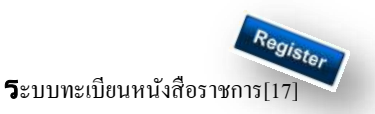

#### **วตัถุประสงค์**

เพื่อเป็นระบบที่ใช้ในการเป็นทะเบียนรับ-ส่งเอกสารทางราชการสำหรับหน่วยงานในสังกัดเพื่อความสะดวกและรวดเร็วใน การปฏิบัติราชการซึ่งประกอบด้วย ทะเบียนหนังสือรับ ทะเบียนหนังสือ ทะเบียนคา สงั่ และทะเบียนเกียรติบตัร **การใช้งานโปรแกรม ระบบทะเบียนรับส่งหนังสือราชการ**

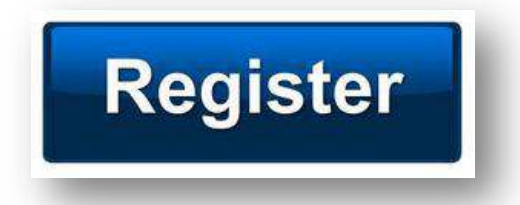

เมื่อ Login เขา้ระบบแลว้ คลิกเลือก บริหารงานทวั่ ไป คลิกเลือก ทะเบียนหนังสือราชการ

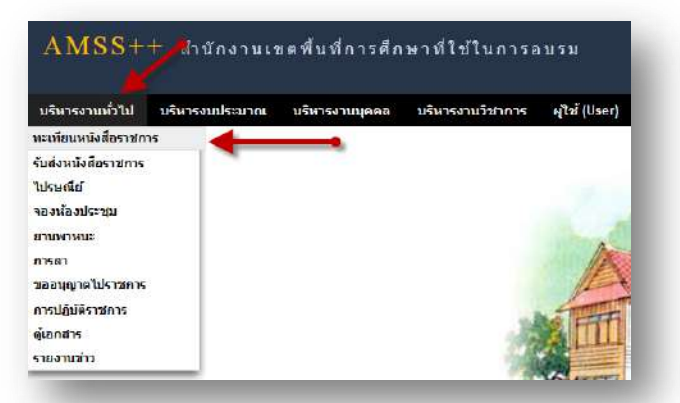

## **ผู้ใช้ระบบรับส่งหนังสือราชการ**

ľ

เมื่อ Login เขา้ระบบแลว้ คลิกเลือก บริหารงานทวั่ ไป คลิกเลือก ทะเบียนหนังสือราชการจะพบเมนู ดังภาพ

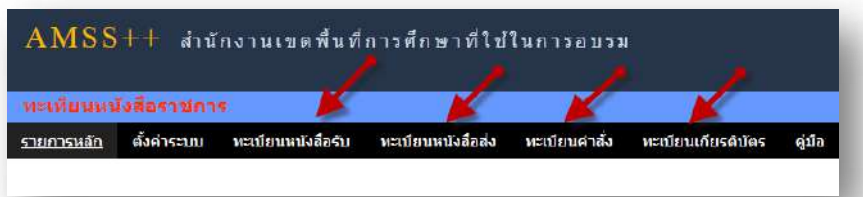

ทะเบียนรับหนังสือ เป็นทะเบียนรับหนังสือราชการ จากหน่วยงานในสังกัด แบ่งเป็น 2 ส่วนคือการลงทะเบียนรับหนังสือ ราชการจากภายนอก(นอกระบบ  $\overline{\rm AMSS}++$ ) และการลงทะเบียนรับหนังสือราชการจากภายใน(ในระบบ  $\overline{\rm AMSS}++$ ) การลงทะเบียนรับ(นอกระบบ) คลิก ทะเบียนหนงัสือรับ จะแสดงรายละเอียดทะเบียนหนงัสือรับท้งัหมด ดงัภาพ

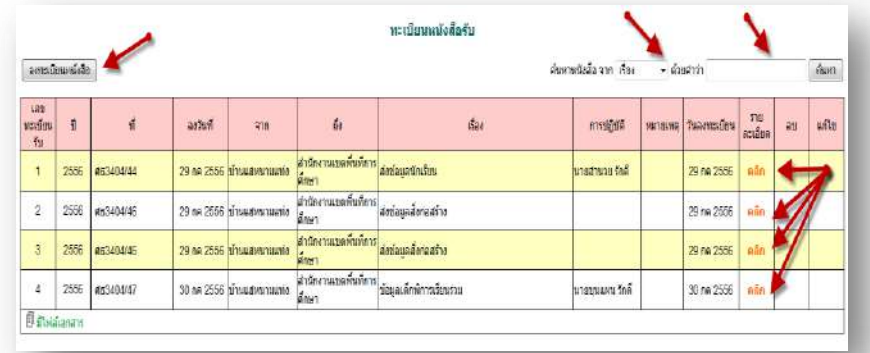

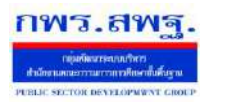

ľ

#### คลิก จะแสดงรายละเอียดให้กรอกข้อมูลซึ่งประกอบด้วย

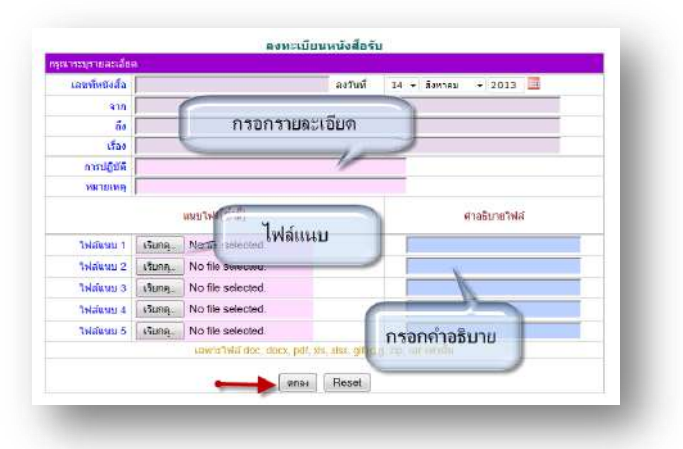

ึ การลงทะเบียนรับ(<mark>ในระบบ</mark>) เมื่อสารบรรณกลาง ลงรับหนังสือในระบบรับส่งหนังสือราชการ ระบบจะทำการลงรับโดย อัตโนมัติ (การลงรับในหนังสือรับโดยสารบรรณกลาง/กลุ่ม เท่าน้นั ) ดังภาพ

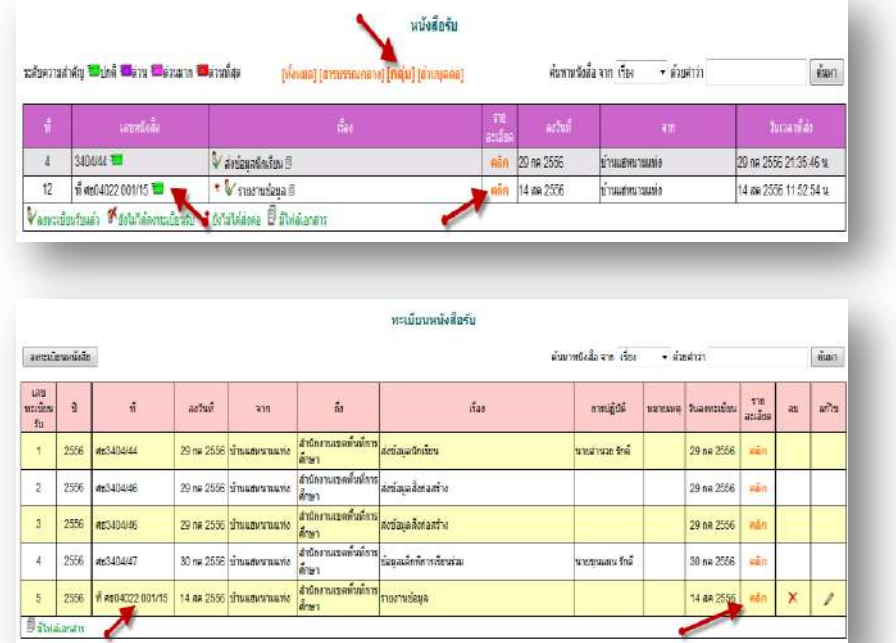

ทะเบียนหนังสือส่ง เป็นการลงทะเบียนหนังสือราชการที่จะส่งออกจากหน่วยงาน คลิก ทะเบียนหนังสือส่ง จะแสดง รายละเอียดทะเบียนหนังสือส่งท้งัหมด ดงัภาพ

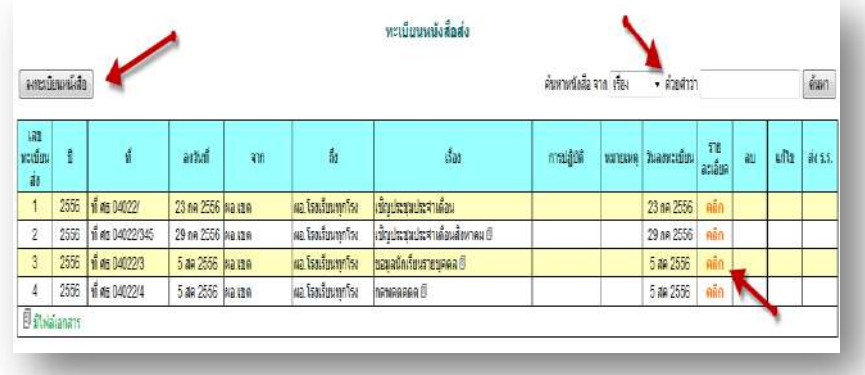

ระบบสนับสนุนการบริหารจัดการสำนักงานเขตพื้นที่การศึกษา

Education Area Management Support System

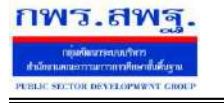

ľ

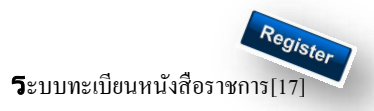

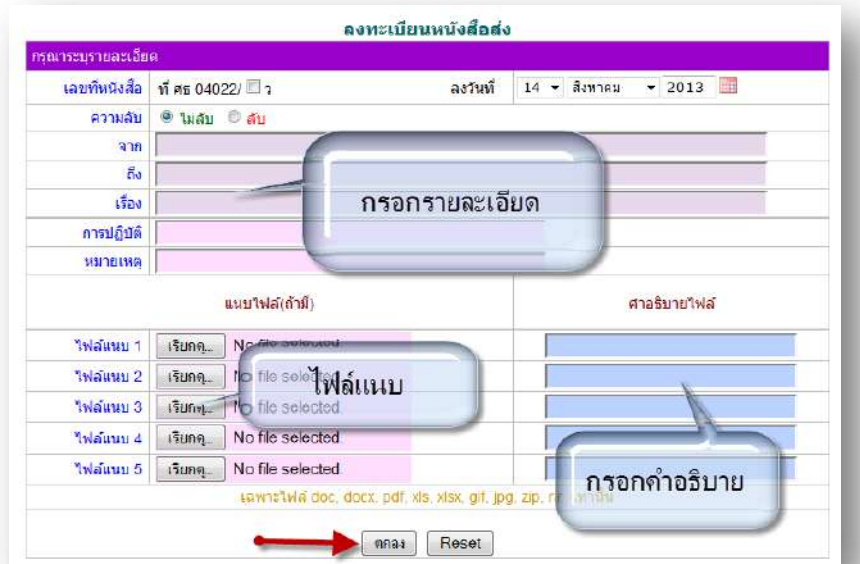

เมื่อลงทะเบียนหนงัสือส่งเรียบร้อยแลว้ สามารถส่งหนงัสือ ต่อไปยงัโรงเรียนหรือหน่วยงานในสงักดัไดโ้ดยคลิก จะแสดงรายระเอียด หนงัสือส่ง ดงัภาพ

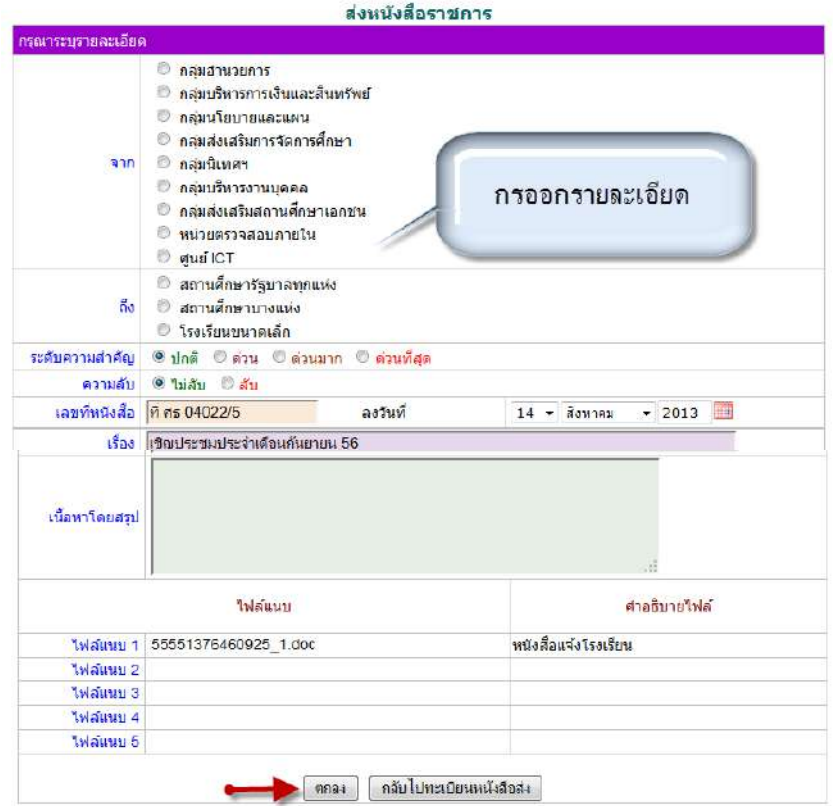

เมื่อกรอกรายละเอียดเสร็จแล้ว กด ตกลง เป็นการส่งหนงัสือเรียบร้อย

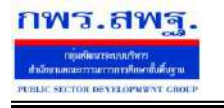

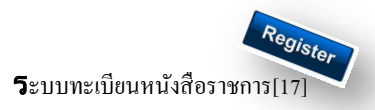

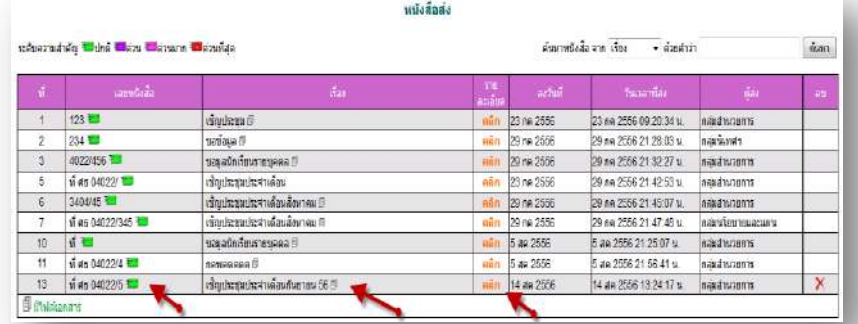

ทะเบียนคำสั่ง เป็นการออกเลขทะเบียนคำสั่ง ต่างๆ โดยจะมีการออกเลขอัตโนมัติ จากระบบ คลิกที่ ทะเบียนคำสั่งดังภาพ

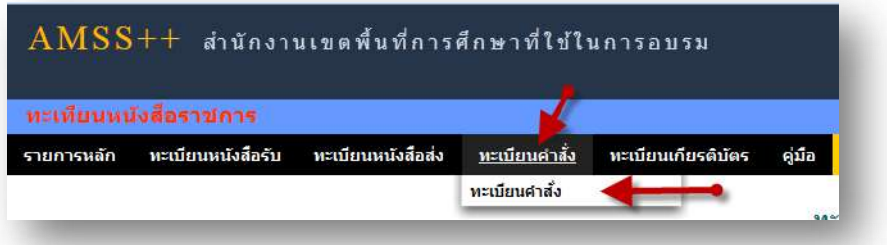

จะแสดง ทะเบียนคา สงั่ ท้งัหมด

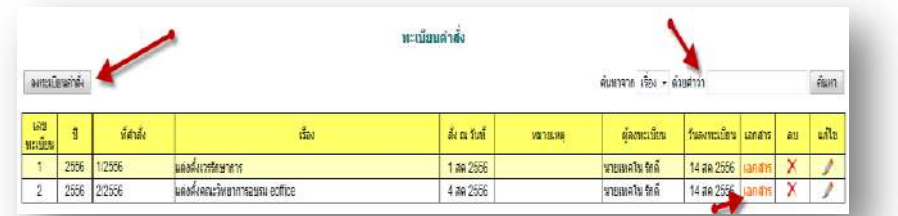

การลงทะเบียนคา สงั่ คลิก จะแสดงรายละเอียด จากน้นักรอกขอ้มูลเมื่อเสร็จแลว้กด ตกลง

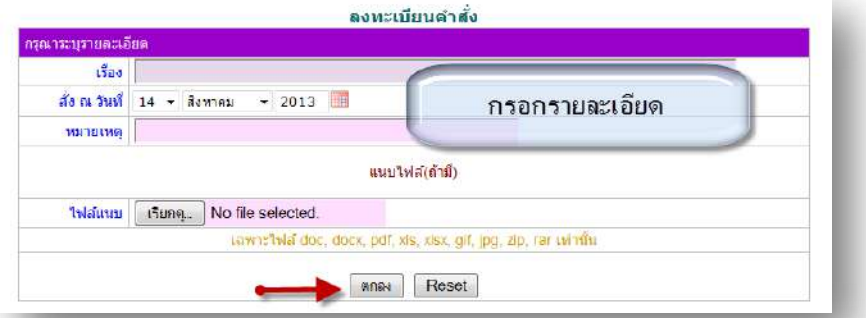

หลังจากนั้นจะกลับมาสู่หน้าทะเบียนคำสั่ง

ľ

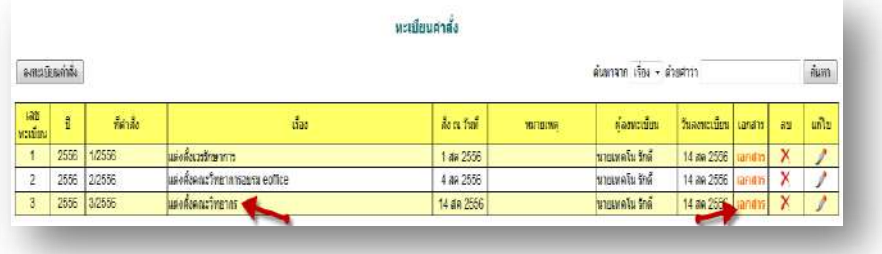

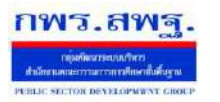

 $\mathbf 5$ ะบบทะเบียนหนังสือราชการ

ทะเบียนเกียรติบัตร เป็นการออกเลขทะเบียนเกียรติบัตร ต่างๆ โดยจะมีการออกเลขอัตโนมัติ จากระบบ คลิกที่ ทะเบียน

#### คา สงั่ ดงัภาพ

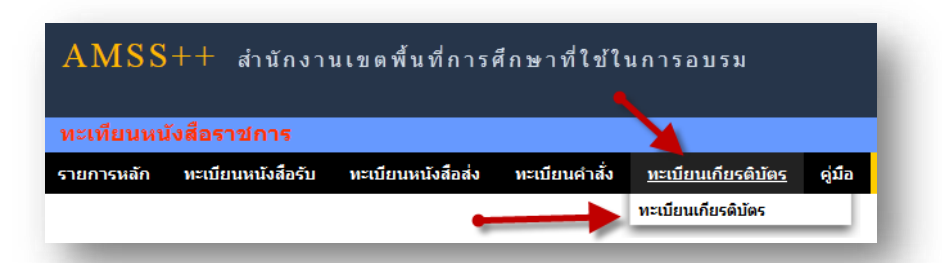

#### จะแสดง ทะเบียนเกียรติบตัร ท้งัหมด

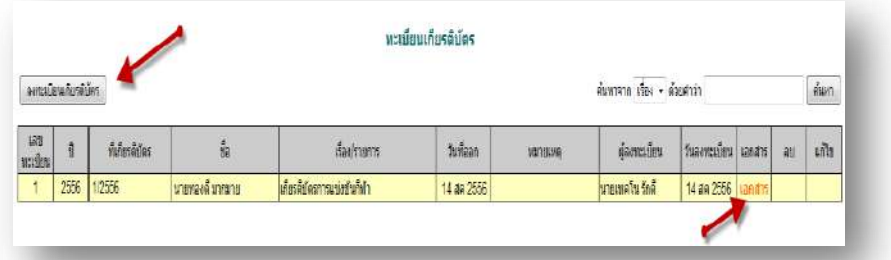

การลงทะเบียนเกียรติบัตร คลิก [\*\*\*\*\*\*\*\*\*\*\*\*\*\*\*\*\*] จะแสดงรายละเอียด จากนั้นกรอกข้อมูล เมื่อเสร็จแล้วกด ตกลง

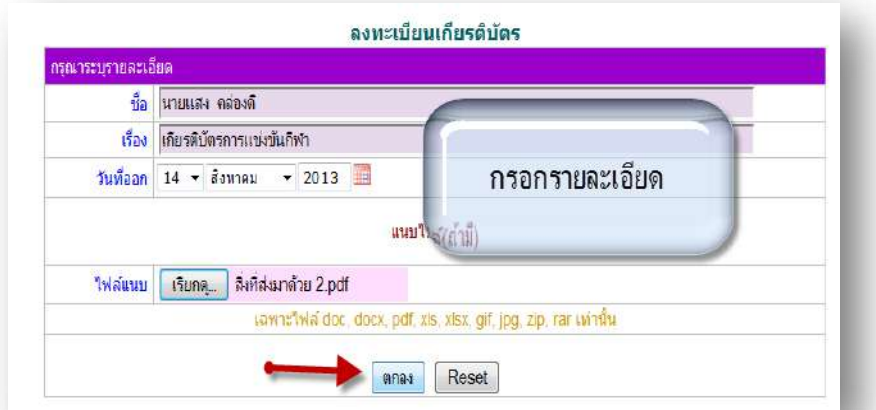

#### หลังจากนั้นจะกลับมาสู่หน้าทะเบียนเกียรติบัตร

ľ

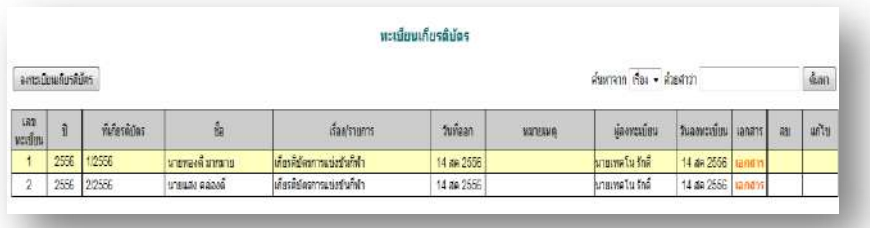

กพร.สพฐ

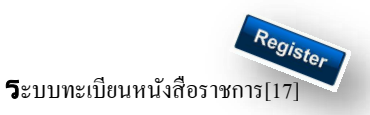

## **การตั้งค่าระบบ**

ľ

ก่อนเริ่มตน้ ใชง้านทะเบียนหนงัสือราชการ ท้งัส่วนของ สพท. และส่วนของสถานศึกษาจะตอ้งต้งัค่าระบบก่อน คือต้งัปี ึ การใช้งาน และตั้งค่าเลขที่เริ่มต้นทั้งทะเบียนหนังสือรับ ทะเบียนหนังสือส่ง ทะเบียนคำสั่ง และทะเบียนเกียรติบัตร โดยสิทธิ์การตั้ง ้ ค่าระบบในส่วนของสพท. คือผู้ดูแลระบบทะเบียนหนังสือราชการ ส่วนของสถานศึกษา คือ ผู้อำนวยการโรงเรียน และรอง ผู้อำนวยการโรงเรียน

**กพร.สพ**ฐ

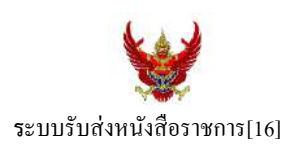

#### **วตัถุประสงค์**

เพื่อการรับส่งหนังสือราชการระหวา่ งสา นกังานเขตพ้ืนที่การศึกษากบั สถานศึกษา

**การใช้งานโปรแกรม ระบบรับส่งหนังสือราชการ**

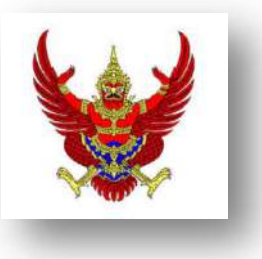

เมื่อ Login เขา้ระบบแลว้ คลิกเลือก บริหารงานทวั่ ไป แล้วเลือก **รับส่งหนังสือราชการ**

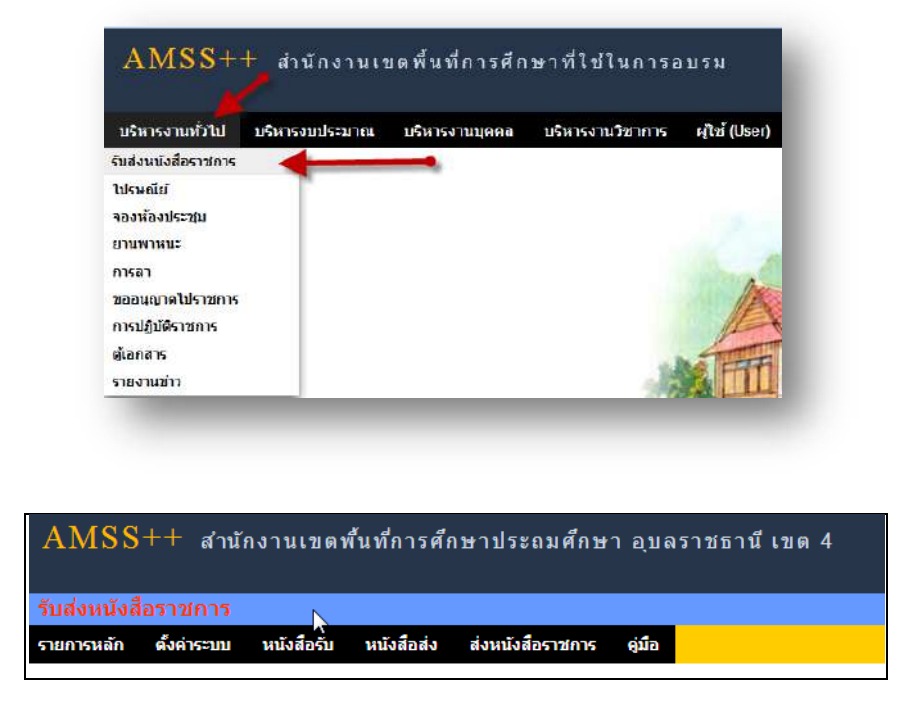

้ระบบรับหนังสือราชการ ประกอบด้วยเมนูหลักตั้งค่าระบบ หนังสือรับ หนังสือส่ง ส่งหนังสือราชการ เมนูต้งัคา่ ระบบเป็นส่วนของเจา้หนา้ที่ระบบรับส่งหนงัสือราชการ ซ่ึงมีท้งัส่วนของสพท.และส่วนของ ี สถานศึกษา ในส่วนของสพท. จะทำหน้าที่กำหนดเจ้าหน้าที่สารบรรณกลางสพท. เจ้าหน้าที่สารบรรณกลุ่มต่าง ๆ ใน สพท.

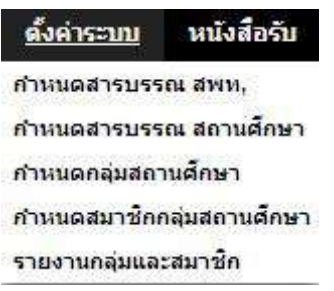

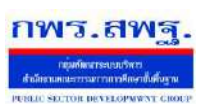

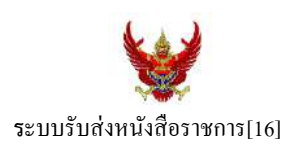

กำหนดเจ้าหน้าที่สารบรรณของสถานศึกษาแต่ละแห่ง กำหนดกลุ่มโรงเรียนที่ส่งหนังสือ(ชื่อกลุ่ม) เช่น กลุ่ม โรงเรียนในฝัน เป็นต้น และกำหนดสมาชิกให้กับกลุ่มนั้น ๆ

เมนูต้งัค่าระบบในส่วนของสถานศึกษา ใชช้ื่อวา่ **ก าหนดเจ้าหน้าที่**

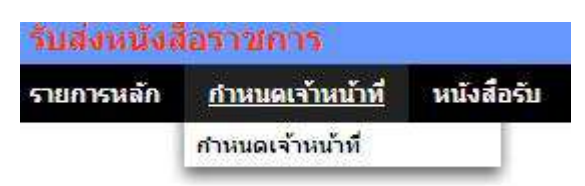

หากเป็นผู้ใช้ในสถานศึกษาตำแหน่งผู้อำนวยการโรงเรียน Login เข้าใช้งาน เมนูกำหนดเจ้าหน้าที่จะ ปรากฏเพื่อให้สิทธิ์กำหนดบุคลากรในสถานศึกผู้หนึ่งผู้ใดหรือหลายคนทำหน้าที่เป็นสารบรรณสถานศึกษา และมี สิทธิ์ลบสารบรรณสถานศึกษา(เดิม)ที่เจ้าหน้าที่ สพท.เป็นผู้กำหนดมาให้

## **การส่งหนังสือราชการ**

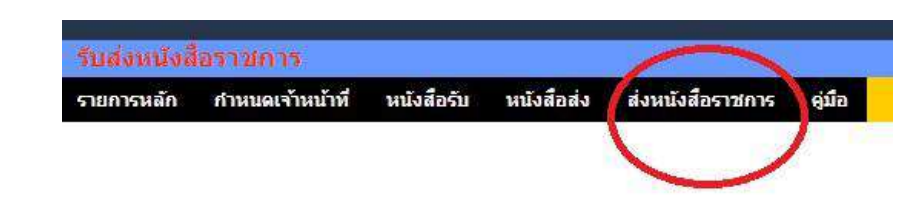

การส่งหนงัสือราชการกระทา ได้3 ทางคือ

- 1. ส่งหนงัสือราชการจาก สพท.ไปสถานศึกษา
- 2. ส่งหนงัสือราชการจากสถานศึกษาไป สพท.
- 3. ส่งหนงัสือจากสถานศึกษาไปสถานศึกษา

เมื่อตอ้งการส่งหนงัสือราชการคลิกเมนู**ส่งหนังสือราชการ** หากผใู้ชเ้ป็นบุคลากรในสา นกังานเขตพ้ืนที่ การศึกษา จะปรากฏดงัน้ี

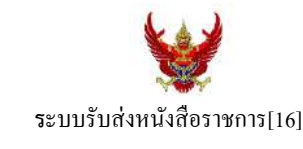

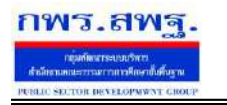

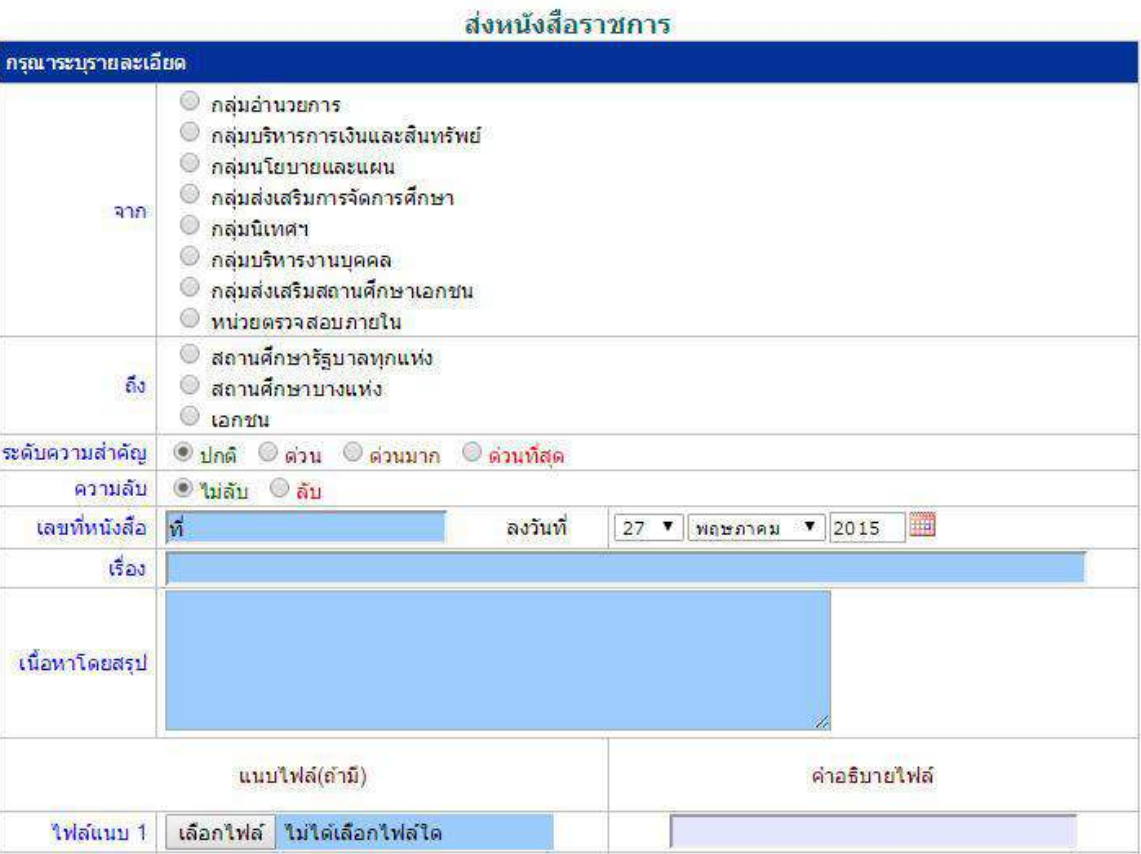

ในกรณีที่ สพท.ใช้ระบบทะเบียนหนังสือราชการ (ซึ่งแนะนำว่าระบบรับส่งหนังสือราชการควรใช้ร่วมกับทะเบียน หนังสือราชการ) จะต้องไปดำเนินการลงทะเบียนหนังสือส่งก่อน ซึ่งทะเบียนนี้จะลงทะเบียนหนังสือราชการรับ หนงัสือราชการส่ง หนงัสือคา สั่ง และทะเบียนเกียรติบตัร

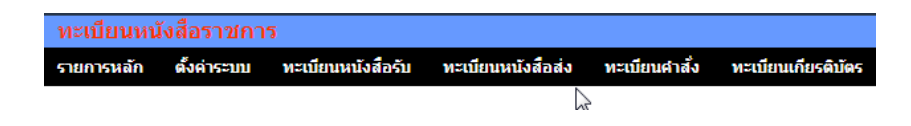

กรณีลงทะเบียนหนงัสือส่งคลิก **ทะเบียนหนังสือส่ง** จากระบบทะเบียนหนังสือราชการ

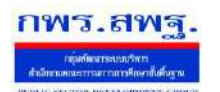

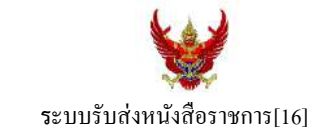

## เมื่อลงทะเบียนเรียบร้อยแลว้จะปรากฏทะเบียนหนงัสือส่ง ดงัรูป

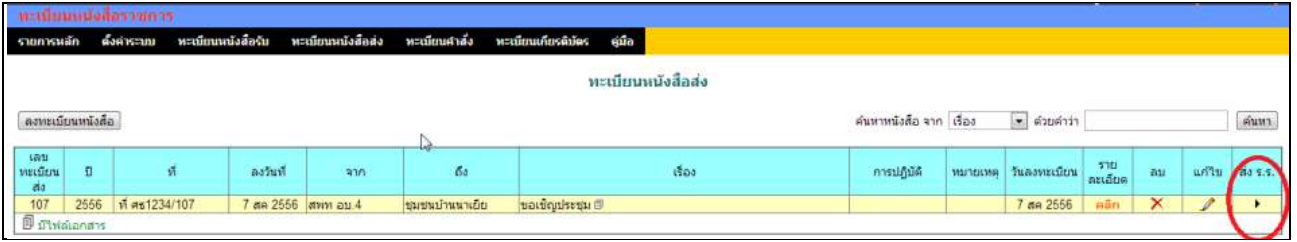

ี สดมภ์ท้ายสุดหัวสดมภ์เขียนว่า "ส่ง ร.ร." สามารถคลิกจากหัวลูกศรเพื่อดำเนินการขั้นตอนส่งหนังสือราชการไป ้ สถานศึกษาได้ทันที ดังนี้

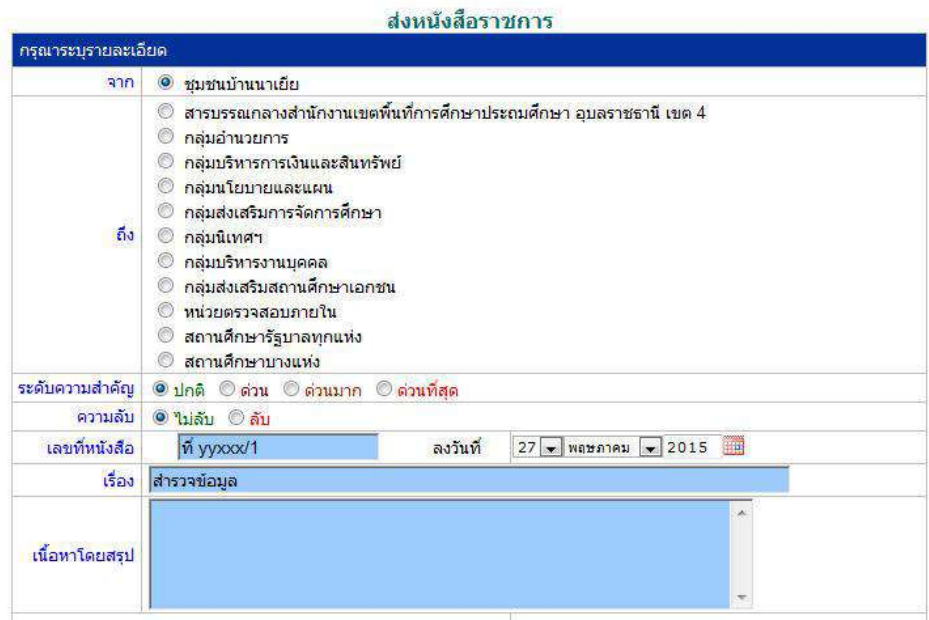

ข้อมูลเลขที่หนังสือ ลงวันที่ ชื่อเรื่อง และไฟล์เอกสารจะถูกถ่ายทอดมาที่ระบบส่งหนังสือ ผู้ส่งเพียงเลือก ี สถานศึกษา และเพิ่มเติมข้อมูลอีกเล็กน้อย ก็สามารถส่งหนังสือราชการไปสถานศึกษาได้ทันที

#### **ในกรณีผู้ส่งเป็นบุคลากรในสถานศึกษา**

หนังสือราชการที่จะส่งมา สพท. หลังจากลงทะเบียนหนังสือส่งของสถานศึกษาเรียบร้อยแล้ว คลิกส่ง หนังสือราชการจะปรากฏดงัน้ี

ระบบสนับสนนการบริหารจัดการสำนักงานเขตพื้นที่การศึกษา

Education Area Management Support System

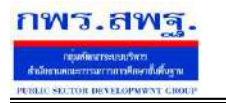

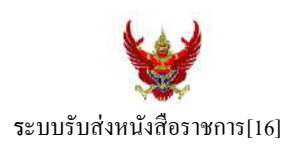

#### ส่งนนังสีลราชการ กรุณาระบุรายละเอียด  $\overline{\mathbf{m}}$ ® ชุมชนบ้านนาเยีย  $^\circ$  สารบรรณกลางสำนักงานเขตพื้นที่การศึกษาประถมศึกษา อบลราชธานี เขต 4 ● กลุ่มอำนว<mark>ย</mark>การ © กลุ่มบริทารการเงินและสิ้นหรัพ<mark>ย์</mark> ● กลุ่มนโยบายและแผน 0 กลุ่มส่งเสริมการจัดการศึกษา ถึง © กลุ่มนิเทศฯ ⊙ิ กลุ่มบริหารงานบุคคล <mark>© กลุ่มส่งเสริมสถานศึกษาเ</mark>อกชน ● หน่วยดรวจสอบภายใน ๎® สถานศึกษารัฐบาลทุกแห่ง ● สถานศึกษาบางแห่ง ระดับความสำคัญ ⊙ิ<u>ปกติ</u> ©ิด่วน ⊙ิ<u>ต่วนมาก ⊜ิด่วนที่สุด</u> ความลับ ® <mark>ไ</mark>ม่ลับ © ลับ เลขที่หนังสือ <mark>ท</mark>ี ลงวันที่  $\frac{3}{15}$ ar

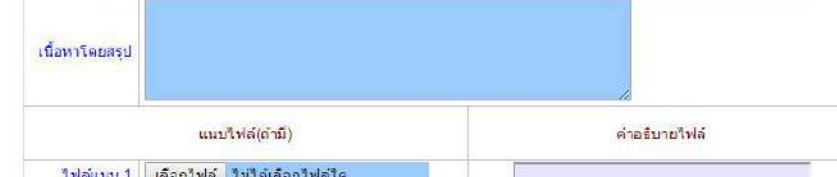

## หลงัจากส่งหนงัสือ รายการจะปรากฏที่รายการหนงัสือส่งของสถานศึกษา ดงัน้ี

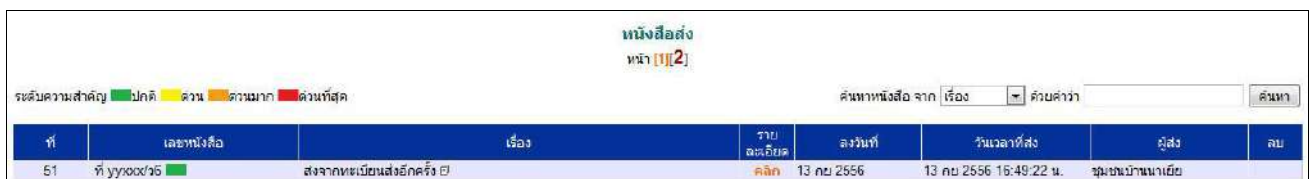

\*กรณีสถานศึกษาเปิดใชร้ะบบทะเบียนหนงัสือราชการ สามารถลงทะเบียนหนงัสือส่งแลว้ส่งหนงัสือจากทะเบียน ส่งไดเ้ช่นเดียวกบั สพท

## **การรับหนังสือ**

## **กรณีส านักงานเขตพื้นที่การศึกษา**

ผู้ที่ทำหน้าที่รับหนังสือคนแรกคือสารบรรณกลางสำนักงานเขตพื้นที่การศึกษา ในกรณีสถานศึกษาส่งมาให้ สารบรรณกลาง หรือสารบรรณกลุ่มต่าง ๆ กรณีสถานศึกษาส่งตรงมายงักลุ่ม

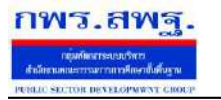

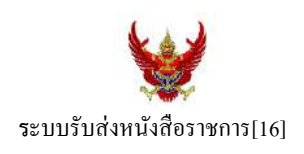

#### รับหนังสือราชการจากโรงเรียน

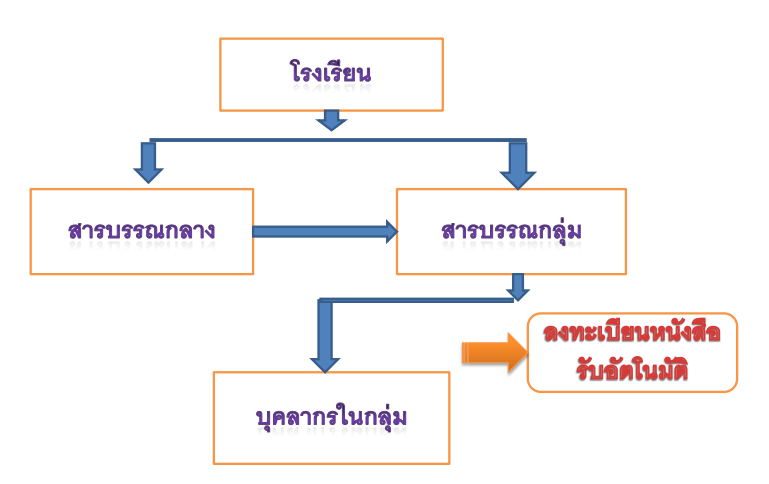

เมื่อสารบรรณกลางรับหนังสือจะส่งหนังสือต่อให้สารบรรณกลุ่ม แล้วสารบรรณกลุ่มส่งต่อให้บุคลากรในกลุ่ม ต่อไป

## **กรณีตัวอย่าง** (จากตอนที่แล้ว รรงเรียนชุมชนบา้นนาเยยีส่งให้สารบรรณกลาง) เมื่อผู้ใช้ Login ในฐานะสารบรรณกลางสำนักงานเขตพื้นที่การศึกษา จะปรากฏดังนี้

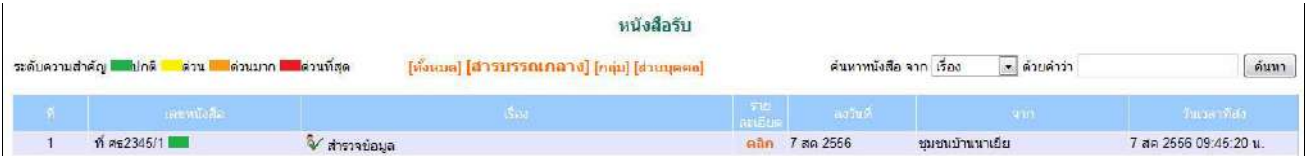

สารบรรณกลางมีหนา้ที่ส่งหนงัสือต่อใหส้ ารบรรณกลุ่มใดกลุ่มหน่ึงรับไปดา เนินการ

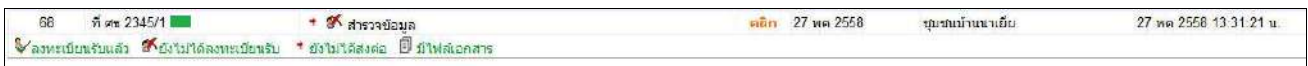

ึ่งฉะเดียวกัน การกำหนดให้กลุ่มรับไปดำเนินการต่อ หนังสือได้ลงทะเบียนในทะเบียนหนังสือรับของสำนักงาน เขตพ้ืนที่การศึกษาเรียบร้อยแลว้

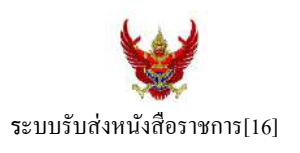

หลังจากหนังสือส่งต่อไปให้กลุ่ม สารบรรณกลุ่มมีหน้าที่ส่งต่อให้กับบุคลากรในกลุ่มรับไปดำเนินการต่อไป ดัง

ภาพ

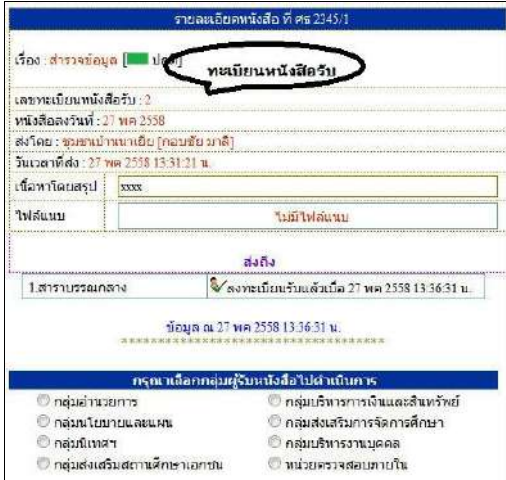

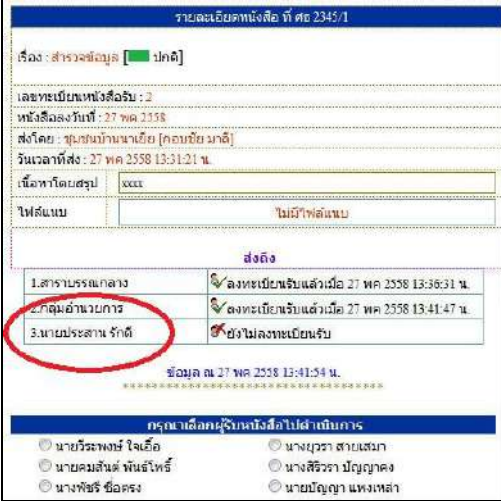

กรณีตวัอยา่ งหนงัสือน้ีผรู้ับไปปฏิบตัิคือ นายประสาน รักดีเมื่อนายประสาน รักดี Login เข้ามาใช้งานระบบ AMSS++ จะปรากฏขอ้ความเตือน ดงัน้ี

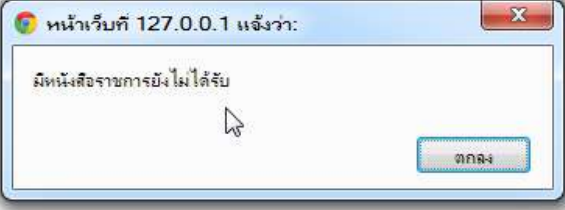

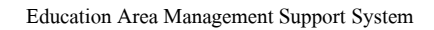

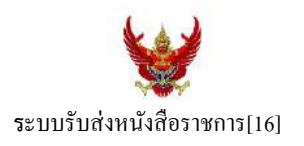

เมื่อนายประสาน รักดี เขา้มาที่ระบบรับส่งหนงัสือราชการ หนงัสือรับ จะปรากฏทะเบียนหนงัสือรับส่วนบุคคล รับหนงัสือไปดา เนินการต่อไป

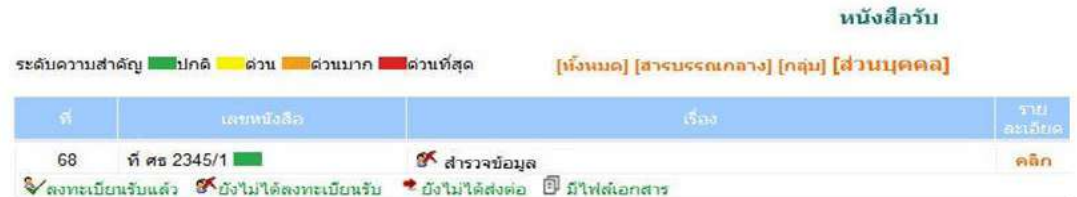

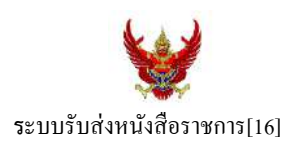

## **กรณีสถานศึกษา**

ผู้ที่รับหนังสือคนแรกคือสารบรรณสถานศึกษา แล้วส่งต่อให้กับบุคลากรในสถานศึกษารับไปดำเนินการ ต่อไป

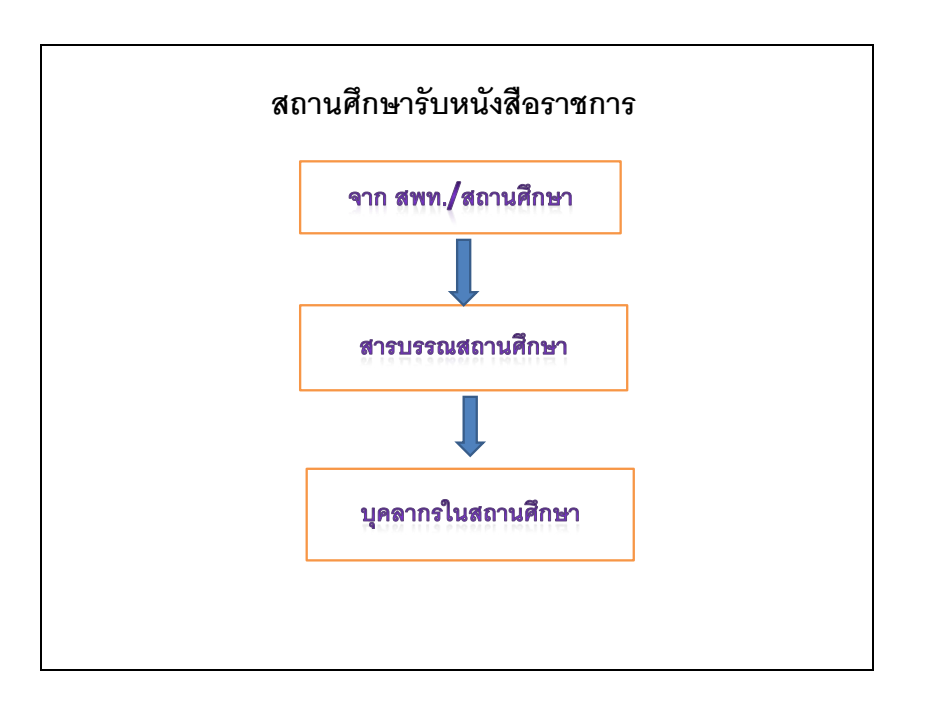

## เมื่อผู้ใช้Login ในฐานะเจา้หนา้ที่สารบรรณสถานศึกษาจะปรากฏดงัน้ี

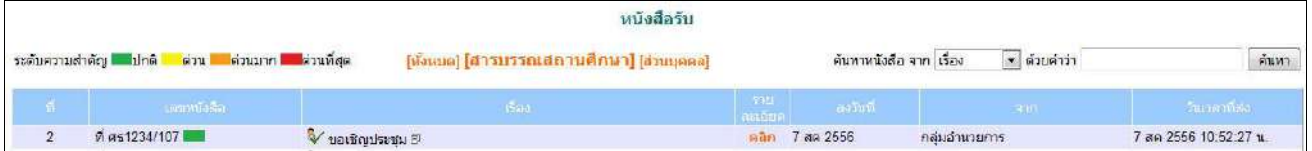

ี่ เจ้าหน้าที่สารบรรณสถานศึกษามีหน้าที่ส่งต่อให้กับบุคลากรในสถานศึกษาเพื่อรับไปดำเนินการต่อไป

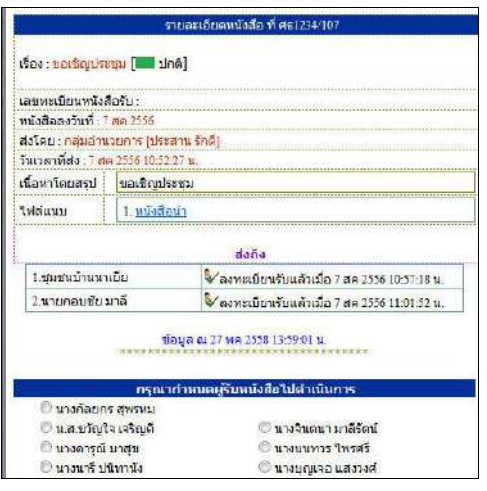
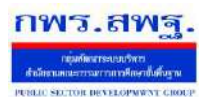

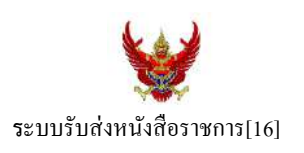

กรณีตัวอย่างนี้ กำหนดให้นายกอบชัย มาลี เป็นผู้รับหนังสือไปดำเนินการ เมื่อนายกอบชัย มาลี Login เข้ามาใช้งานระบบ AMSS++ จะปรากฏขอ้ความเตือน ดงัน้ี

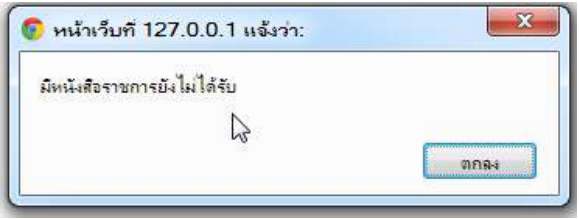

เมื่อเขา้มาที่ระบบรับส่งหนงัสือราชการ หนงัสือรับ จะปรากฏทะเบียนหนงัสือรับส่วนบุคคล รับหนงัสือไป ดา เนินการต่อไป

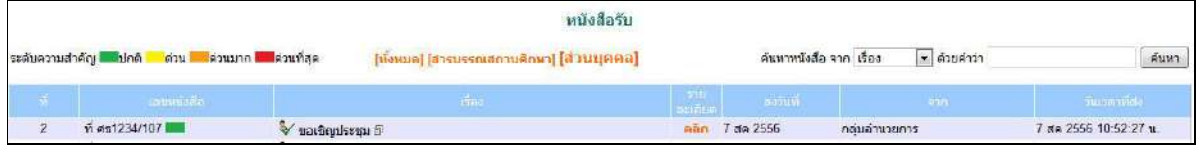

**กพร.สพ**ฐ

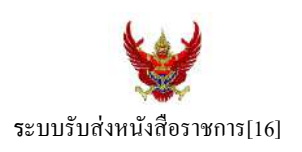

#### **วตัถุประสงค์**

เพื่อการรับส่งหนังสือราชการระหวา่ งสา นกังานเขตพ้ืนที่การศึกษากบั สถานศึกษา

**การใช้งานโปรแกรม ระบบรับส่งหนังสือราชการ**

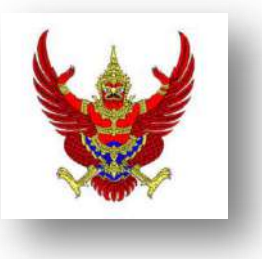

เมื่อ Login เขา้ระบบแลว้ คลิกเลือก บริหารงานทวั่ ไป แล้วเลือก **รับส่งหนังสือราชการ**

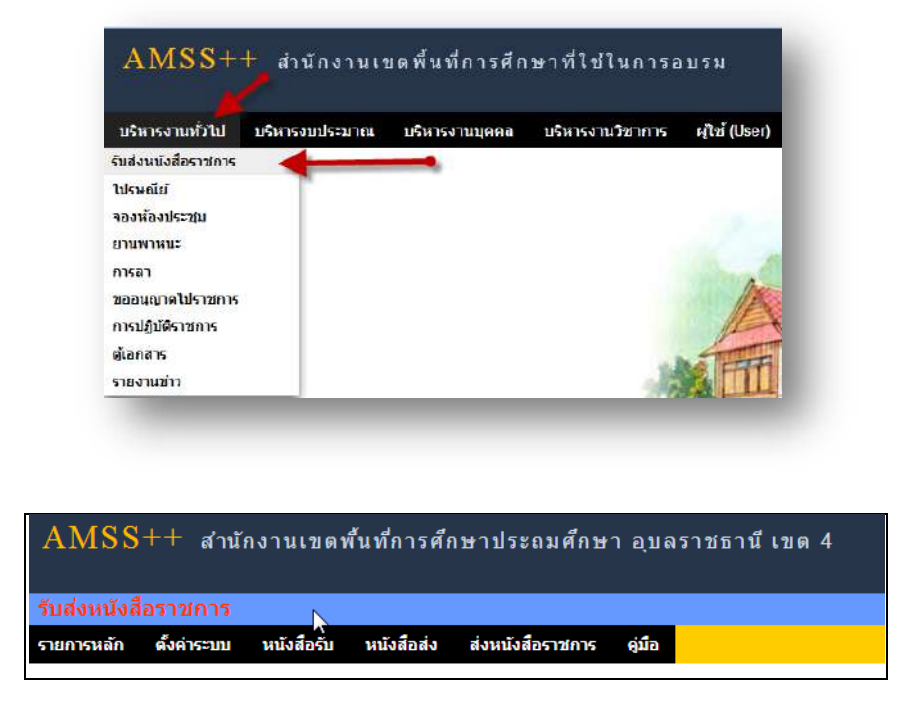

้ระบบรับหนังสือราชการ ประกอบด้วยเมนูหลักตั้งค่าระบบ หนังสือรับ หนังสือส่ง ส่งหนังสือราชการ เมนูต้งัคา่ ระบบเป็นส่วนของเจา้หนา้ที่ระบบรับส่งหนงัสือราชการ ซ่ึงมีท้งัส่วนของสพท.และส่วนของ ี สถานศึกษา ในส่วนของสพท. จะทำหน้าที่กำหนดเจ้าหน้าที่สารบรรณกลางสพท. เจ้าหน้าที่สารบรรณกลุ่มต่าง ๆ ใน สพท.

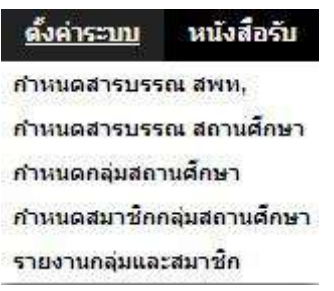

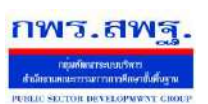

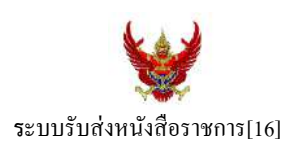

กำหนดเจ้าหน้าที่สารบรรณของสถานศึกษาแต่ละแห่ง กำหนดกลุ่มโรงเรียนที่ส่งหนังสือ(ชื่อกลุ่ม) เช่น กลุ่ม โรงเรียนในฝัน เป็นต้น และกำหนดสมาชิกให้กับกลุ่มนั้น ๆ

เมนูต้งัค่าระบบในส่วนของสถานศึกษา ใชช้ื่อวา่ **ก าหนดเจ้าหน้าที่**

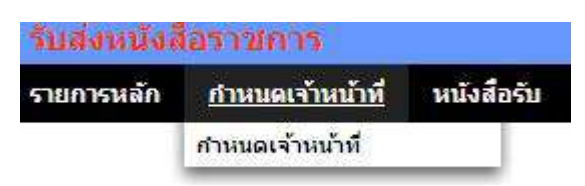

หากเป็นผู้ใช้ในสถานศึกษาตำแหน่งผู้อำนวยการโรงเรียน Login เข้าใช้งาน เมนูกำหนดเจ้าหน้าที่จะ ปรากฏเพื่อให้สิทธิ์กำหนดบุคลากรในสถานศึกผู้หนึ่งผู้ใดหรือหลายคนทำหน้าที่เป็นสารบรรณสถานศึกษา และมี สิทธิ์ลบสารบรรณสถานศึกษา(เดิม)ที่เจ้าหน้าที่ สพท.เป็นผู้กำหนดมาให้

# **การส่งหนังสือราชการ**

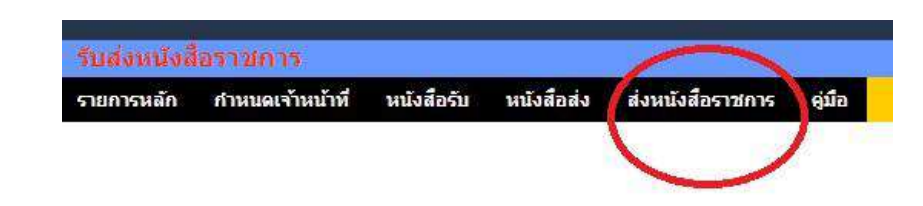

การส่งหนงัสือราชการกระทา ได้3 ทางคือ

- 1. ส่งหนงัสือราชการจาก สพท.ไปสถานศึกษา
- 2. ส่งหนงัสือราชการจากสถานศึกษาไป สพท.
- 3. ส่งหนงัสือจากสถานศึกษาไปสถานศึกษา

เมื่อตอ้งการส่งหนงัสือราชการคลิกเมนู**ส่งหนังสือราชการ** หากผใู้ชเ้ป็นบุคลากรในสา นกังานเขตพ้ืนที่ การศึกษา จะปรากฏดงัน้ี

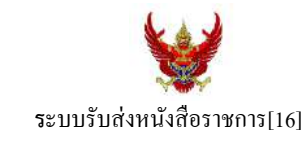

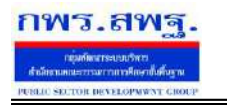

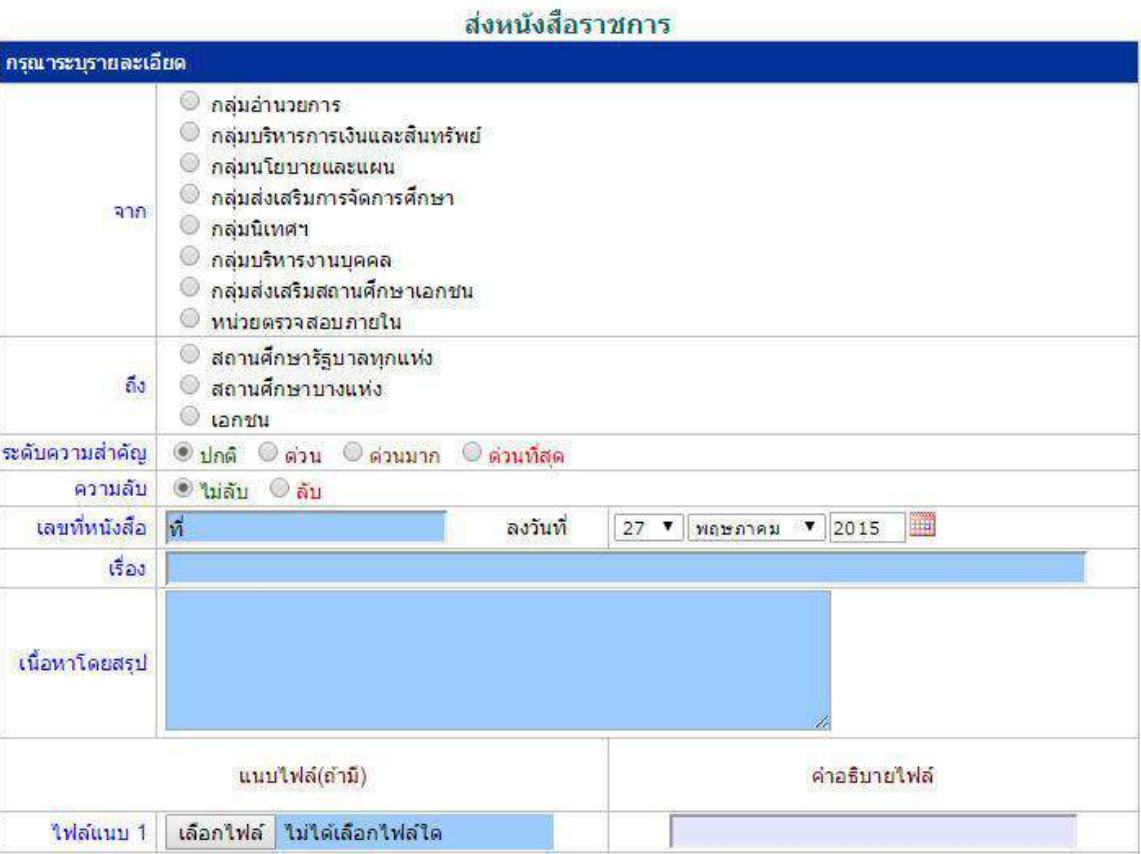

ในกรณีที่ สพท.ใช้ระบบทะเบียนหนังสือราชการ (ซึ่งแนะนำว่าระบบรับส่งหนังสือราชการควรใช้ร่วมกับทะเบียน หนังสือราชการ) จะต้องไปดำเนินการลงทะเบียนหนังสือส่งก่อน ซึ่งทะเบียนนี้จะลงทะเบียนหนังสือราชการรับ หนงัสือราชการส่ง หนงัสือคา สั่ง และทะเบียนเกียรติบตัร

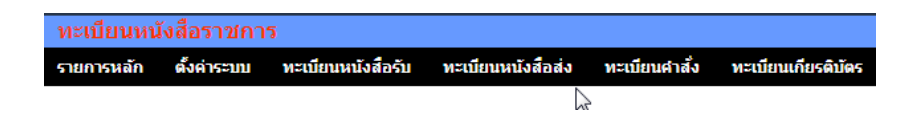

กรณีลงทะเบียนหนงัสือส่งคลิก **ทะเบียนหนังสือส่ง** จากระบบทะเบียนหนังสือราชการ

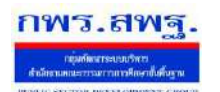

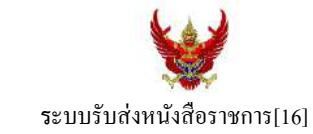

### เมื่อลงทะเบียนเรียบร้อยแลว้จะปรากฏทะเบียนหนงัสือส่ง ดงัรูป

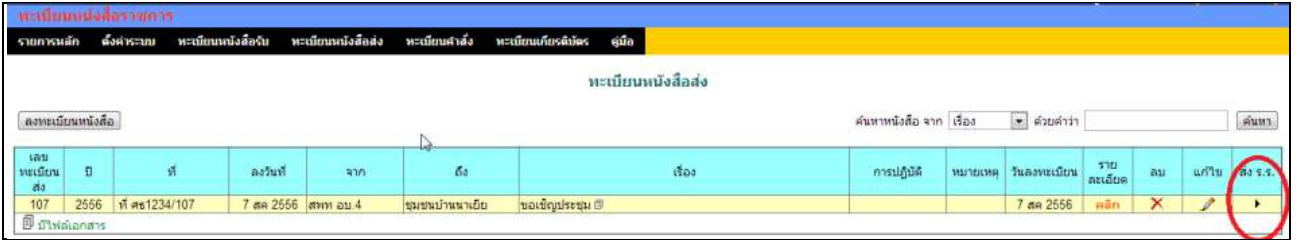

ี สดมภ์ท้ายสุดหัวสดมภ์เขียนว่า "ส่ง ร.ร." สามารถคลิกจากหัวลูกศรเพื่อดำเนินการขั้นตอนส่งหนังสือราชการไป ้สถานศึกษาได้ทันที ดังนี้

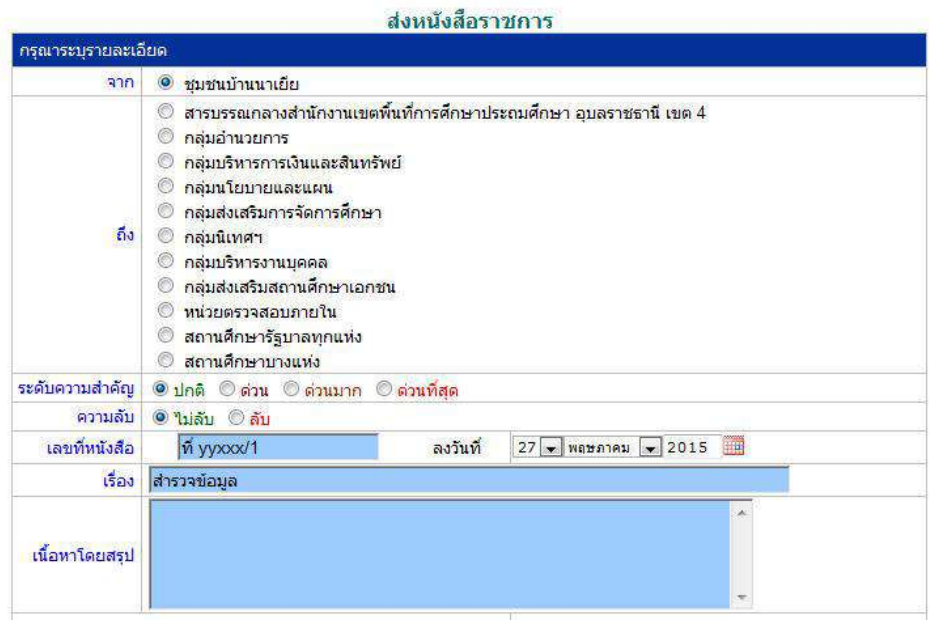

ข้อมูลเลขที่หนังสือ ลงวันที่ ชื่อเรื่อง และไฟล์เอกสารจะถูกถ่ายทอดมาที่ระบบส่งหนังสือ ผู้ส่งเพียงเลือก ี สถานศึกษา และเพิ่มเติมข้อมูลอีกเล็กน้อย ก็สามารถส่งหนังสือราชการไปสถานศึกษาได้ทันที

#### **ในกรณีผู้ส่งเป็นบุคลากรในสถานศึกษา**

หนังสือราชการที่จะส่งมา สพท. หลังจากลงทะเบียนหนังสือส่งของสถานศึกษาเรียบร้อยแล้ว คลิกส่ง หนังสือราชการจะปรากฏดงัน้ี

ระบบสนับสนนการบริหารจัดการสำนักงานเขตพื้นที่การศึกษา

Education Area Management Support System

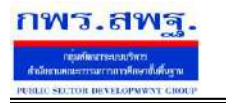

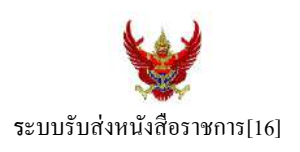

#### ส่งนนังสีลราชการ กรุณาระบุรายละเอียด  $\overline{\mathbf{m}}$ ® ชุมชนบ้านนาเยีย  $^\circ$  สารบรรณกลางสำนักงานเขตพื้นที่การศึกษาประถมศึกษา อบลราชธานี เขต 4 ● กลุ่มอำนว<mark>ย</mark>การ © กลุ่มบริทารการเงินและสิ้นหรัพ<mark>ย์</mark> ● กลุ่มนโยบายและแผน 0 กลุ่มส่งเสริมการจัดการศึกษา ถึง © กลุ่มนิเทศฯ ⊙ิ กลุ่มบริหารงานบุคคล <mark>© กลุ่มส่งเสริมสถานศึกษาเ</mark>อกชน ● หน่วยดรวจสอบภายใน ๎® สถานศึกษารัฐบาลทุกแห่ง © สถานศึกษาบางแห่ง ระดับความสำคัญ ⊙ิ<u>ปกติ</u> ©ิด่วน ⊙ิ<u>ต่วนมาก ⊜ิด่วนที่สุด</u> ความลับ ® <mark>ไ</mark>ม่ลับ © ลับ เลขที่หนังสือ <mark>ท</mark>ี ลงวันที่  $\frac{3}{15}$ ar

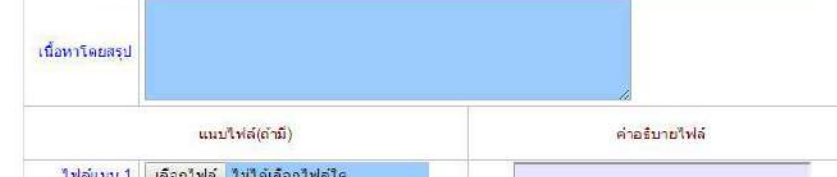

# หลงัจากส่งหนงัสือ รายการจะปรากฏที่รายการหนงัสือส่งของสถานศึกษา ดงัน้ี

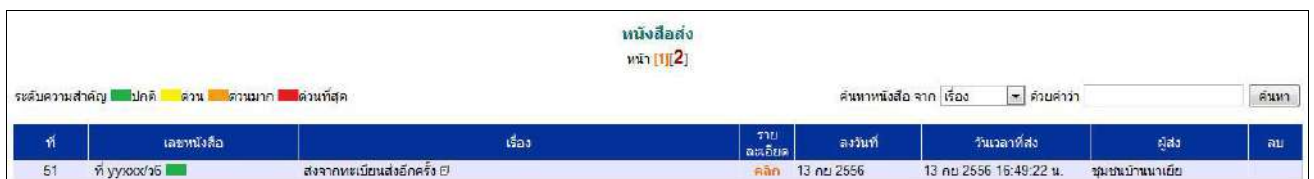

\*กรณีสถานศึกษาเปิดใชร้ะบบทะเบียนหนงัสือราชการ สามารถลงทะเบียนหนงัสือส่งแลว้ส่งหนงัสือจากทะเบียน ส่งไดเ้ช่นเดียวกบั สพท

### **การรับหนังสือ**

# **กรณีส านักงานเขตพื้นที่การศึกษา**

ผู้ที่ทำหน้าที่รับหนังสือคนแรกคือสารบรรณกลางสำนักงานเขตพื้นที่การศึกษา ในกรณีสถานศึกษาส่งมาให้ สารบรรณกลาง หรือสารบรรณกลุ่มต่าง ๆ กรณีสถานศึกษาส่งตรงมายงักลุ่ม

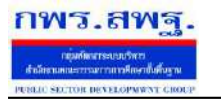

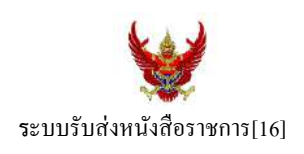

#### รับหนังสือราชการจากโรงเรียน

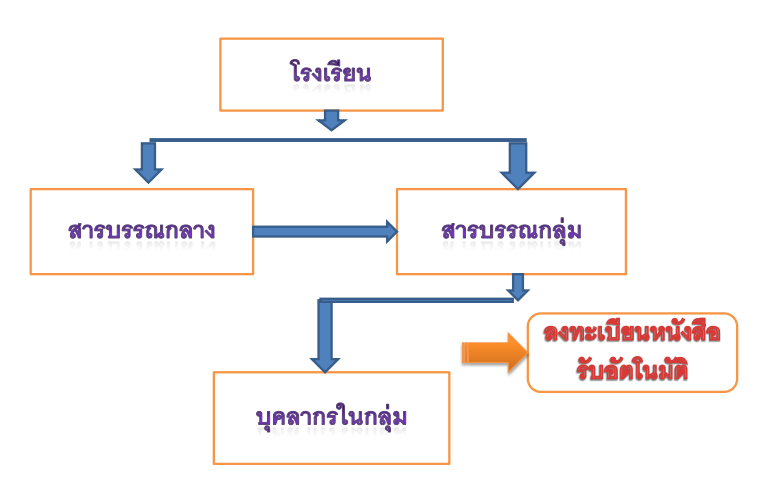

เมื่อสารบรรณกลางรับหนังสือจะส่งหนังสือต่อให้สารบรรณกลุ่ม แล้วสารบรรณกลุ่มส่งต่อให้บุคลากรในกลุ่ม ต่อไป

# **กรณีตัวอย่าง** (จากตอนที่แล้ว รรงเรียนชุมชนบา้นนาเยยีส่งให้สารบรรณกลาง) เมื่อผู้ใช้ Login ในฐานะสารบรรณกลางสำนักงานเขตพื้นที่การศึกษา จะปรากฏดังนี้

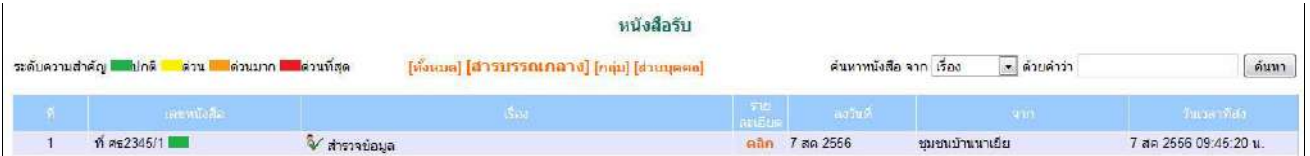

สารบรรณกลางมีหนา้ที่ส่งหนงัสือต่อใหส้ ารบรรณกลุ่มใดกลุ่มหน่ึงรับไปดา เนินการ

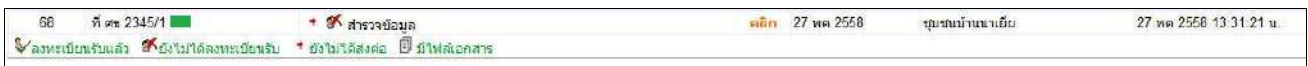

ึ่งฉะเดียวกัน การกำหนดให้กลุ่มรับไปดำเนินการต่อ หนังสือได้ลงทะเบียนในทะเบียนหนังสือรับของสำนักงาน เขตพ้ืนที่การศึกษาเรียบร้อยแลว้

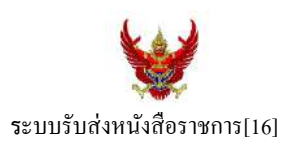

หลังจากหนังสือส่งต่อไปให้กลุ่ม สารบรรณกลุ่มมีหน้าที่ส่งต่อให้กับบุคลากรในกลุ่มรับไปดำเนินการต่อไป ดัง

ภาพ

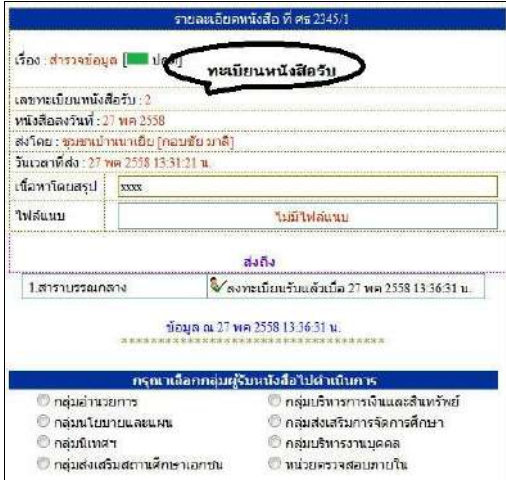

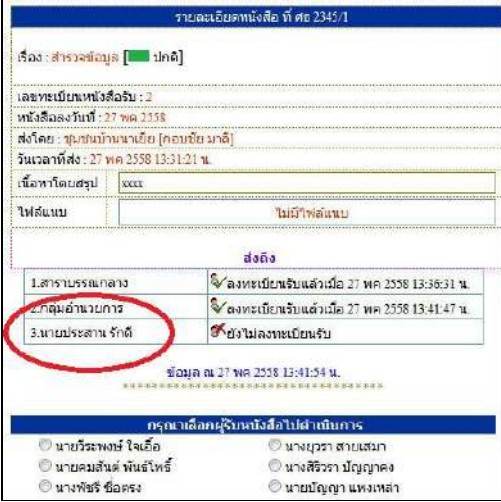

กรณีตวัอยา่ งหนงัสือน้ีผรู้ับไปปฏิบตัิคือ นายประสาน รักดีเมื่อนายประสาน รักดี Login เข้ามาใช้งานระบบ AMSS++ จะปรากฏขอ้ความเตือน ดงัน้ี

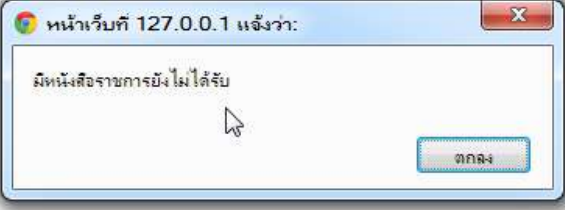

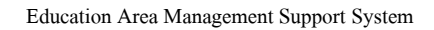

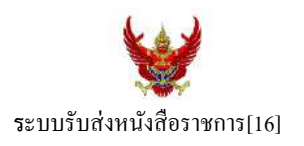

เมื่อนายประสาน รักดี เขา้มาที่ระบบรับส่งหนงัสือราชการ หนงัสือรับ จะปรากฏทะเบียนหนงัสือรับส่วนบุคคล รับหนงัสือไปดา เนินการต่อไป

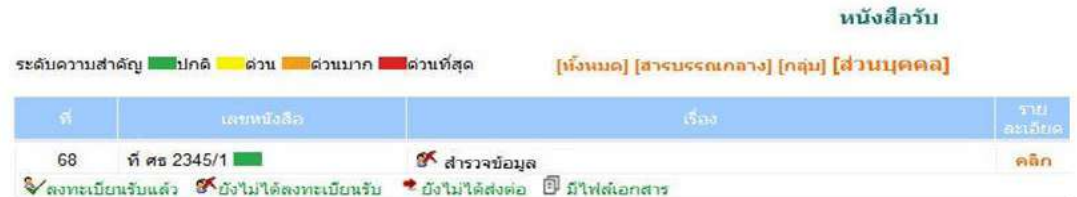

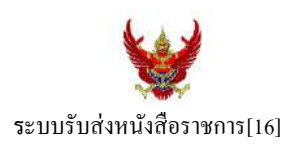

#### **กรณีสถานศึกษา**

ผู้ที่รับหนังสือคนแรกคือสารบรรณสถานศึกษา แล้วส่งต่อให้กับบุคลากรในสถานศึกษารับไปดำเนินการ ต่อไป

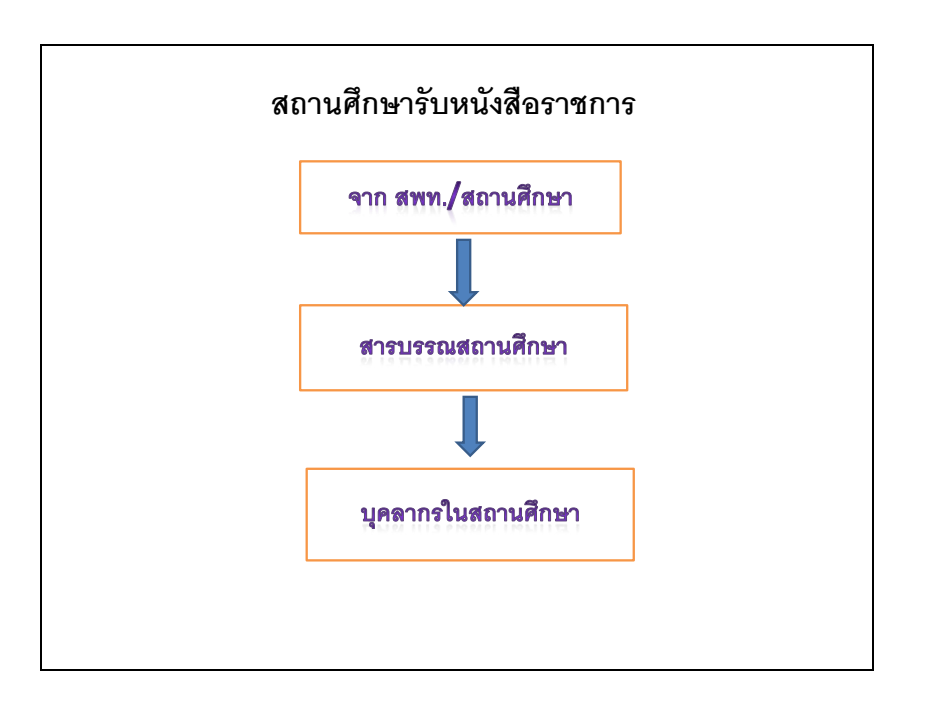

# เมื่อผู้ใช้Login ในฐานะเจา้หนา้ที่สารบรรณสถานศึกษาจะปรากฏดงัน้ี

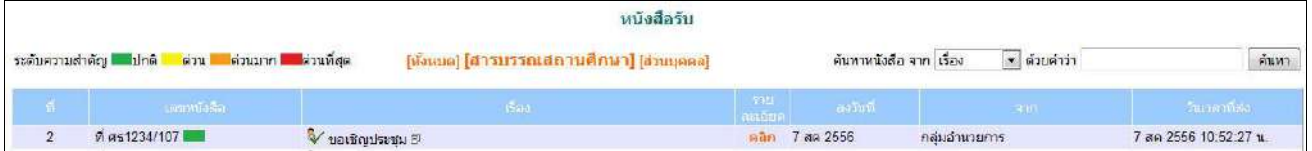

ี่ เจ้าหน้าที่สารบรรณสถานศึกษามีหน้าที่ส่งต่อให้กับบุคลากรในสถานศึกษาเพื่อรับไปดำเนินการต่อไป

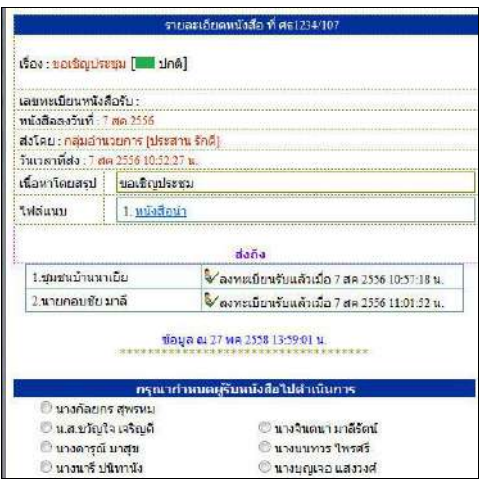

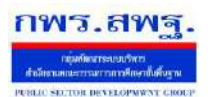

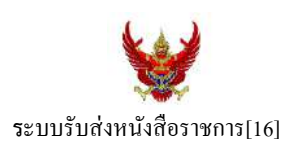

กรณีตัวอย่างนี้ กำหนดให้นายกอบชัย มาลี เป็นผู้รับหนังสือไปดำเนินการ เมื่อนายกอบชัย มาลี Login เข้ามาใช้งานระบบ AMSS++ จะปรากฏขอ้ความเตือน ดงัน้ี

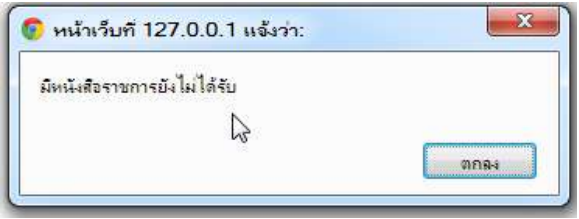

เมื่อเขา้มาที่ระบบรับส่งหนงัสือราชการ หนงัสือรับ จะปรากฏทะเบียนหนงัสือรับส่วนบุคคล รับหนงัสือไป ดา เนินการต่อไป

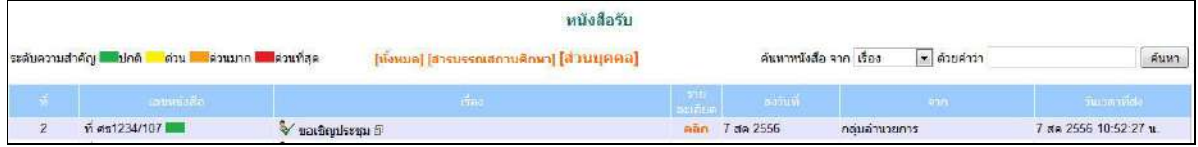

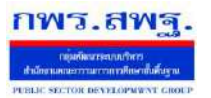

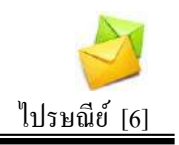

### **วตัถุประสงค**

เพื่อการติดต่อสื่อสารค้วยข้อความ และรับส่งเอกสารระหว่างบุคลากรในสำนักงานเขต พ้ืนที่การศึกษา

## **การใช้งาน**

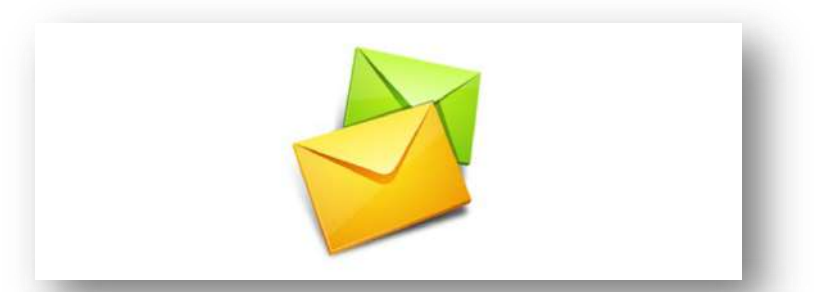

เมื่อ Login เข้าระบบแล้วคลิกเลือก ไปรษณีย์

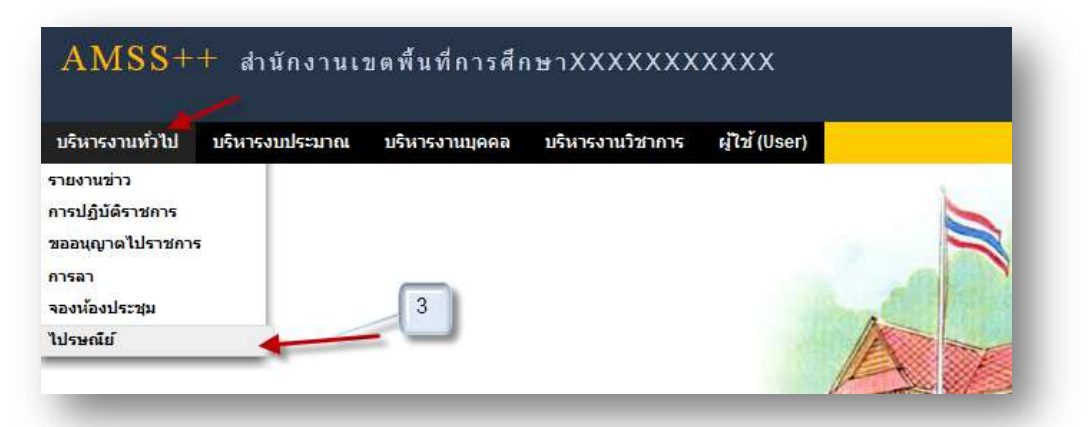

## **ทะเบียนรับจดหมาย**

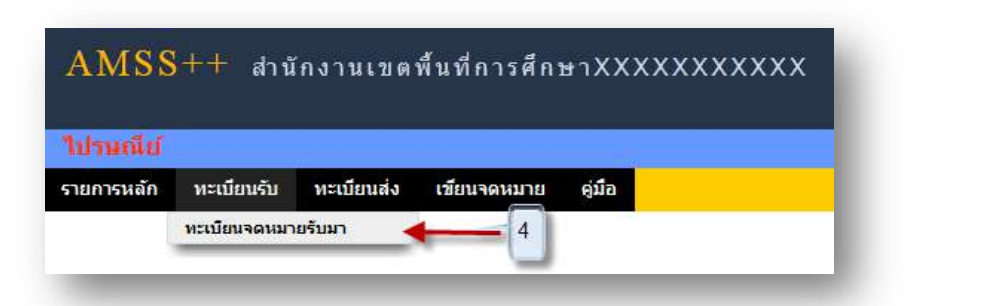

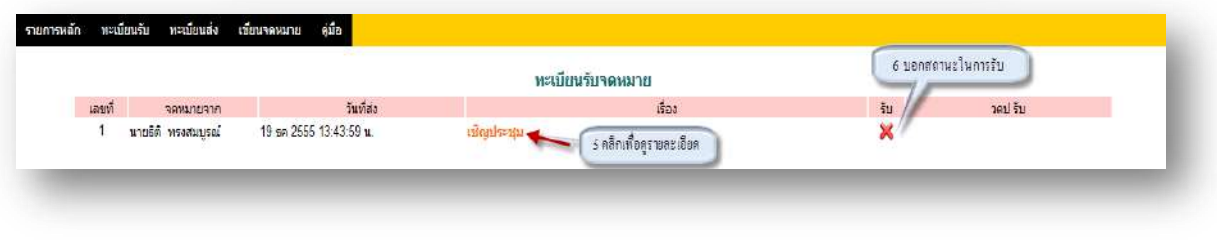

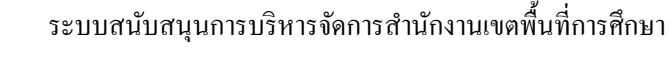

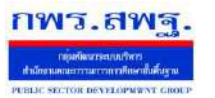

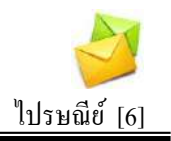

# 5. คลิกเพื่อดูรายละเอียด

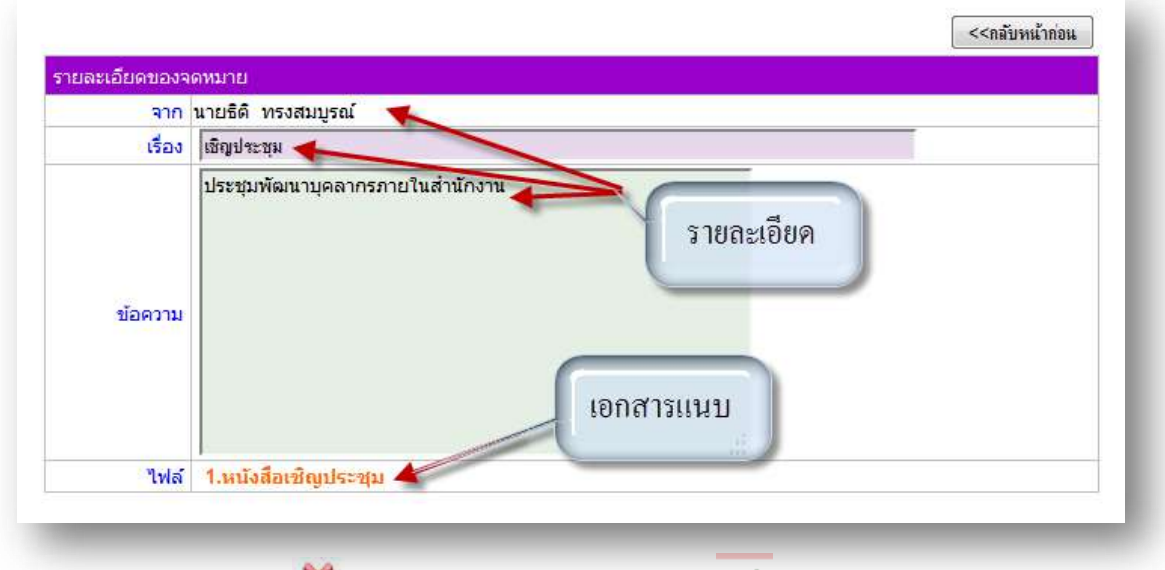

6. สถานะในการรับจดหมาย X หมายถึงยังไม่ได้เปิดรับจดหมาย V หมายถึงเปิดรับจดหมาย แล้ว

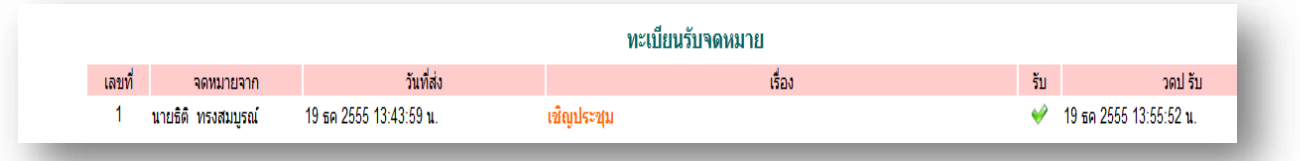

#### **ทะเบียนส่งจดหมาย**

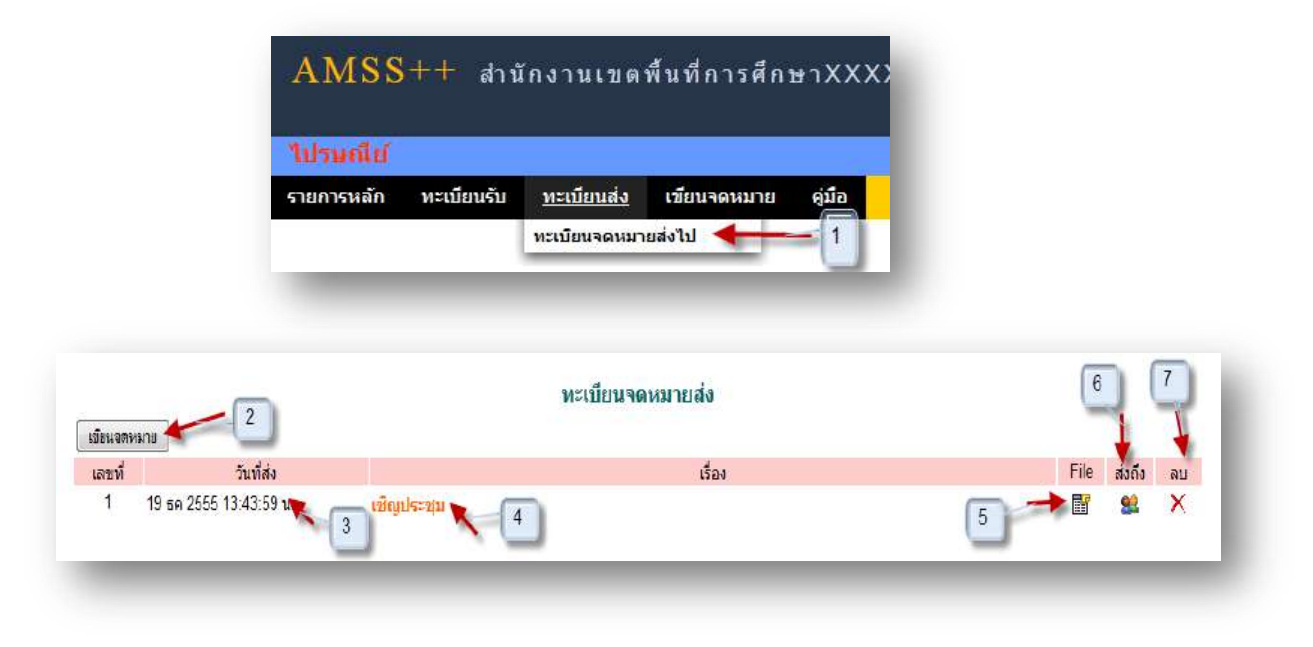

### ระบบสนับสนุนการบริหารจัดการสำนักงานเขตพื้นที่การศึกษา

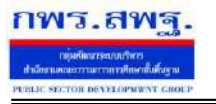

Education Area Management Support System

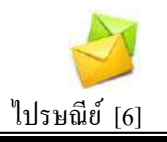

### **การเขียนจดหมาย**

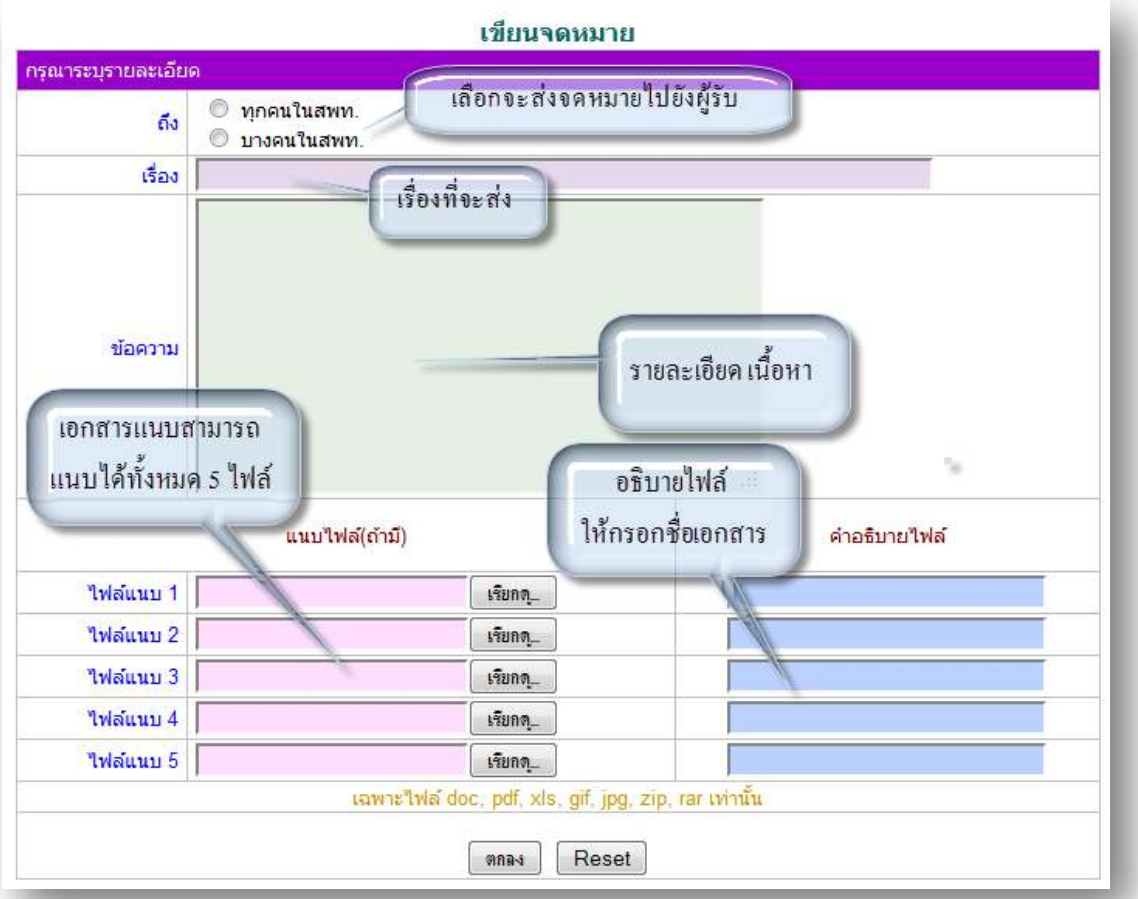

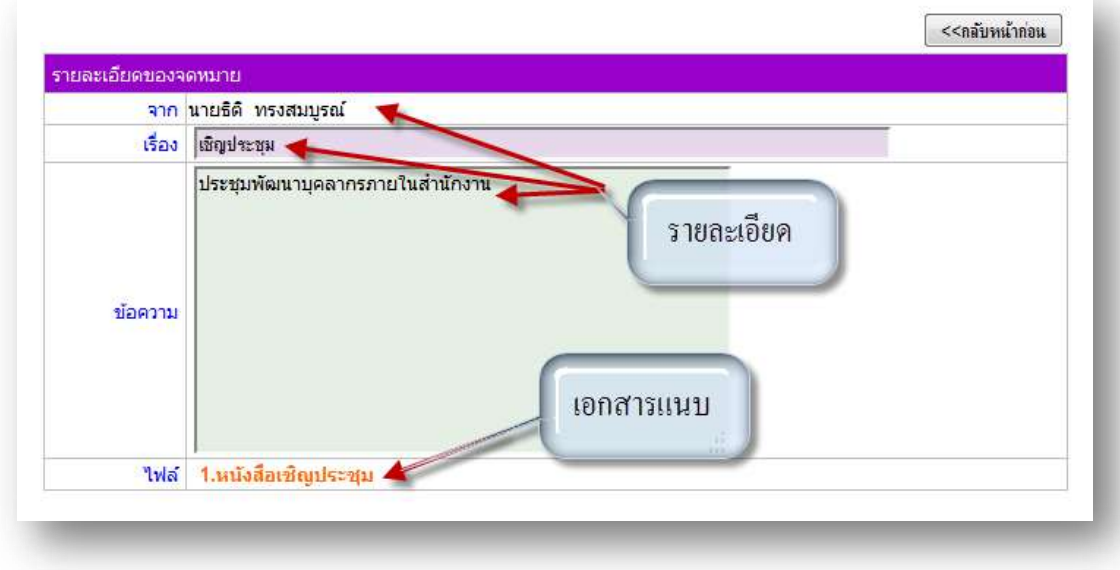

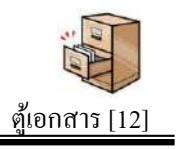

# **วตัถุประสงค**

ปัจจุบันเอกสารในรูปแบบอิเลกทรอนิกส์มีสัดส่วนการใช้งานมากขึ้นเป็นลำดับ แต่การจัดเก็บให้เป็นหมวดหมู่เพื่อการใช้งานยังขาดระบบการจัดเก็บที่ดี ทำให้การใช้ประโยชน์ จากเอกสารอิเลกทรอนิกส์ต่า กวา่ ที่ควร

 ระบบตูเ้อกสารเป็นระบบที่จา ลองตูเ้ก็บเอกสาร(กระดาษ)มาเป็นตูเ้ก็บเอกสาร ้อิเลกทรอนิกส์ ทำให้เอกสารอิเลกทรอนิกส์ที่เก็บอย่างกระจัดกระจายสามารถจัดเก็บอย่างเป็น หมวดหมู่จำแนกตามตู้ ตามลิ้นชัก และตามแฟ้มเอกสารเช่นเดียวกันกับตู้เอกสารเดิมที่ทุกคน ้ คุ้นเคย ซึ่งระบบนี้จะทำให้ทุกคนเข้าถึงเอกสารได้ทุกที่ทุกเวลา

# **การเข้าใช้งานระบบงานย่อยตู้เอกสาร**

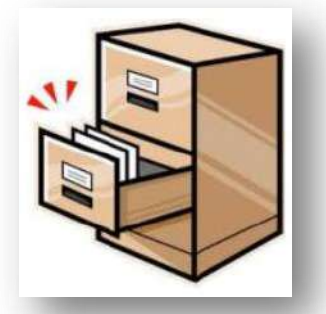

เมื่อ Login เข้าระบบแล้ว คลิกเลือก บริหารงานทั่วไป(หากกำหนดไว้ที่เมนูนี้) คลิกเลือก ตู้เอกสาร

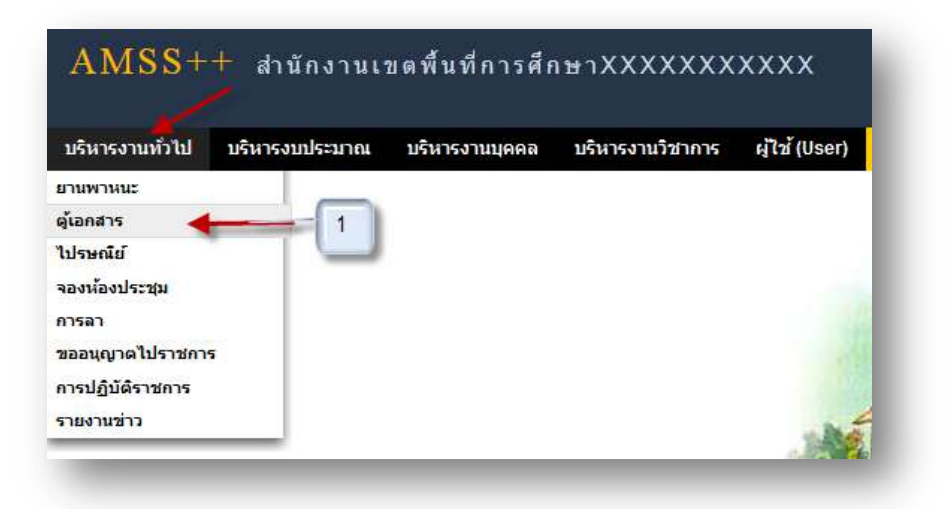

ระบบสนับสนนการบริหารจัดการสำนักงานเขตพื้นที่การศึกษา

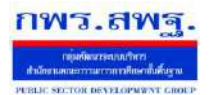

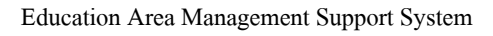

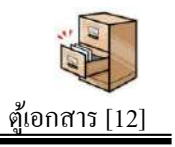

# **การตั้งค่าระบบ**

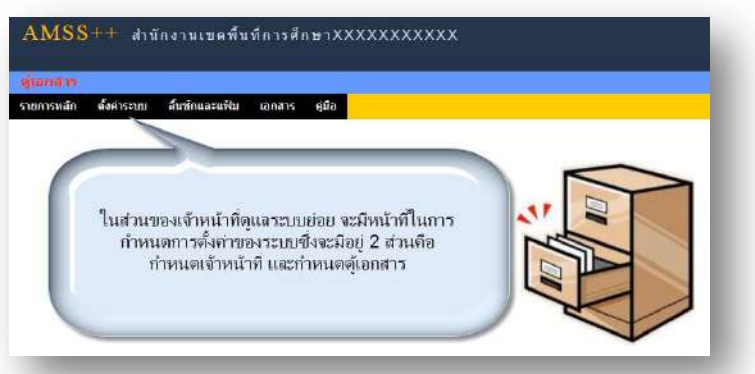

ึการตั้งค่าระบบจะประกอบด้วย 2 ส่วน คือกำหนดเจ้าหน้าที่ และกำหนดต้เอกสาร ต้ เอกสารมี 2 ประเภท คือตูเ้อกสารกลาง และเอกสารส่วนบุคคล

้ต้เอกสารกลางควรกำหนดให้กล่มละ 1 ต้ เช่น ต้อำนวยการ สำหรับกล่มอำนวยการ ต้ ้ นโยบายและแผน สำหรับกลุ่มนโยบายและแผน เป็นต้น ซึ่งตุ้กลุ่มอำนวยการผู้ที่จะเก็บเอกสารในตู้ นี้ได้คือบุคลากรในกลุ่มอำนวยการเท่านั้น ส่วนการเข้าใช้เอกสารสามารถเข้าใช้ได้กับทุกคนใน ส านักงาน

ตู้เอกสารกลาง ผู้จัดการตู้สามารถกำหนดลิ้นชักตามภาระงาน ซึ่งควรกำหนดให้กลุ่มงาน ้ ละ 1 ลิ้นชัก ภายในลิ้นชักกำหนดเป็นแฟ้มต่าง ๆ สำหรับเก็บเอกสาร

ตู้เอกสารส่วนบุคคลกำหนดให้มีได้เพียง 1 ตู้เท่านั้น เป็นตู้เอกสารสำหรับให้ทุกคนมีพื้นที่ เก็บเอกสารส่วนบุคคล ตูเ้อกสารส่วนบุคคลน้ีบุคลากรทุกคนสามารถกา หนดลิ้นชกัของตนเองได้ คนละ 1 ลิ้นชกั และสร้างแฟ้มเอกสารไดไ้ม่เกิน 15 แฟ้ ม

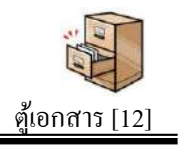

# **การก าหนดลิ้นชักและแฟ้ ม**

**กพร.สพร** 

หลังจากกำหนดตู้เอกสารขึ้นแล้วโดยเจ้าหน้าที่ระบบตู้เอกสาร ตู้เอกสารจะยัง ไม่สามารถ ใช้งานได้ ผู้จัดการตู้เอกสาร(สำหรับตู้กลาง) หรือบุคลากรแต่ละคน(สำหรับตู้ส่วนบุคคล) จะต้อง มากา หนดลิ้นชกัและแฟ้มภายในตูเ้อกสารน้นัก่อน

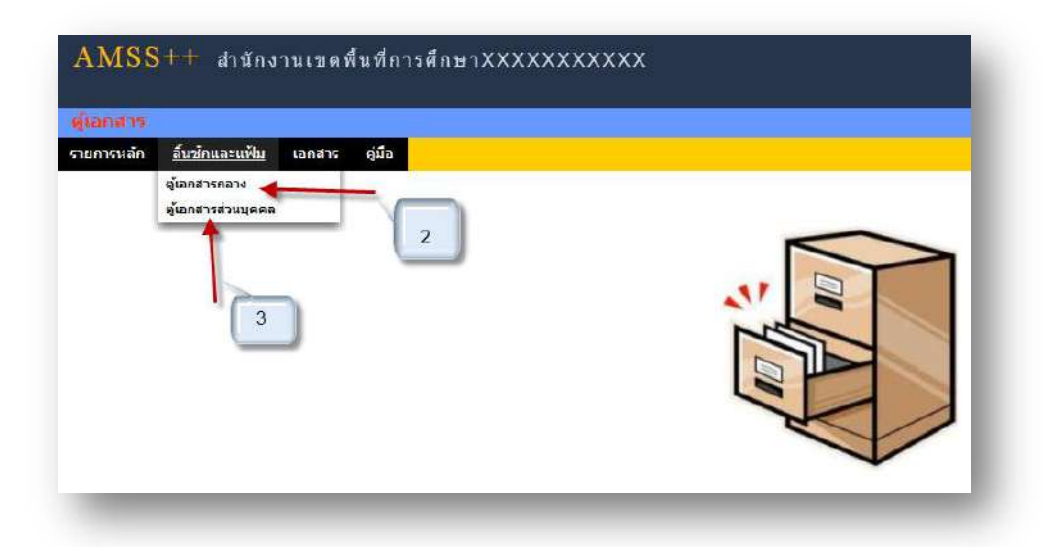

หมายเลข 2. เป็นตู้เอกสารกลาง การกำหนดลิ้นชักอาจกำหนดตามกลุ่มงาน สามารถกำหนดลิ้นชัก และแฟ้มเอกสารได้ตามความจำเป็น แต่ละแฟ้มสามรถเก็บเอกสารได้ตามขนาดของตู้และลิ้นชักที่ กา หนด

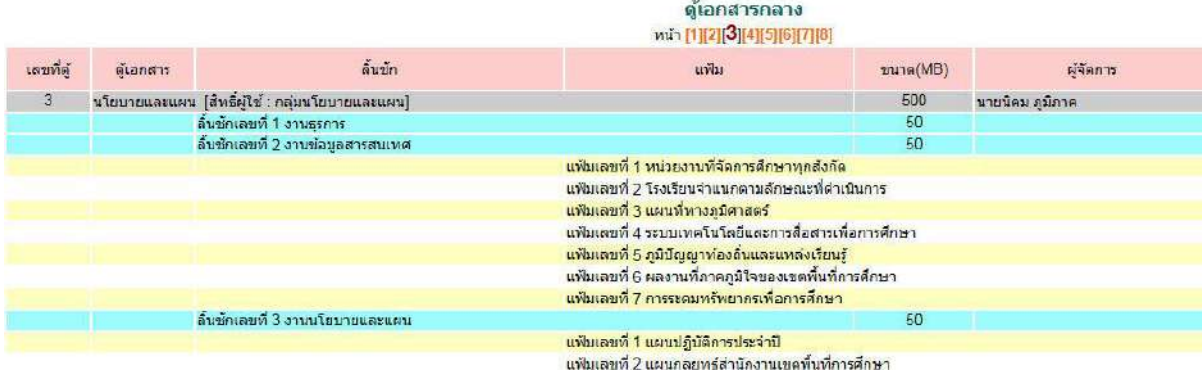

หมายเลข 3. เป็นตู้ส่วนบุคคล ตู้นี้บุคลากรในหน่วยงานสามารถเข้ามาสร้างลิ้นชักของตนเองได้คน ละ 1 ลิ้นชกั และสร้างแฟ้มเอกสารไดไ้ม่เกิน 15 แฟ้ม แต่ละแฟ้มสามรถเก็บเอกสารไดต้ามขนาด ของลิ้นชักที่ถูกกำหนด

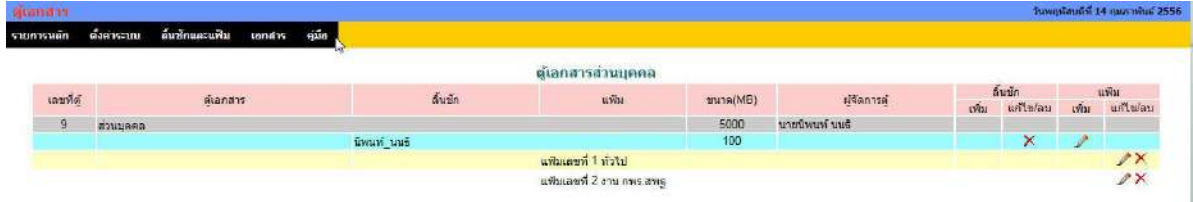

# **การเพิ่มเอกสาร**

1. **เพมิ่ เอกสารในตู้เอกสารกลาง** คลิกที่แถมเมนู *ตู้เอกสาร*แล้วเลือก *เอกสารตู้กลาง* ดังภาพ

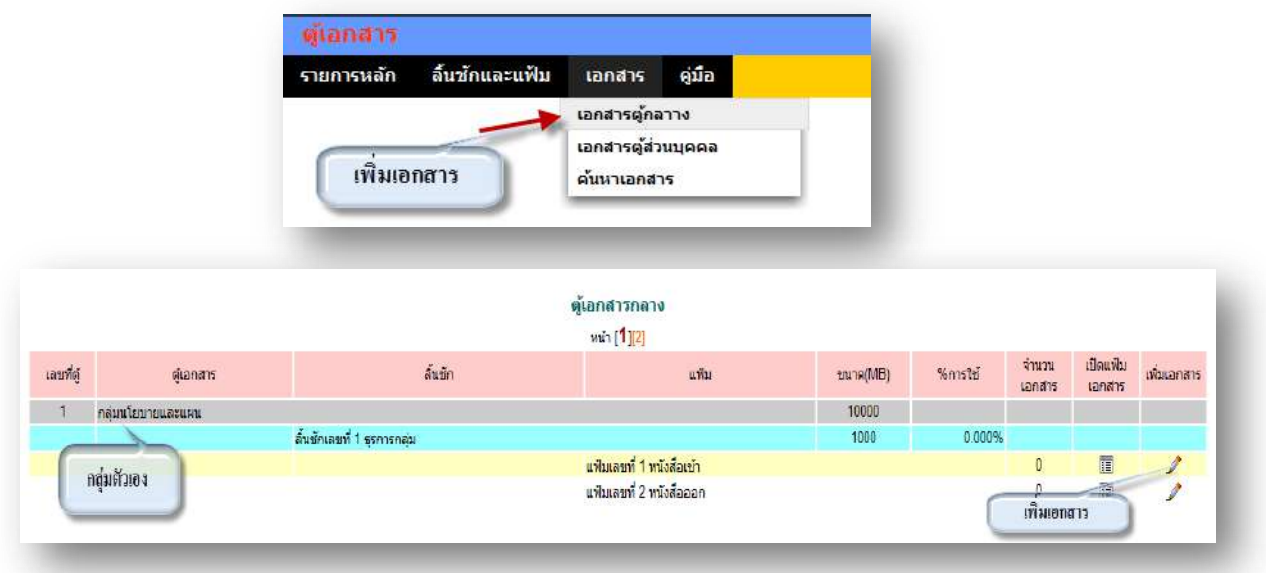

คลิก เพื่อทา การเพิ่มชื่อเอกสาร ดงัภาพ จากน้นัคลิกเลือกเอกสารที่ตอ้งการแนบ เสร็จแล้ว

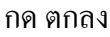

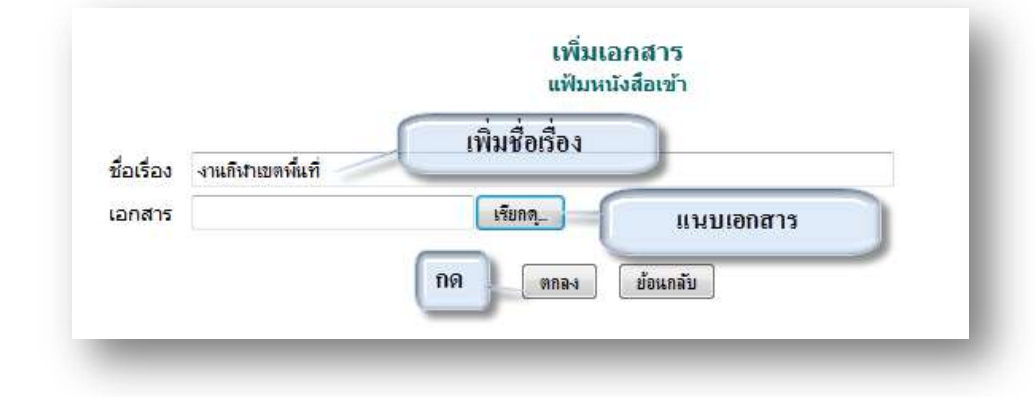

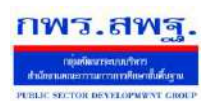

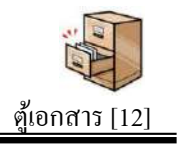

# เสร็จแลว้จะไดด้งัน้ี และสามารถเพิ่ม ลบ แกไ้ขเอกสารได้ดงัภาพ

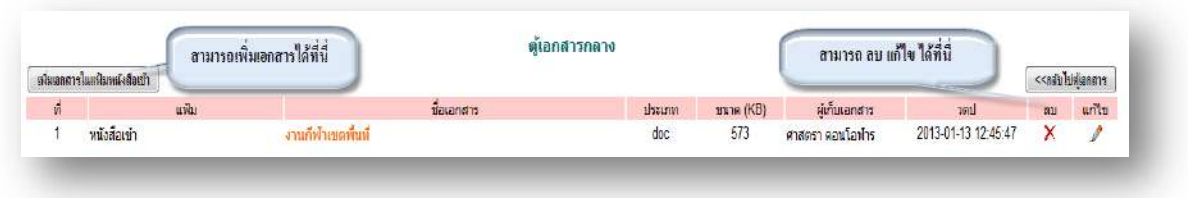

2. **เพมิ่ เอกสารในตู้เอกสารส่วนบุคคล** คลิกที่แถมเมนู *ตู้เอกสาร*แล้วเลือก *เอกสารตู้ส่วน บุคคล* ดังภาพ

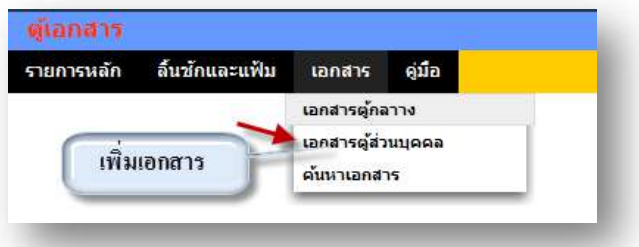

# สามารถเพิ่มเอกสารต่าง ๆ ในลิ้นชกัของตัวเอง และสามารถดูเอกสารของคนอื่นได้

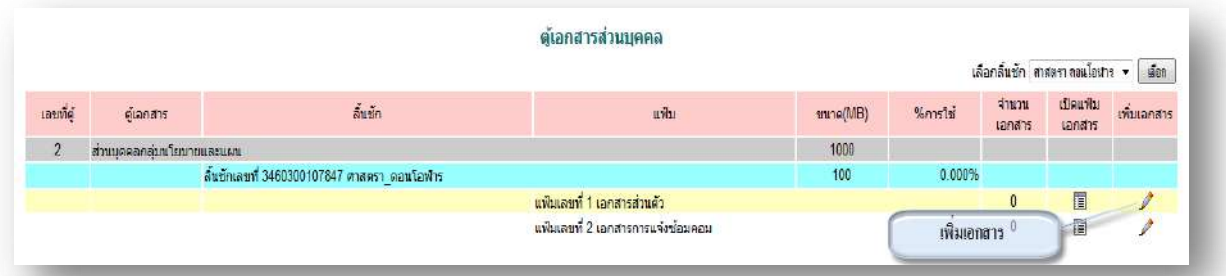

คลิก เพื่อทา การเพิ่มชื่อเอกสาร ดงัภาพ เลือกเผยแพร่ถา้ตอ้งการใหค้ นอื่นเห็นเอกสารฉบับ น้ีและถา้ไม่ตอ้งการใหค้ นอื่นเห็นเอกสารน้ีให้เลือกไม่เผยแพร่ จากน้นัคลิกเลือกเอกสารที่ ต้องการแนบ เสร็จแล้ว กด ตกลง

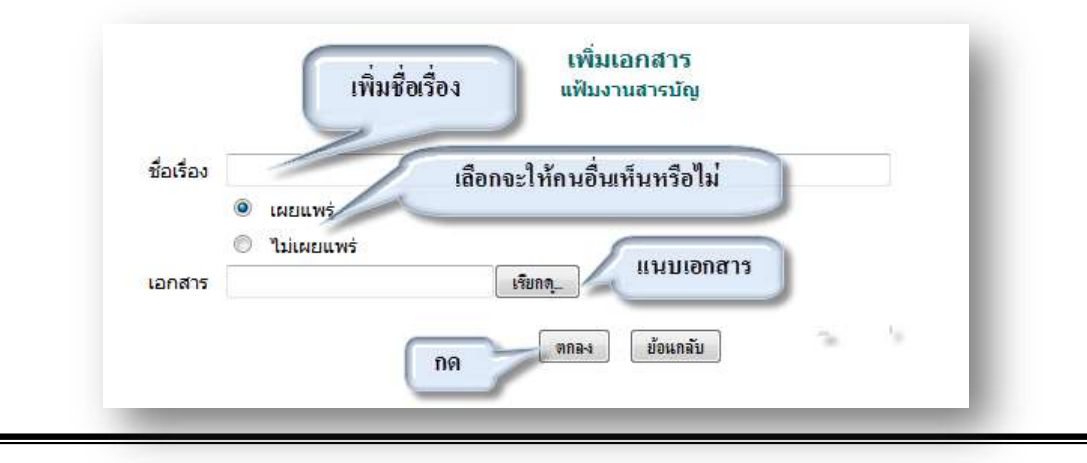

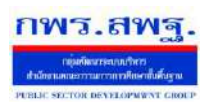

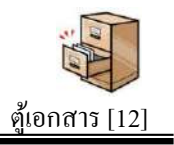

# เสร็จแลว้จะไดด้งัน้ี และสามารถเพิ่ม ลบ แกไ้ขเอกสารได้ดงัภาพ

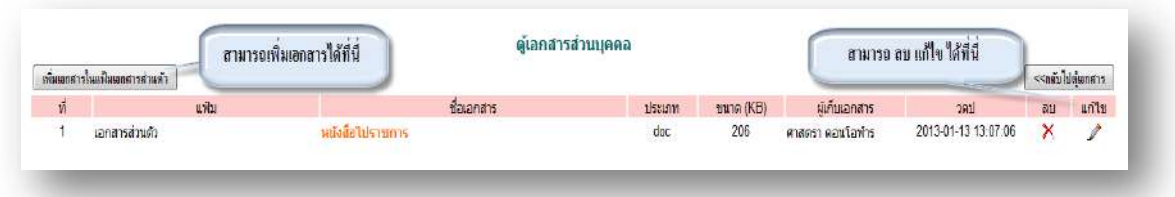

#### **การค้นหาเอกสาร**

# คลิกที่แถมเมนู *ตู้เอกสาร*แล้วเลือก *ค้นหาเอกสาร* ดังภาพ

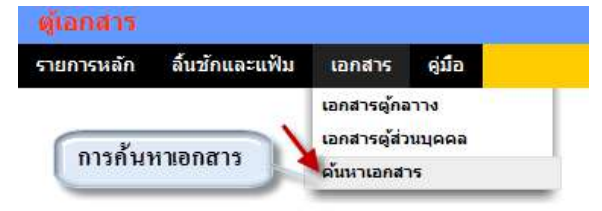

# ในการค้นหาเอกสาร ต่าง ๆ สามารถค้นหาได้ ทั้งชื่อเอกสาร และประเภทของเอกสาร ได้ ดังภาพ

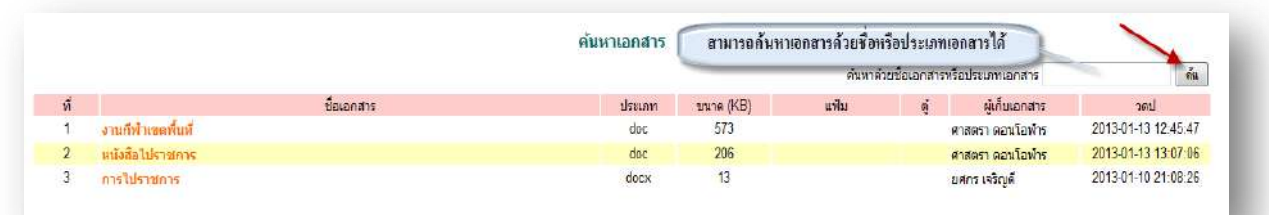

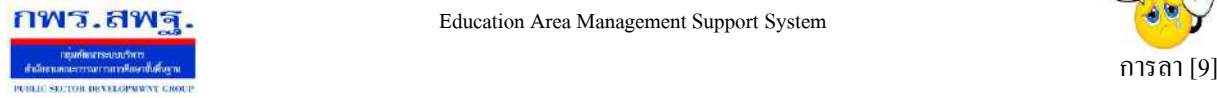

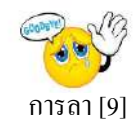

#### **วตัถุประสงค**

เพื่อทำการลาด้วยตนเองและสามารถตรวจสอบการอนุมัติการลาใด้ด้วย เพื่อความสะดวกในการลา ไม่วา่ จะอยทู่ ี่ไหนก็ลาได้

#### **การใช้งาน**

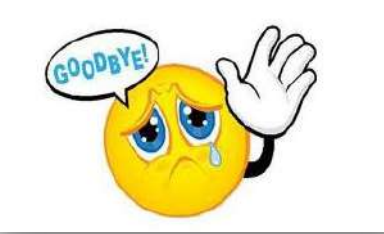

เมื่อ Login เข้าระบบแล้วคลิกเลือก การลา

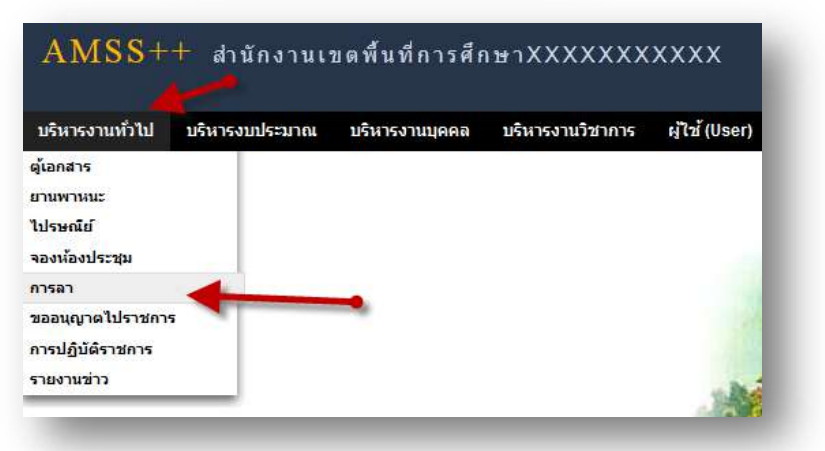

# **เจ้าหน้าทผี่ ู้ดูแลระบบ**

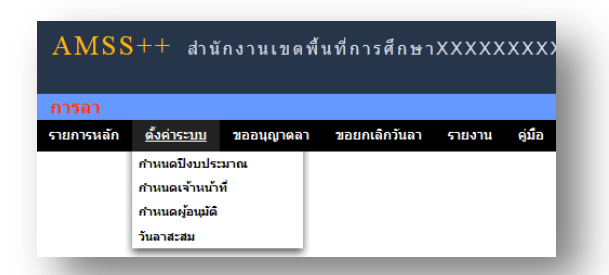

**ก าหนดปี งบประมาณ** เป็นการกา หนดปีงบประมาณในการท างานของระบบ ระบบจะทา การเก็บขอ้มูลและ ประมวลผลเป็นแต่ละปี

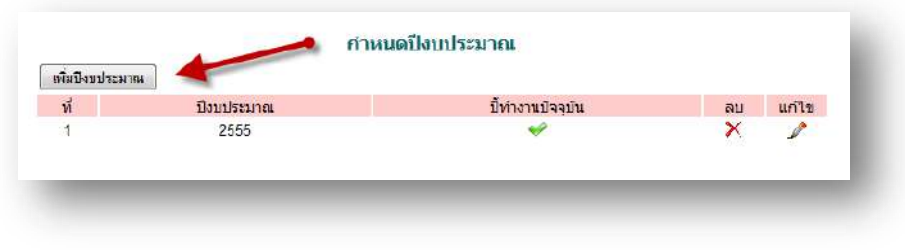

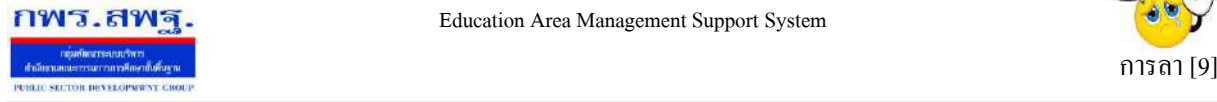

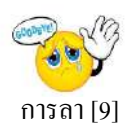

ึ การเพิ่มปีงบประมาณ คลิก **เพิ่มบีงบประมาณ** กรอกปีงบประมาณ และเลือก ปีในการทำงานปัจจุบัน เสร็จแล้วกดตกลง เพิ่มข้อมูลปีงบประมาณ ปีงบประมาณ ปีงบประมาณ เลือก ปีทำงานปัจจุบัน เลือก เลือก ใช่ ย้อนกลับ mna v ไม่ใช่

#### **การก าหนดเจ้าหน้าที่**

ในส่วนของเจ้าหน้าที่ดูและระบบ จะทำหน้าที่กำหนด เจ้าหน้าที่ในการตรวจสอบวันลา สามารถ กา หนดเจา้หนา้ไดม้ากกวา่ 1 คน

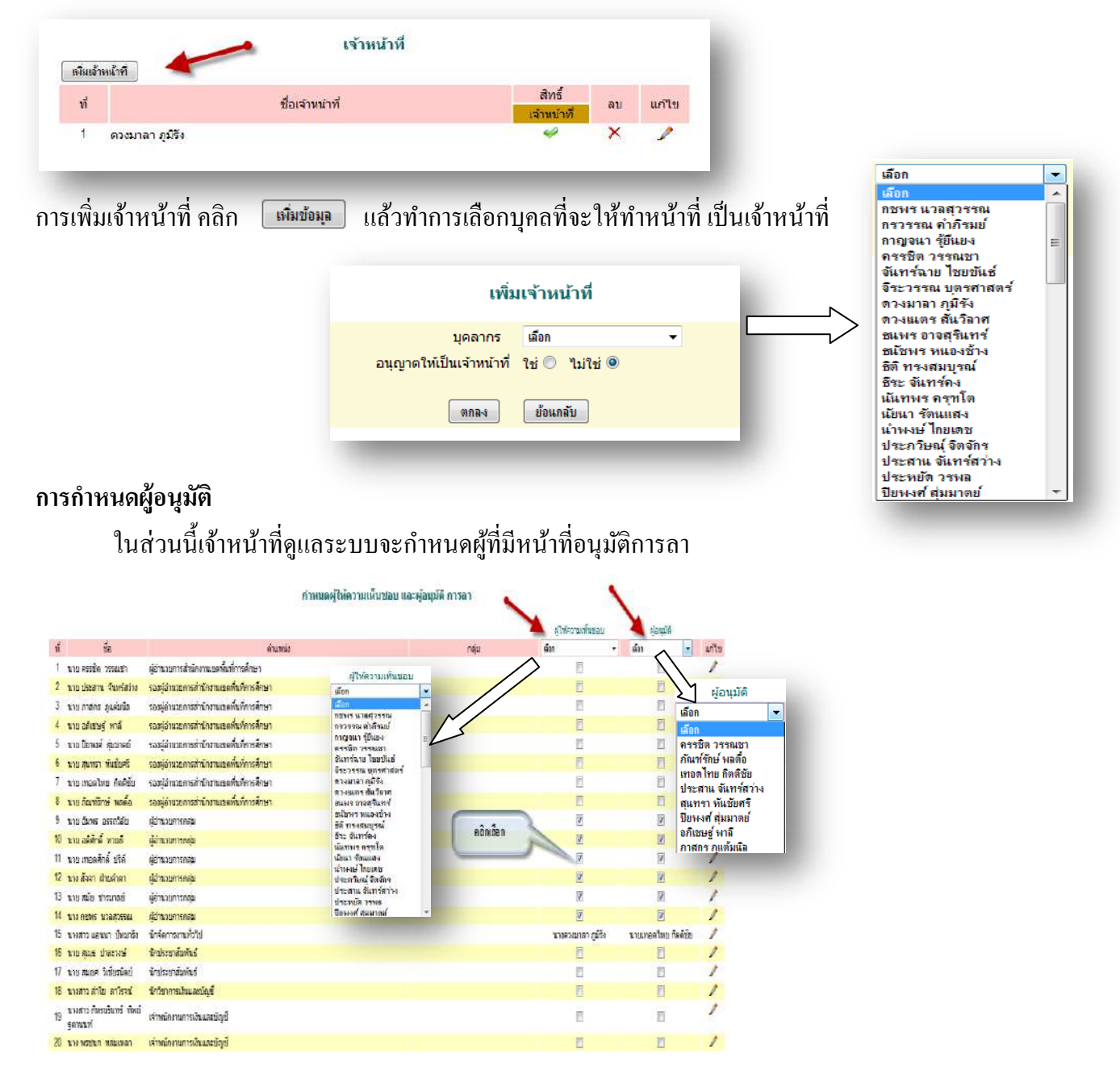

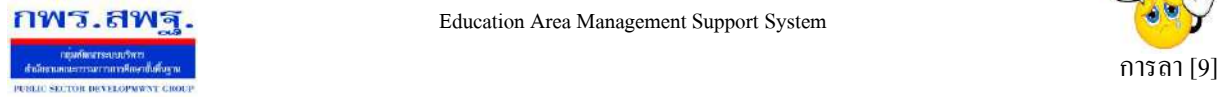

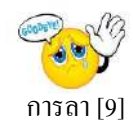

#### **การบันทึกวันลาสะสม**

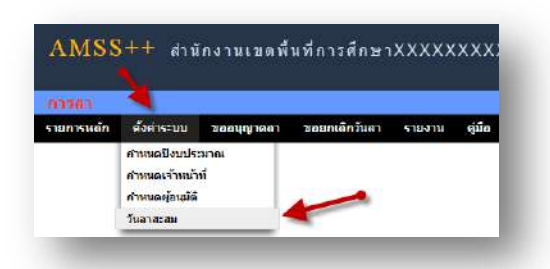

เป็นการบันทึกวันลาพักผ่อนสะสม และการลาพักผ่อนประจำปี คลิกตั้งค่าระบบ ไปที่วันลาสะสม ทำการ บันทึก เสร็จแล้ว กด ตกลง

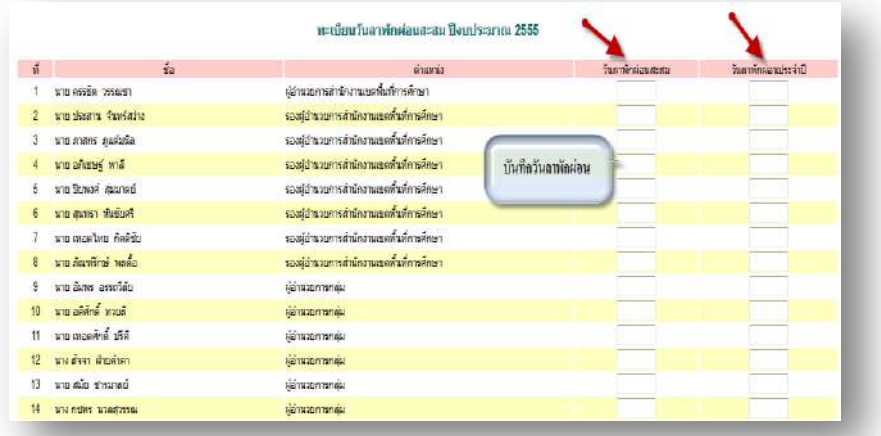

# **เจ้าหน้าที่การลา**

เป็ นเจ้าหน้าที่ผู้รับผิดชอบงานการลา

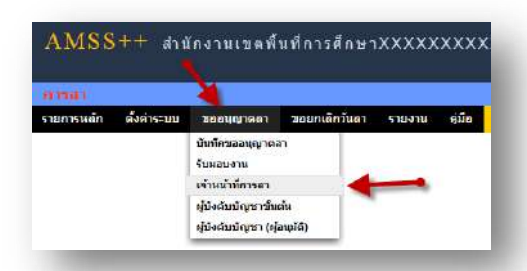

คลิกตรวจสอบ เพื่อตรวจสอบข้อมูล และบันทึกข้อมูลหรือความเห็นเพื่อประกอบการพิจารณาของผู้อนุมัติ

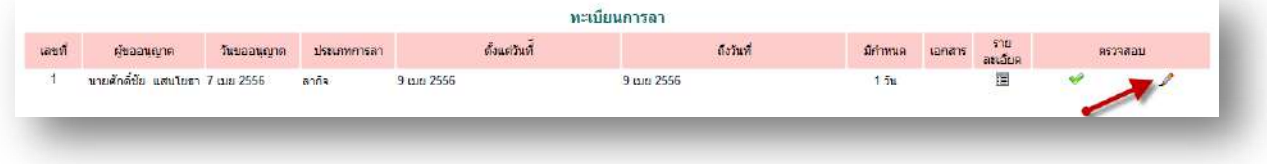

ระบบสนับสนุนการบริหารจัดการสำนักงานเขตพื้นที่การศึกษา

Education Area Management Support System

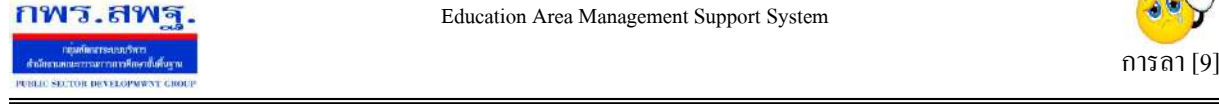

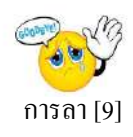

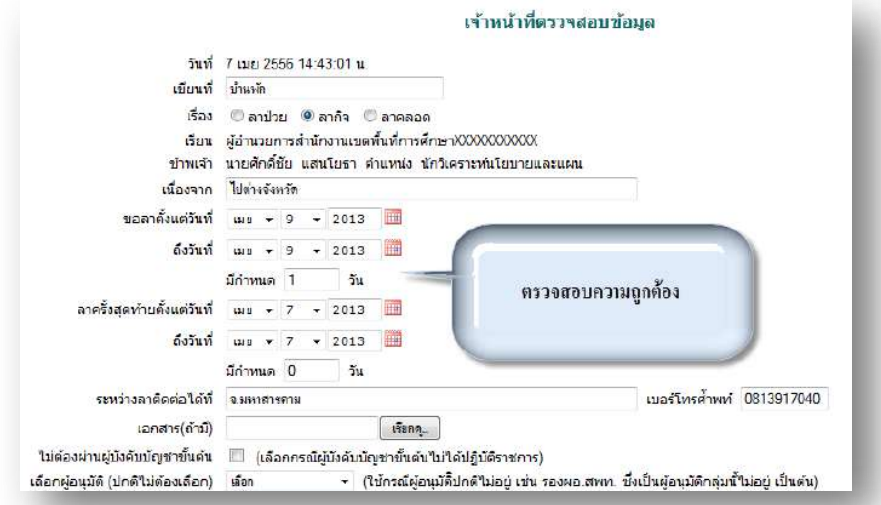

# **ผู้บังคับบัญชาข้ันต้น**

ผู้บังคับบัญชาขั้นต้นมีหน้าที่รับผิดชอบในการให้ความเห็นชอบ

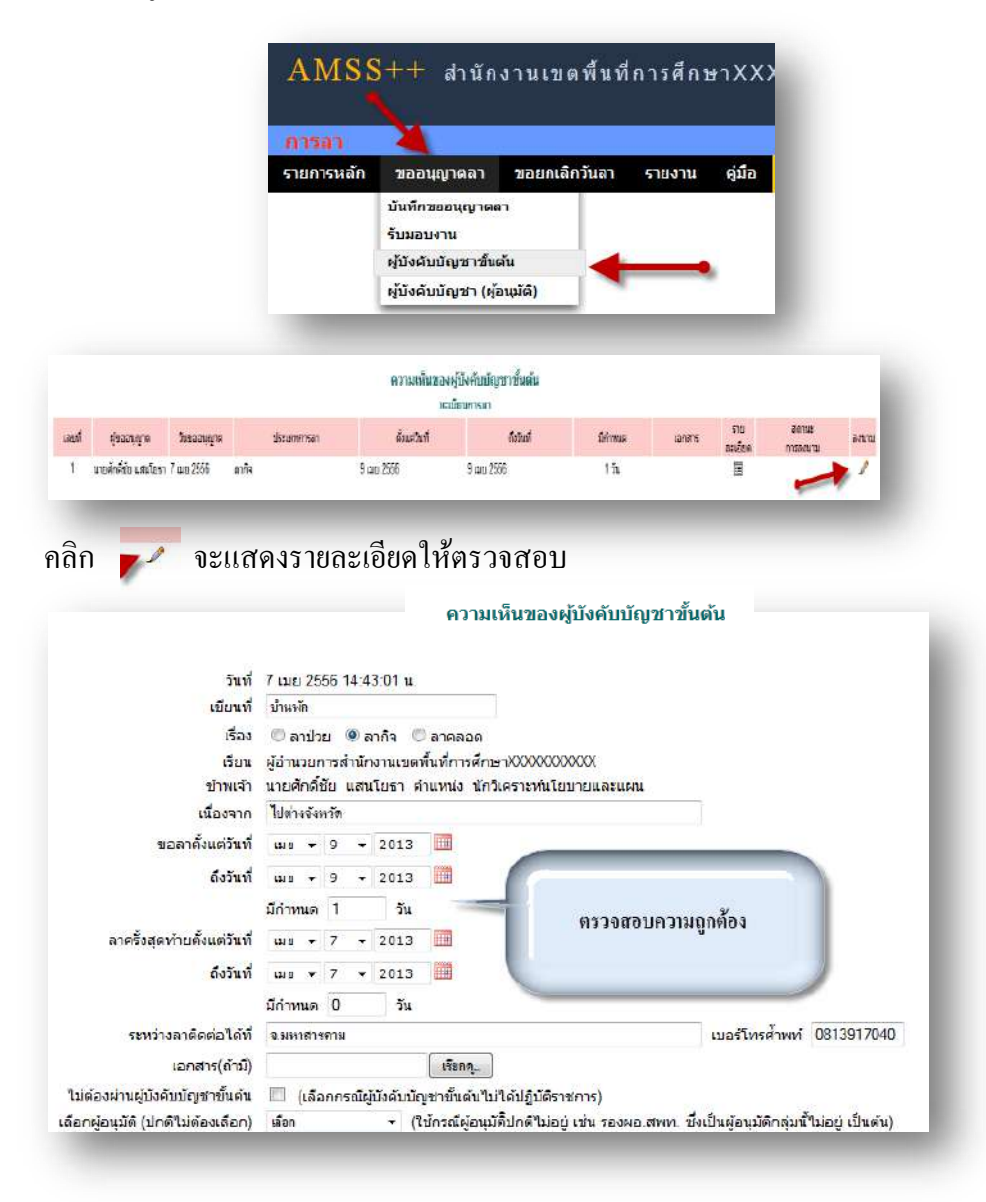

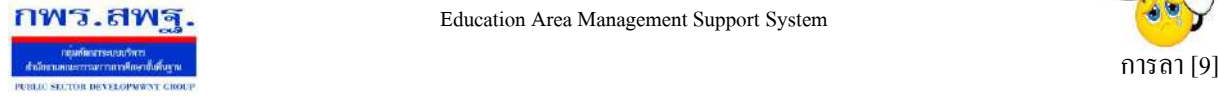

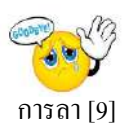

หลังจากนั้นเป็นส่วนของการลงนาม และการบันทึกความคิดเห็น

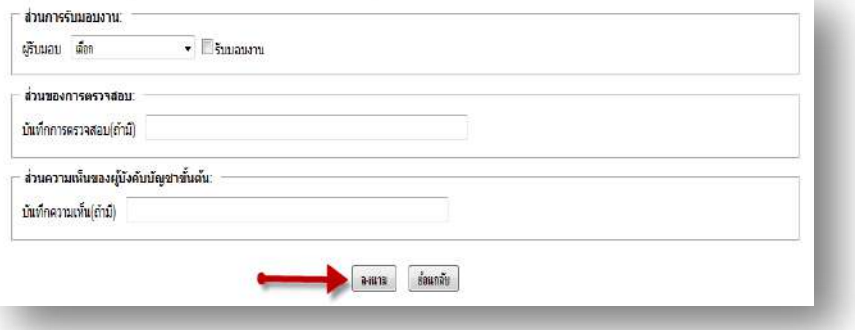

#### **ผู้อนุมัติ**

ในกรณีที่มีผู้ขอลา เมื่อ ผู้บังคับบัญชา(ผู้อนุมัติ) Login เข้าสู่ระบบ จะมี ข้อความเตือนดังนี้

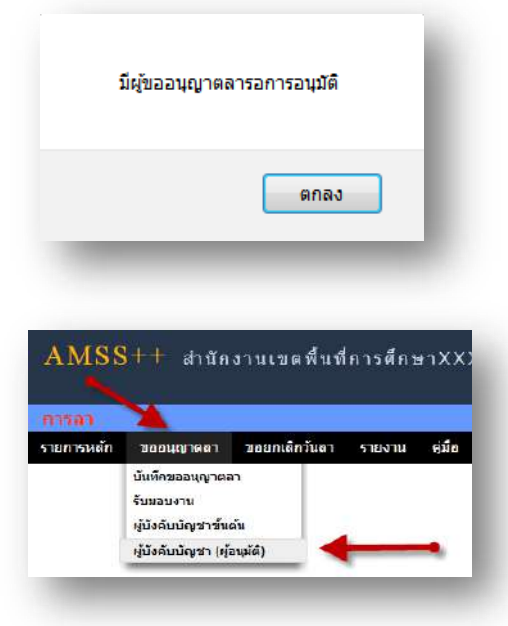

คลิก เลือก ในช่องสี่เหลี่ยม แลว้คลิกปุ่มกดอนุมตัิกรณีอนุมตัิโดยไม่พิจารณารายละเอียด

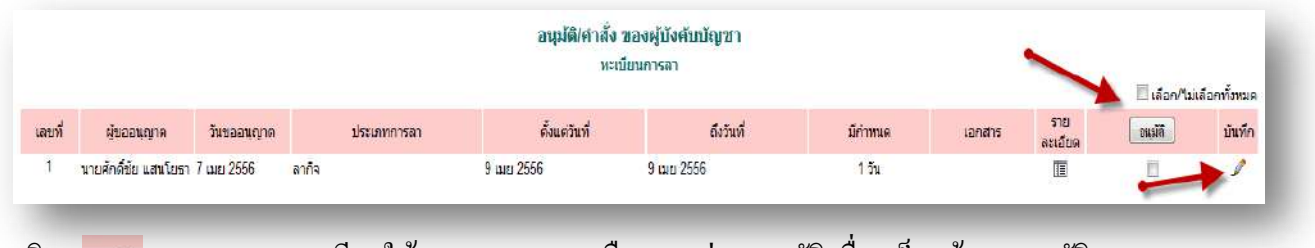

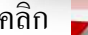

 $\blacktriangleright$ คลิงแสดงรายละเอียดให้ตรวจสอบ และเลือกตรงช่อง อนุมัติ เมื่อเสร็จแล้วกด อนุมัติ

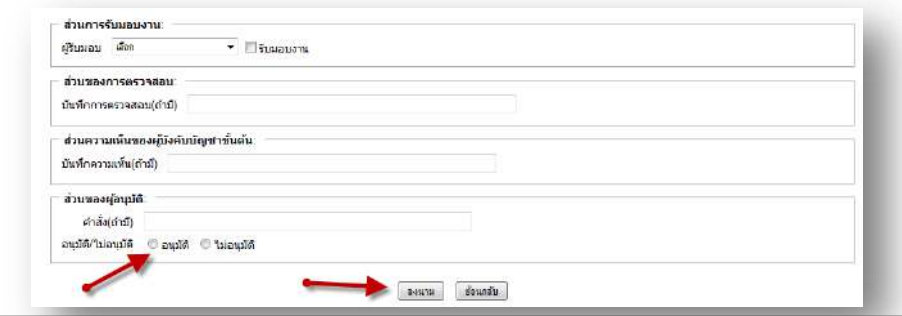

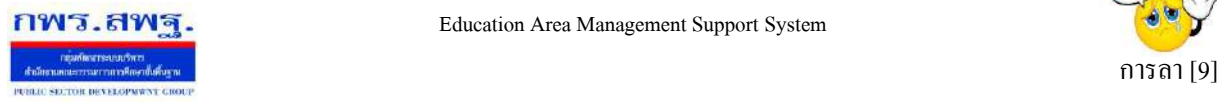

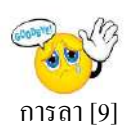

#### **ผู้ใช้ระบบการลา**

เมื่อ Login เข้าระบบแล้ว คลิกเลือก บริหารงานทั่วไป คลิกเลือก การลาจะพบเมนู ดังภาพในส่วน ของผู้ใช้จะประกอบด้วย การบันทึกอนุญาตลา การรับมอบงาน

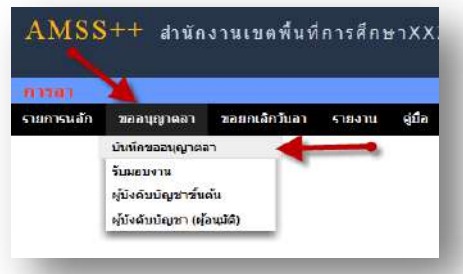

ในการขออนุญาตลา ในที่นี้จะมี การลาป่วย ลากิจ ลาคลอด และขออนุญาตลาพักผ่อน

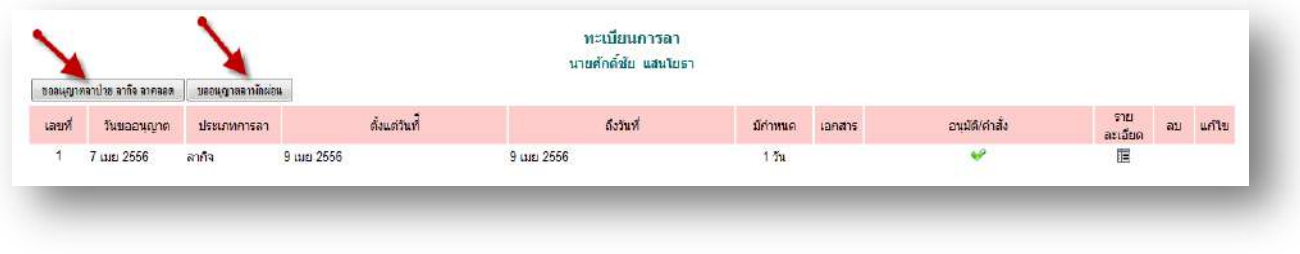

การขออนุญาตลาป่วย ลากิจและลาคลอด คลิก [ <del>ขอแฆาตลาปาย ลาลิจ ลาคลอด</del> ] จะพบแบบฟอร์ม การลา ทำการ กรอกข้อมูลให้ครบถ้วน

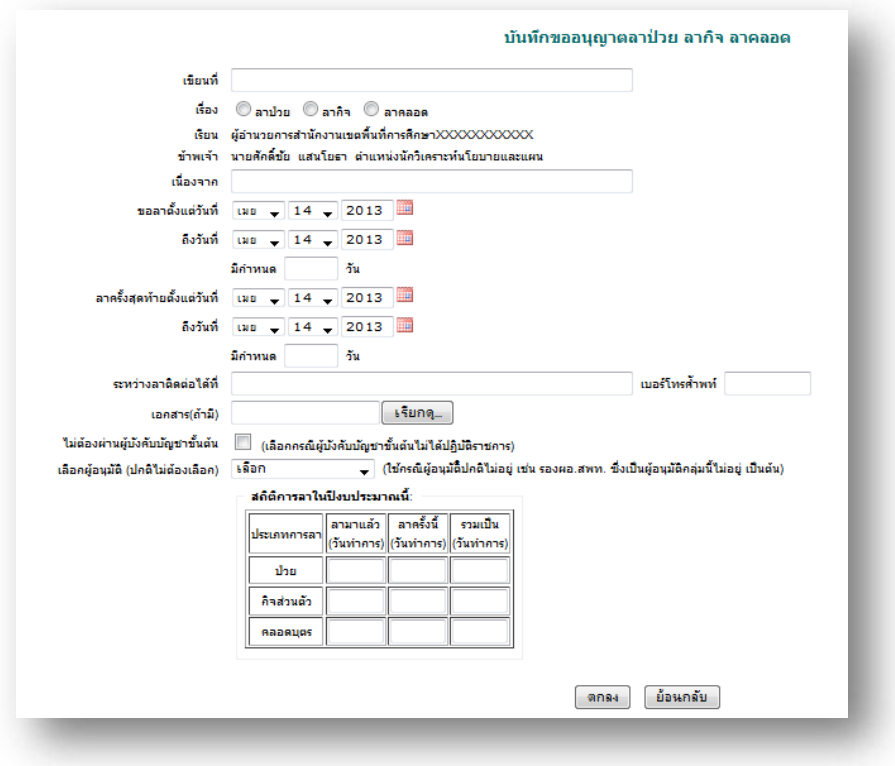

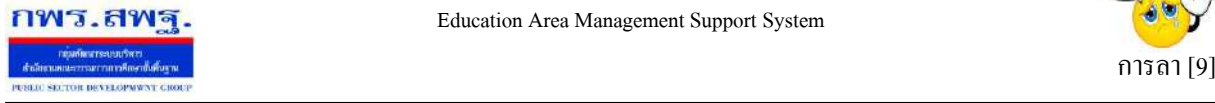

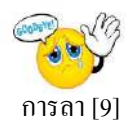

### การขออนุญาตลาพักผ่อน คลิก <u>โขอนุญาตลาผักผ่อน ]</u> จะพบแบบฟอร์ม การลา ทำการกรอกข้อมูลให้

ครบถ้วน

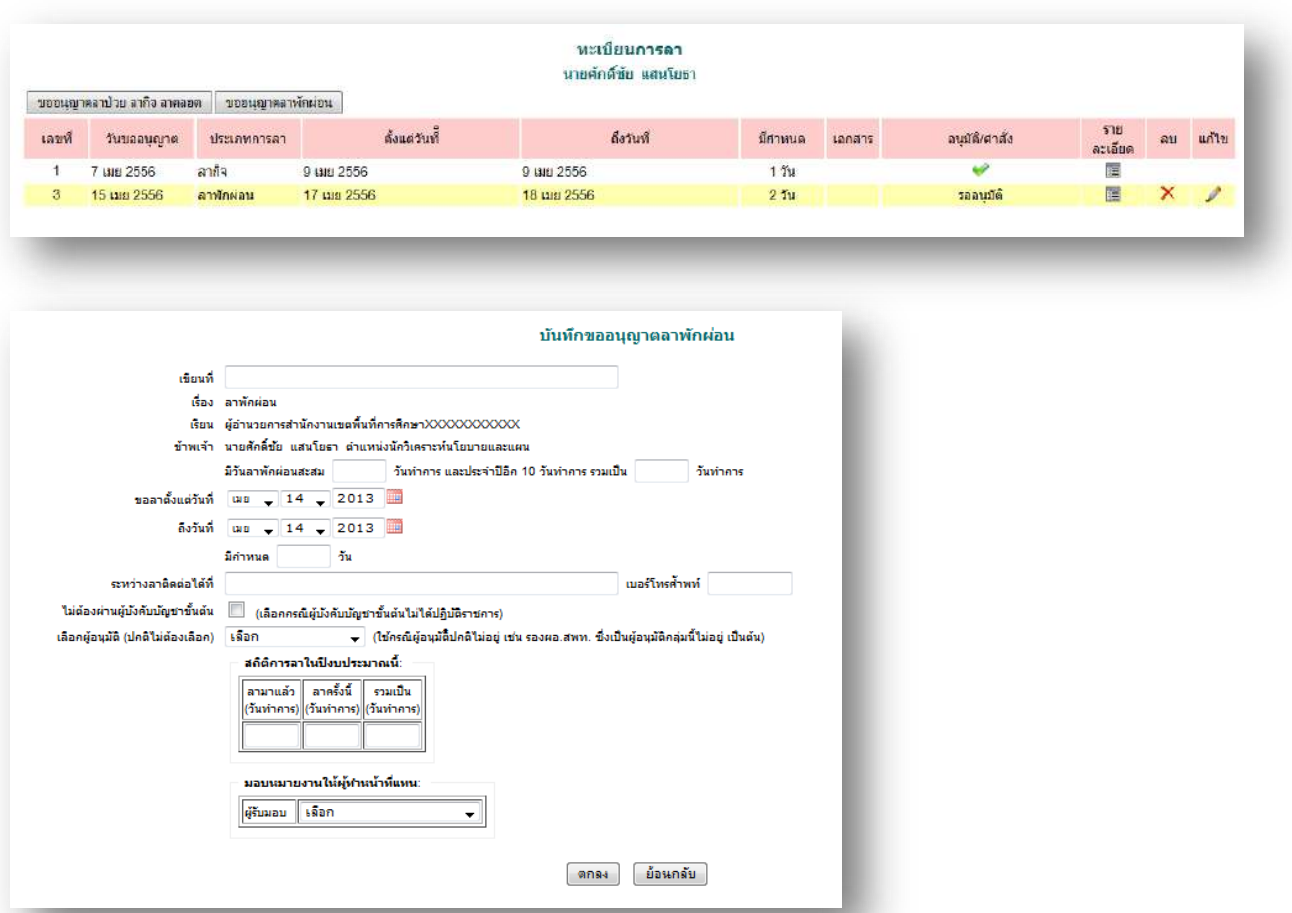

**การรับมอบงาน** เป็ นการรับมอบงานขณะมีผู้ลา และผู้ถูกมอบงานเข้าไปรับงาน คลิก ขออนุญาตลาแล้วไป ที่ รับมอบงาน ดังรูป

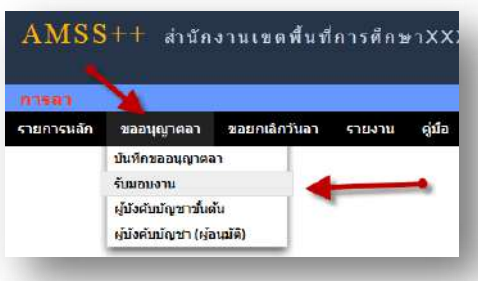

### จะพบแบบฟอร์ม การรับมอบงาน ทำการกรอกข้อมูลให้ครบถ้วน

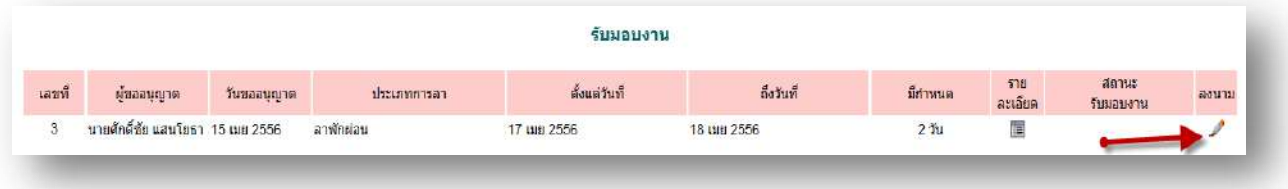

ระบบสนับสนุนการบริหารจัดการสำนักงานเขตพื้นที่การศึกษา

Education Area Management Support System

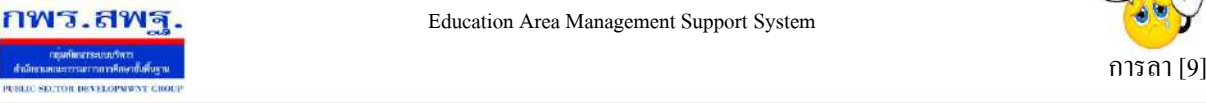

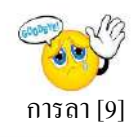

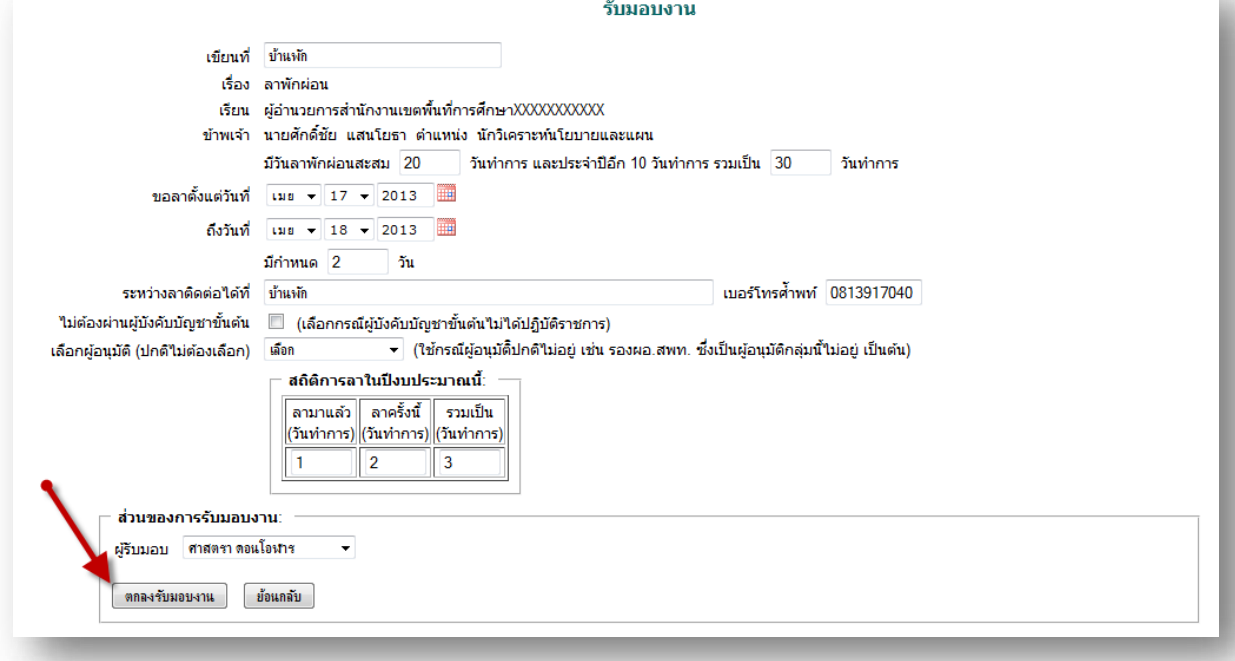

#### **การขอยกเลิกวันลา**

ในกรณีลาแลว้แต่เกิดการเปลี่ยนแปลงไม่ลาคลิก ขอยกเลิกวันลา แล้วไปที่ขอยกเลิกวันลา

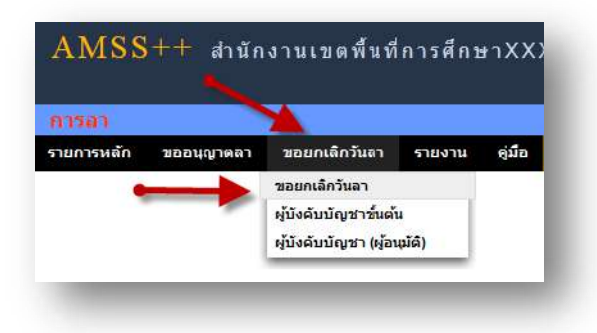

#### จะพบทะเบียน การลา

![](_page_63_Picture_74.jpeg)

ึ การขอยกเลิกวันลา คลิก <del>ขอขณักวันลา</del> จะพบฟอร์มการขอยกเลิกวันลา ทำการกรอกข้อมูลให้ครบถ้วน

![](_page_63_Picture_11.jpeg)

![](_page_64_Picture_1.jpeg)

![](_page_64_Picture_2.jpeg)

#### **การรายงาน**

# ่ ในส่วนนี้เป็นการรายงานข้อมูลในการลา พร้อมสถิติการลา เป็นรายวันและสรุป

![](_page_64_Picture_5.jpeg)

# **รายงานขออนุญาตลาวนั นี้**

![](_page_64_Picture_82.jpeg)

### **รายงานขออนุญาตลาท้งัหมด**

![](_page_64_Picture_83.jpeg)

# **รายงานขอยกเลิกวันลาทั้งหมด**

![](_page_64_Picture_84.jpeg)

28 29 30

Done

Today

![](_page_65_Picture_0.jpeg)

![](_page_65_Picture_3.jpeg)

#### **สถิติการลา ป่ วย ลากิจ และลาคลอด**

![](_page_65_Picture_61.jpeg)

#### **สถิติการลา พักผ่อน**

![](_page_65_Picture_62.jpeg)

หมายเหตุ

ต้งัแต่AMSS++ เวอร์ชนั่ 4.0 ระบบการลาไดเ้พิ่มส่วนของผบู้ริหารสถานศึกษาขออนุญาตลาต่อ ผอู้า นวยการสา นกังานเขตพ้ืนที่การศึกษา

หากประสงค์ใช้งานในส่วนนี้ ผู้ดูแลระบบ AMSS++ ต้องเปิดการใช้งานระบบการลาถึงระดับ สถานศึกษา

![](_page_66_Picture_2.jpeg)

![](_page_66_Picture_3.jpeg)

### **วตัถุประสงค**

เพื่อใช้ขออนุญาตไปราชการผา่ นระบบ Online

# **การใช้งาน**

![](_page_66_Picture_7.jpeg)

เมื่อ Login เข้าระบบแล้วคลิกเลือก ขออนุญาตไปราชการ

![](_page_66_Picture_97.jpeg)

# **ตั้งค่าระบบ**

![](_page_66_Picture_98.jpeg)

ี่ เมนูตั้งค่าระบบสำหรับผู้ดูแลระบบการขออนุญาตไปราชการ และเจ้าหน้าที่ เพื่อกำหนดเจ้าหน้าที่ (สำหรับผู้ดูแลระบบการขออนุญาตไปราชการ) กำหนดผู้อนุมัติ

#### **ขออนุญาตไปราชการ**

![](_page_66_Figure_14.jpeg)

การขออนุญาตไปราชการเริ่มจากบันทึกขออนุญาต ผู้บังคับบัญชาขั้นต้นลงความเห็น ผู้บังคับบัญชาอนุมัติ

![](_page_67_Picture_2.jpeg)

![](_page_67_Picture_3.jpeg)

#### ขออนฌาตไปราชการ

![](_page_67_Picture_114.jpeg)

เมื่อบันทึกการขออนุญาตเรียบร้อยแล้ว เรื่องจะถึงผู้บังคับบัญชาขั้นต้น เมื่อผู้บังคับบัญชาขั้นต้น ้ ลงความเห็น เรื่องจะถึงผู้อนุมัติทันที หรือหากผู้บังคับบัญชาขั้นต้นไม่ลงความเห็นภายใน 24 ชั่วโมง เรื่อง จะผ่านไปถึงผู้อนุมัติโดยไม่รอผู้บังคับบัญชาขั้นต้น

![](_page_67_Figure_7.jpeg)

เมนูรายงานเป็นส่วนของการรายงานข้อมูลสารสนเทศสำหรับใช้ประโยชน์ เช่น ดูผู้ขออนุญาตไป ราชการวันนี้ หรือดูทั้งหมด และพิมพ์รายการขออนุญาตไปราชการของตนเอง

![](_page_68_Picture_1.jpeg)

![](_page_68_Picture_2.jpeg)

#### **วตัถุประสงค**

้ เพื่อเป็นการบันทึกการมาปฏิบัติราชการของบุคลากรในสังกัด เป็นการรวบรวมและรายงานเป็น ข้อมูลสารสนเทศเพื่อการบริหาร

# **การใช้งาน**

![](_page_68_Picture_6.jpeg)

เมื่อ Login เข้าระบบแล้วคลิกเลือก การปฏิบัติราชการ

![](_page_68_Picture_8.jpeg)

# **ก าหนดเจ้าหน้าที่**

**ตั้งค่าระบบ**

่ ในส่วนของเจ้าหน้าที่ดูและระบบ จะทำหน้าที่กำหนด เจ้าหน้าที่ในการบันทึกการปฏิบัติราชการ ีของบุคลากรในสังกัด ( สามารถกำหนดเจ้าหน้าได้มากกว่า 1 คน)

![](_page_68_Picture_11.jpeg)

![](_page_69_Picture_1.jpeg)

![](_page_69_Picture_3.jpeg)

ี การเพิ่มเจ้าหน้าที่ คลิก <u>「เพิ่แต้พแ้ที่</u> แล้วทำการเลือกบุคลที่จะให้ทำหน้าที่ เป็นเจ้าหน้าที่ในการบันทึกข้อมูล

การมาปฏิบัติราชการ

![](_page_69_Figure_6.jpeg)

# **บันทกึข้อมูล เจ้าหน้าทบี่ ันทกึข้อมูล**

เมื่อ Login เข้าระบบแล้ว คลิกเลือก บันทึกข้อมูลจะพบเมนูบันทึกข้อมูลการ ปฏิบัติราชการวันนี้ และบันทึกข้อมูล การปฏิบัติราชการย้อนหลัง ดังภาพ

![](_page_69_Picture_120.jpeg)

ประสาน จันทร์สว่าง บ อะพาน จนทางพ<br>ประหยัด วรพล<br>ปียพงศ์ สุ่มมาตย์

# **บันทกึข้อมูลการปฏิบัติราชการวนั นี้**

ในส่วนนี้เป็นการบันทึกการปฏิบัติราชการของบุคลากรในสังกัดโดยการคลิกเลือกการปฏิบัติ ราชการเช่น มา ไปราชการลาป่วยลากิจลาคลอด ลาอื่น ๆ มาสาย ไม่มา เป็นตน้

![](_page_69_Picture_121.jpeg)

![](_page_70_Picture_2.jpeg)

![](_page_70_Picture_3.jpeg)

โดยทำการคลิก เลือก การปฏิบัติราชการของแต่ละบุคคล เสร็จแล้วทำการบันทึก

![](_page_70_Picture_5.jpeg)

# **บันทกึข้อมูลการปฏิบัติราชการย้อนหลงั**

่ ในส่วนนี้เป็นการบันทึกการปฏิบัติราชการของบุคลากรในสังกัดโดยการคลิกเลือกการปฏิบัติ ราชการย้อนหลังในกรณี มีเหตุจำเป็น หรือ แก้ไขข้อมูล คลิกเลือกวัน เดือน ปี ที่ต้องการบันทึก ดังภาพ

![](_page_70_Picture_88.jpeg)

# จะปรากฏ ปฏิทินให้เลือก วันที่ เดือน และปี

![](_page_70_Picture_89.jpeg)

โดยทำการคลิก เลือก การปฏิบัติราชการของแต่ละบุคคล เสร็จแล้วทำการบันทึก

![](_page_70_Picture_12.jpeg)

![](_page_71_Picture_0.jpeg)

![](_page_71_Picture_3.jpeg)

#### **รายงาน**

![](_page_71_Picture_80.jpeg)

# **ผู้ใช้ทวั่ ไป**

เมื่อ Login เข้าระบบแล้วคลิกเลือก การปฏิบัติราชการ จะพบเมนู ดังภาพในส่วนของผู้ใช้ทั่วไป จะ เห็นเฉพาะเมนูรายงาน

ผใู้ชส้ ามารถดูรายละเอียดต่าง ๆ ได้ดงัน้ี

#### **สรุปการปฏิบัติราชการรายวัน**

คลิกเลือกเมนู สรุปการปฏิบัติราชการรายวัน จะมีรายละเอียด ดังภาพ และสามารถเลือกที่จะดู วัน ใดก็ได้โดยคลิกที่ จะปรากฏปฏิทินให้เลือก วัน เดือน ปี ที่ต้องการให้รายงาน

![](_page_71_Picture_11.jpeg)

![](_page_71_Picture_81.jpeg)
Education Area Management Support System

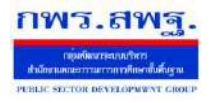

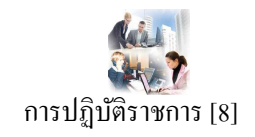

## **สรุปการปฏิบัติราชการรอบเดือน**

คลิกเลือกเมนู สรุปการปฏิบัติราชการรอบเดือน จะมีรายละเอียด ดังภาพ และสามารถเลือกที่จะดู ี รอบเดือนใดก็ได้ โดยคลิกที่ เล<sub>ือกเดือนปี</sub> มีแาคม.2556 จะปรากฏปฏิทินให้เลือก รอบ เดือน ปี ที่ ต้องการให้รายงาน

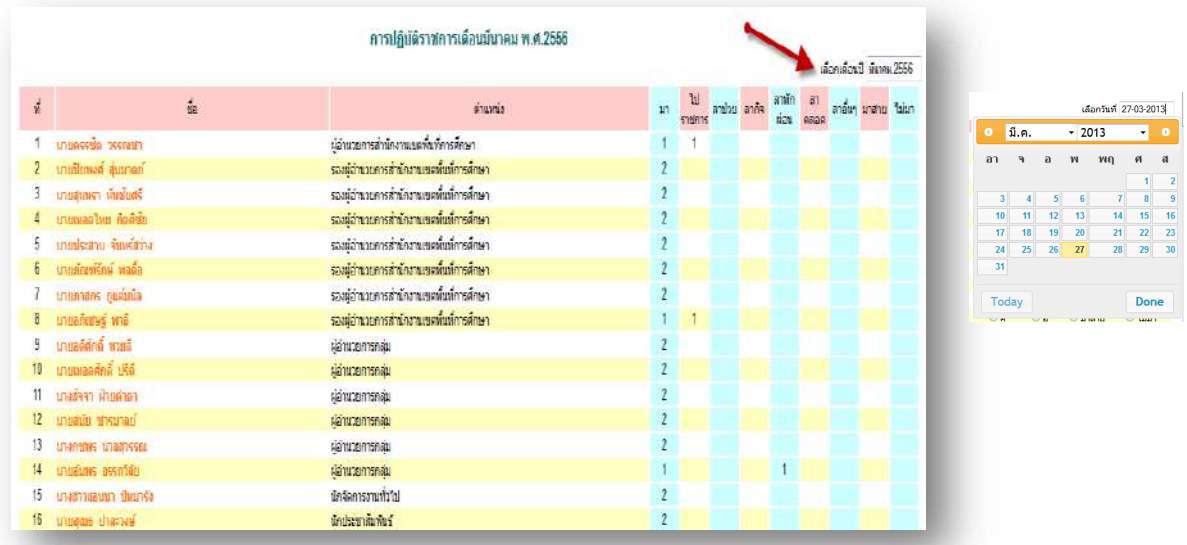

\*\* ในการรายงานการปฏิบตัิราชการน้ียงัสามารถใหเ้รา พิมพ์เอกสารในการสรุป เป็นรายวนั และรอบ ู้เดือนได้ โดย คลิกที่ ด<del>ามินต์นำนี</del>้ ด้านล่างซ้าย

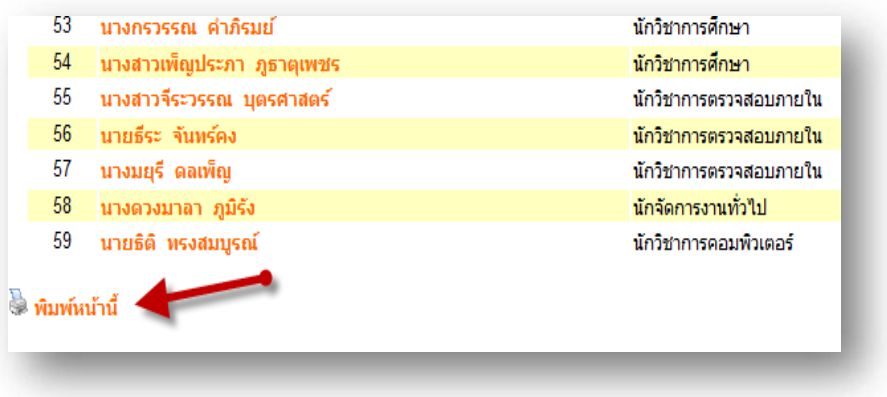